# SPECTRUM®

## **Cabletron Ethernet Hubs Management Module Guide**

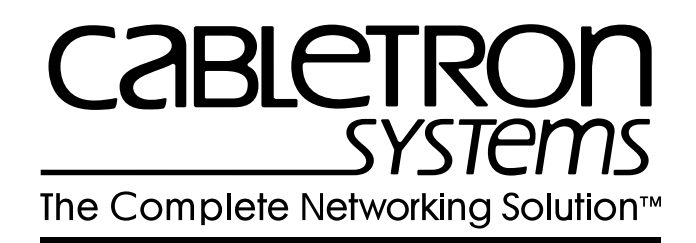

## **Notice**

Cabletron Systems reserves the right to make changes in specifications and other information contained in this document without prior notice. The reader should in all cases consult Cabletron Systems to determine whether any such changes have been made.

The hardware, firmware, or software described in this manual is subject to change without notice.

IN NO EVENT SHALL CABLETRON SYSTEMS BE LIABLE FOR ANY INCIDENTAL, INDIRECT, SPECIAL, OR CONSEQUENTIAL DAMAGES WHATSOEVER (INCLUDING BUT NOT LIMITED TO LOST PROFITS) ARISING OUT OF OR RELATED TO THIS MANUAL OR THE INFORMATION CONTAINED IN IT, EVEN IF CABLETRON SYSTEMS HAS BEEN ADVISED OF, KNOWN, OR SHOULD HAVE KNOWN, THE POSSIBILITY OF SUCH DAMAGES.

#### **Virus Disclaimer**

Cabletron has tested its software with current virus checking technologies. However, because no anti-virus system is 100% reliable, we strongly caution you to write protect and then verify that the Licensed Software, prior to installing it, is virus-free with an anti-virus system in which you have confidence.

Cabletron Systems makes no representations or warranties to the effect that the Licensed Software is virus-free.

Copyright © May, 1996, by Cabletron Systems, Inc. All rights reserved.

Printed in the United States of America.

Order Number: 9030367 E7

Cabletron Systems, Inc. P.O. Box 5005 Rochester, NH 03866-5005

**SPECTRUM**, the **SPECTRUM IMT/VNM** logo, **DCM**, **IMT**, and **VNM** are registered trademarks, and **SpectroGRAPH**, **SpectroSERVER**, **Inductive Modeling Technology**, **Device Communications Manager**, and **Virtual Network Machine** are trademarks of Cabletron Systems, Inc.

**C++** is a trademark of American Telephone and Telegraph, Inc. **UNIX** is a trademark of UNIX System Laboratories, Inc. **OSF/Motif** and **Motif** are trademarks of the Open Software Foundation, Inc. **X Window System** is a trademark of X Consortium, Inc. **Ethernet** is a trademark of Xerox Corporation.

## **Restricted Rights Notice**

(Applicable to licenses to the United States Government only.)

1. Use, duplication, or disclosure by the Government is subject to restrictions as set forth in subparagraph  $(c)$  (1) (ii) of the Rights in Technical Data and Computer Software clause at DFARS 252.227-7013.

Cabletron Systems, Inc., 35 Industrial Way, Rochester, New Hampshire 03866-5005.

- 2. (a) This computer software is submitted with restricted rights. It may not be used, reproduced, or disclosed by the Government except as provided in paragraph (b) of this Notice or as otherwise expressly stated in the contract.
	- (b) This computer software may be:
		- (1) Used or copied for use in or with the computer or computers for which it was acquired, including use at any Government installation to which such computer or computers may be transferred;
		- (2) Used or copied for use in a backup computer if any computer for which it was acquired is inoperative;
		- (3) Reproduced for safekeeping (archives) or backup purposes;
		- (4) Modified, adapted, or combined with other computer software, provided that the modified, combined, or adapted portions of the derivative software incorporating restricted computer software are made subject to the same restricted rights;
		- (5) Disclosed to and reproduced for use by support service contractors in accordance with subparagraphs (b) (1) through (4) of this clause, provided the Government makes such disclosure or reproduction subject to these restricted rights; and
		- (6) Used or copied for use in or transferred to a replacement computer.
	- (c) Notwithstanding the foregoing, if this computer software is published copyrighted computer software, it is licensed to the Government, without disclosure prohibitions, with the minimum rights set forth in paragraph (b) of this clause.
	- (d) Any other rights or limitations regarding the use, duplication, or disclosure of this computer software are to be expressly stated in, or incorporated in, the contract.
	- (e) This Notice shall be marked on any reproduction of this computer software, in whole or in part.

## WU NGC 1989 **Contents**

## **Preface**

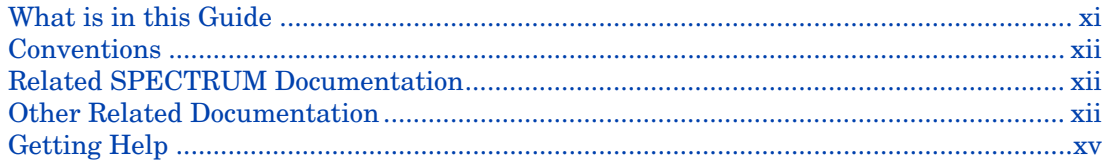

#### **Chapter 1 Introduction**

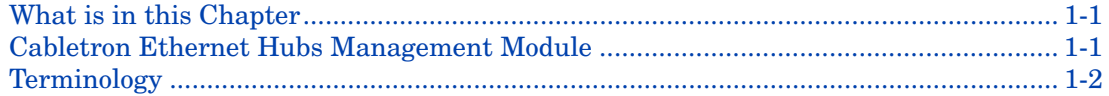

#### **Chapter 2 Device Views**

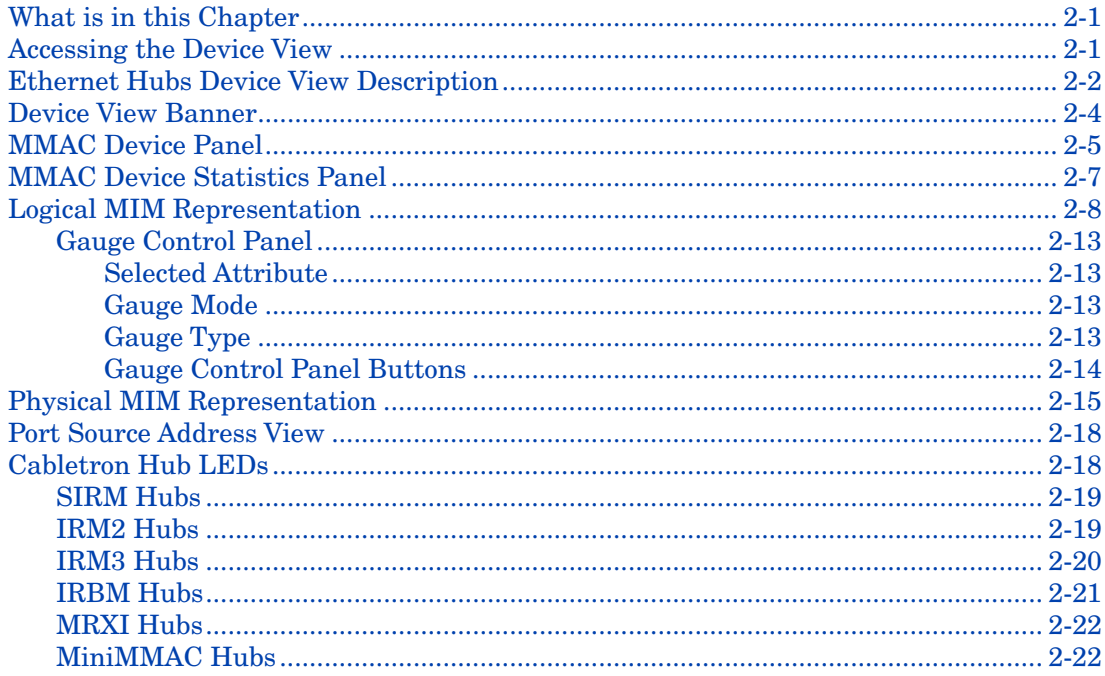

#### **Chapter 2 Device Views (continued)**

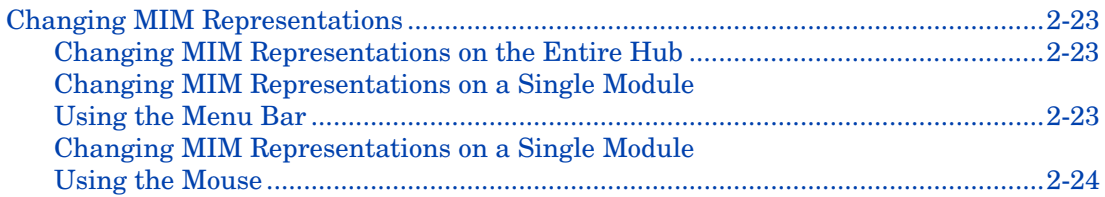

#### **Chapter 3 Application Views**

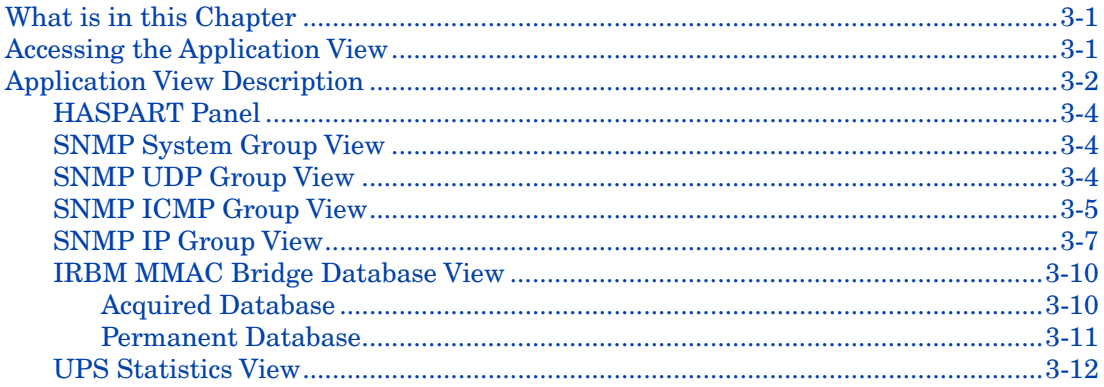

#### **Configuration Views Chapter 4**

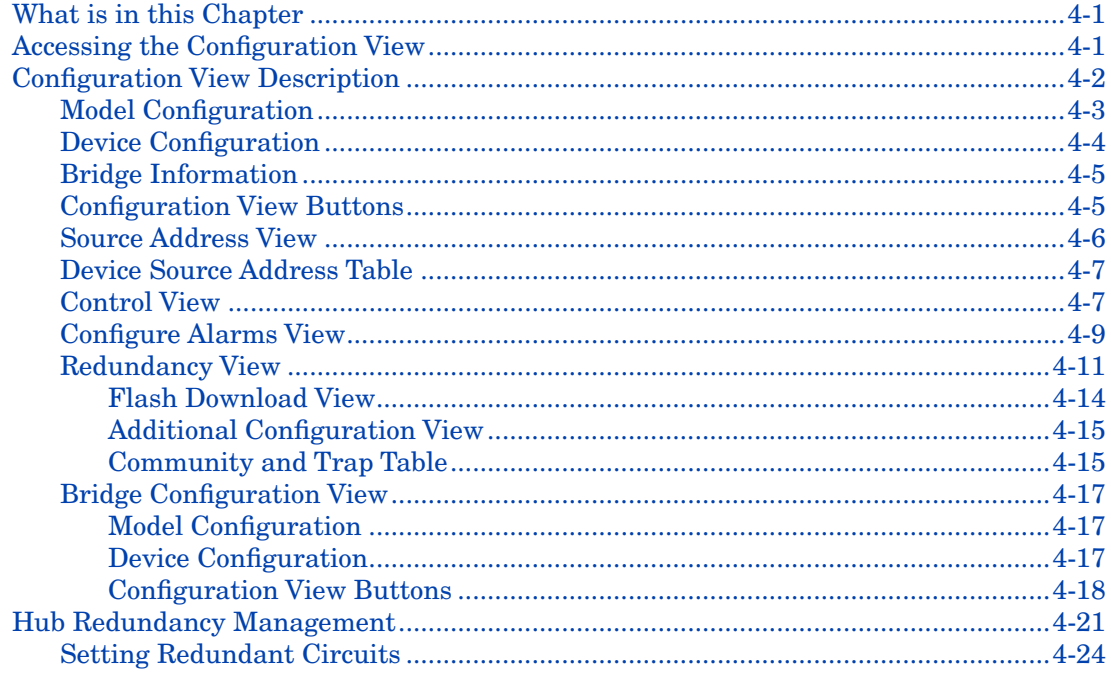

#### **Chapter 5 Diagnostic Views**

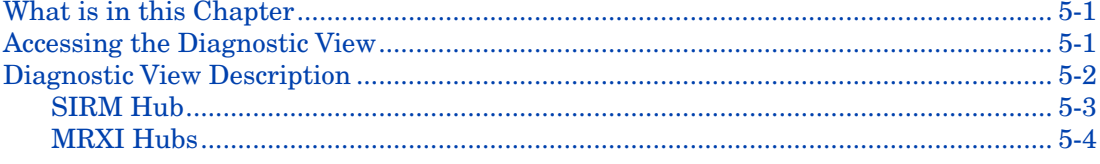

#### **Chapter 6 Performance Views**

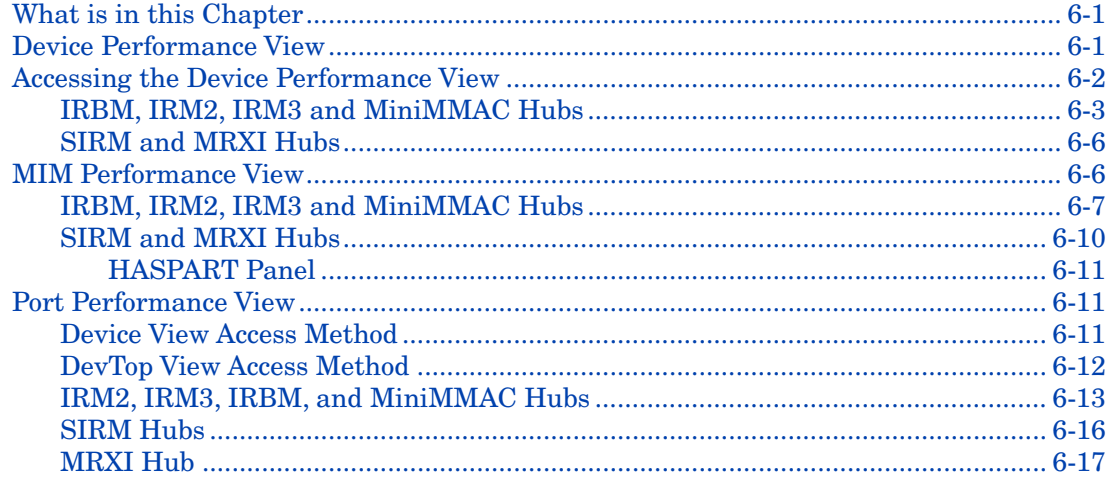

#### **Chapter 7 Event and Alarm Messages**

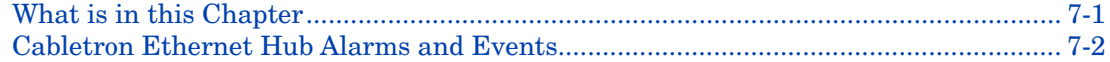

## **Index**

*Cabletron Ethernet Hubs vi Management Module Guide*

# **Figures**

## **[Chapter 2 Device Views](#page-19-0)**

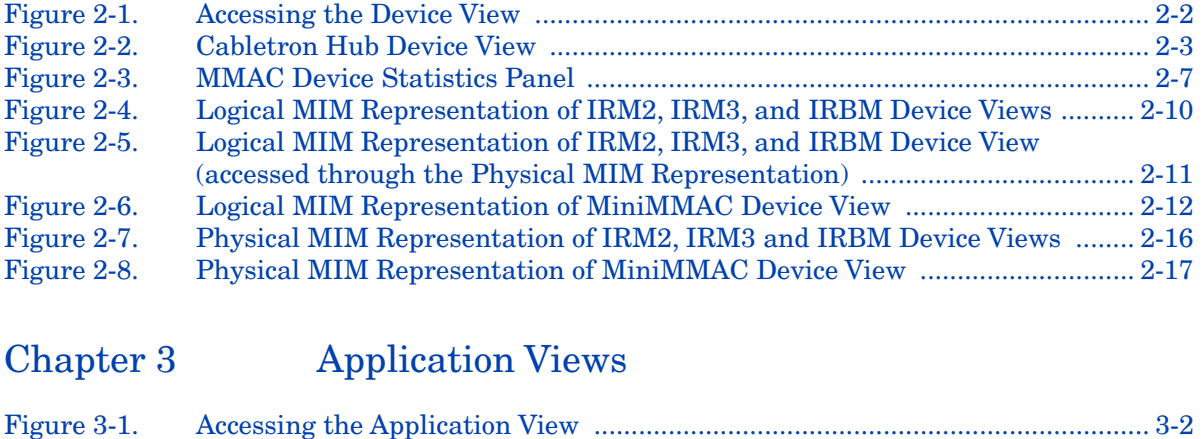

## [Chapter 4 Configuration Views](#page-57-0)

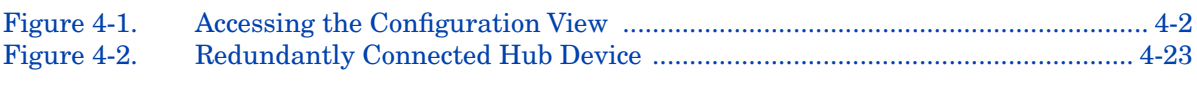

## [Chapter 5 Diagnostic Views](#page-83-0) [Figure 5-1. Accessing the Diagnostic Vie](#page-84-0)w ............................................................................. 5-2

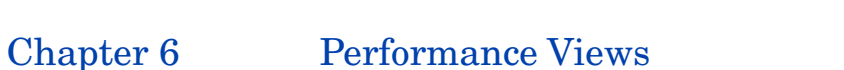

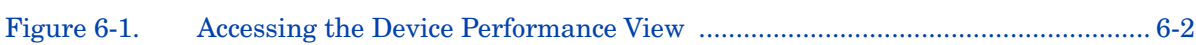

*Cabletron Ethernet Hubs viii Management Module Guide*

# **Tables**

## **[Chapter 1 Introduction](#page-15-0)**

WUTTER EN

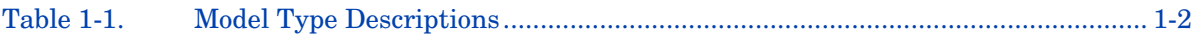

## **[Chapter 2 Device Views](#page-19-0)**

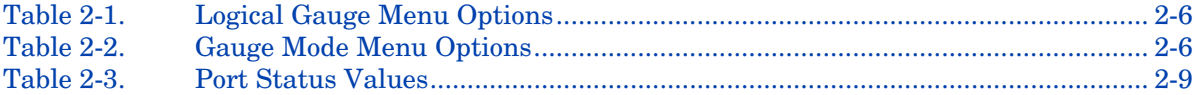

## **[Chapter 3 Application Views](#page-43-0)**

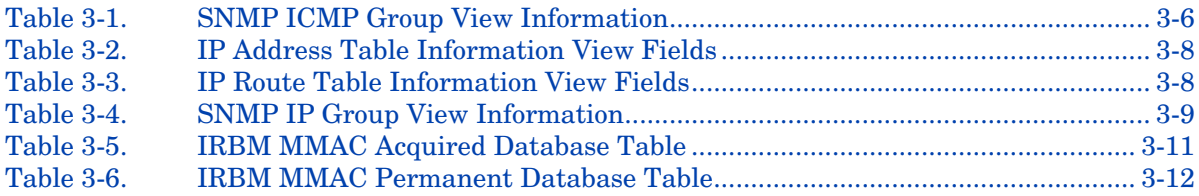

## **[Chapter 4 Configuration Views](#page-57-0)**

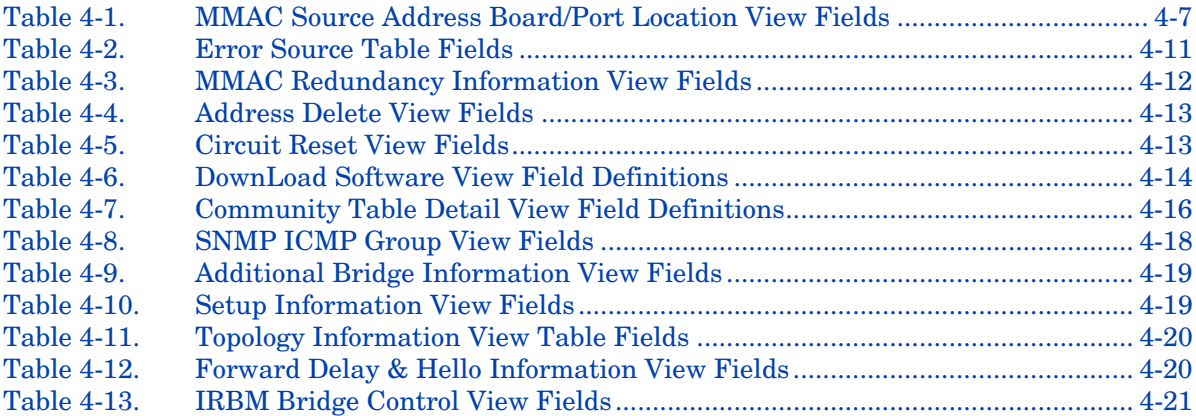

## **[Chapter 6 Performance Views](#page-89-0)**

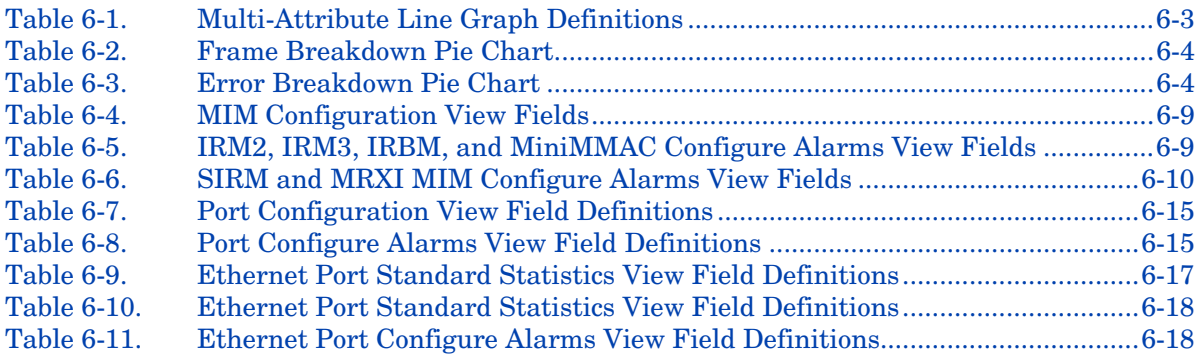

## **[Chapter 7 Event and Alarm Messages](#page-109-0)**

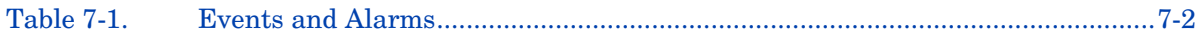

# **Preface**

Use this guide if you are going to manage a Cabletron Ethernet Hub through SPECTRUM. Before reading this guide, you should be familiar with SPECTRUM's functions as described in the *SPECTRUM Operator's Reference*, and the *SPECTRUM Administrator's Reference*. You should also be familiar with any network management and hardware requirements described in the related hardware documentation.

## **What is in this Guide**

<span id="page-11-0"></span>IIII II II II II

The following chapter descriptions outline the organization of the *Cabletron Ethernet Hubs Management Module Guide*.

Chapter 1 **Introduction**

Chapter 2 **Device Views**

Chapter 3 **Application Views**

Chapter 4 **Configuration Views**

Chapter 5 **Diagnostic Views**

Chapter 6 **Performance Views**

Chapter 7 **Event and Alarm Messages**

#### **Chapter Description**

Describes the Cabletron Ethernet Hubs management module and model types.

Describes the Device Views available for each Cabletron Ethernet Hub model type.

Describes the Application Views available for each Cabletron Ethernet Hub model type.

Describes the Configuration View available for each Cabletron Ethernet Hub model type.

Describes the Diagnostic View available for each Cabletron Ethernet Hub model type.

Describes the Performance View available for each Cabletron Ethernet Hub model type.

Contains a listing and explanation of the alarm and event messages generated in the Event Log or Alarm View for the Cabletron Ethernet Hub model types.

## <span id="page-12-0"></span>**Conventions**

In this manual, the following conventions are used:

- Command names are printed in **bold**; for example, **Clear** or **Save & Close**.
- Menu selections to access a view are printed in **bold**; for example, **Configuration** or **Detail**.
- Buttons are represented by a shadowed box; for example,  $\text{Help}$

## **Related SPECTRUM Documentation**

Refer to the following documentation for more information on using SPECTRUM:

*SPECTRUM Operator's Reference*

*SPECTRUM Administrator's Reference*

*SPECTRUM Report Generator User's Guide*

*SPECTRUM Application View Reference Guide*

*Getting Started with SPECTRUM for Operators*

*Getting Started with SPECTRUM for Administators*

*How to Manage Your Network with SPECTRUM*

## **Other Related Documentation**

Refer to the following documentation for more information on managing TCP/ IP-based networks:

*LAN Troubleshooting Handbook*, Mark Miller (1989, M&T Publishing, Inc.)

*The Simple Book — An Introduction to Management of TCP/IP-based Internets*, Marshall T. Rose, Performance Systems International, Inc.

*Computer Networks*, Andrew S. Tanenbaum, Prentice-Hall, Inc.

*Local Area Networks, Architectures and Implementations*, James Martin & Kathleen K. Chapman for the Arben Group, Inc. (1989, Prentice-Hall, Inc.)

## <span id="page-13-0"></span>**Getting Help**

For additional support for SPECTRUM products, or to make comments or suggestions regarding SPECTRUM or this manual, contact Cabletron Systems Technical Support via one of the following means:

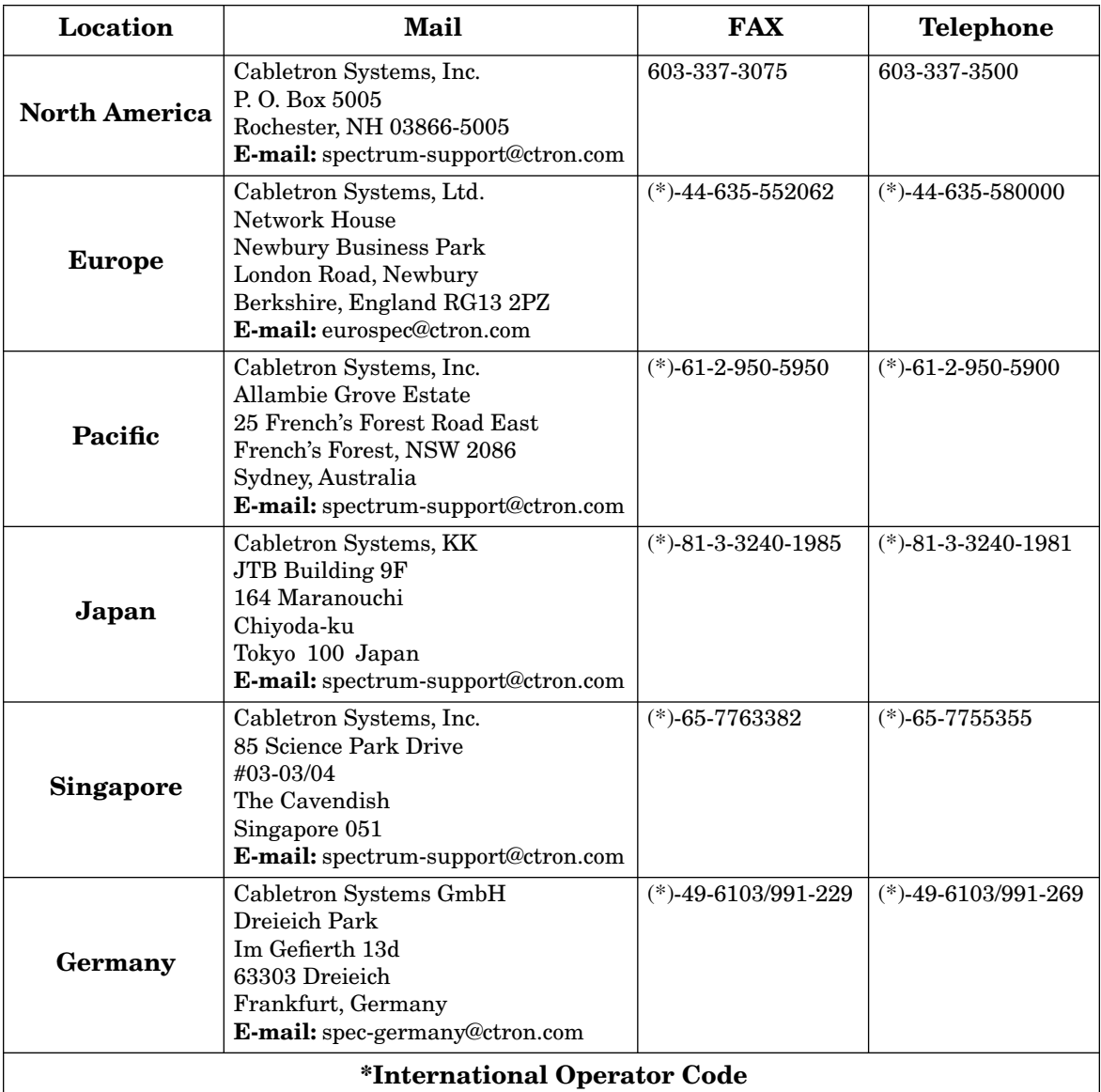

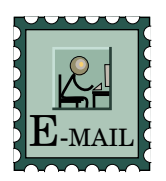

#### **Questions About SPECTRUM Documentation?**

Send your questions, comments or suggestions regarding SPECTRUM documentation to the Technical Communications Department directly via the following internet address:

#### **spectrum-techdocs@ctron.com**

<span id="page-15-0"></span>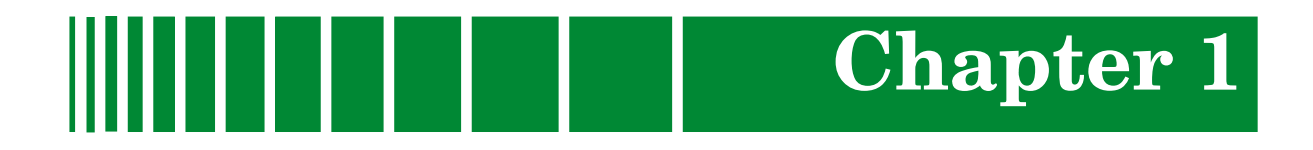

# **Introduction**

## **What is in this Chapter**

This chapter describes the SPECTRUM Management Module for the Cabletron Ethernet Hub family of devices. It also provides the Model Type Names assigned to the hubs in SPECTRUM. The Model Type Name refers to the template used to specify device attributes, actions, and associations for device models in SPECTRUM.

## **Cabletron Ethernet Hubs Management Module**

The SPECTRUM Ethernet Hubs Management Module manages the Cabletron Ethernet Hub family of devices by using the SNMP network management agent and the Management Information Bases (MIBs), included with the management module.

[Table 1-1](#page-16-0) provides the Model Type Names for the Cabletron Ethernet hubs and a brief description of the intelligent hub module devices supported by the Cabletron Ethernet Hubs Management Module.

<span id="page-16-0"></span>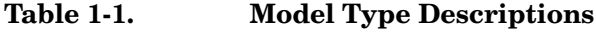

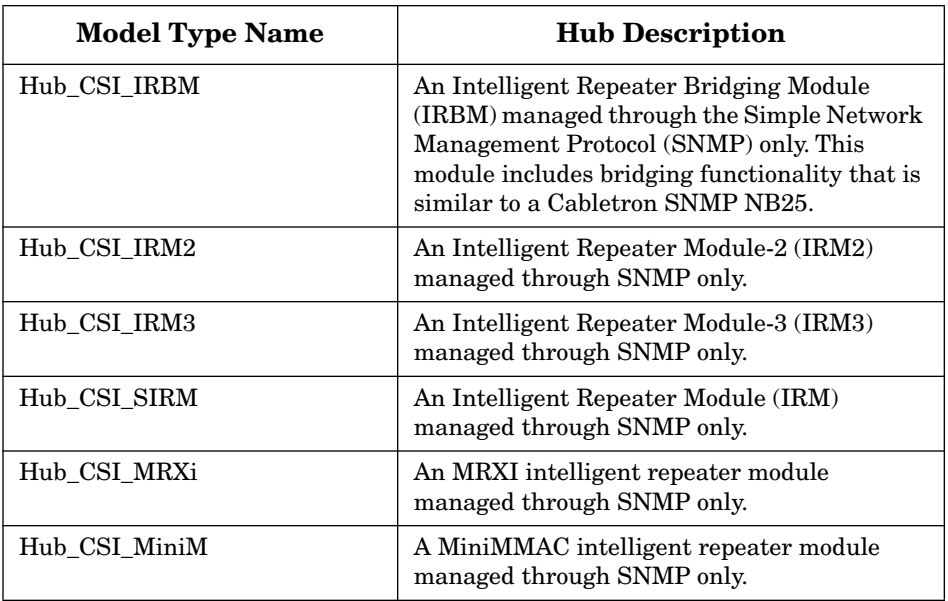

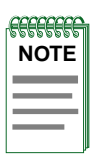

*If you have installed both the Hub\_CSI\_MRXi (Cabletron Ethernet Hubs Management Module) and the HubCSIMRXi (MRXI-24 Management Module), and are going to model an MRXI or MRXI-2, make sure you select the Hub\_CSI\_MRXi (MRXI/MRXI-2) model type from the Select Model Type menu, NOT the HubCSIMRXi (MRXI-22 or 24) model type.*

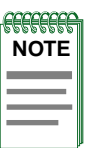

*If you are running a previous version of SPECTRUM, the following user interface aspects may differ from those in SPECTRUM version 4.0:*

- *Order and names of menu selections*
- *Navigational features (mouse button functionality)*

*For information about menu selections and navigating within previous versions of SPECTRUM, refer to the SPECTRUM System User's Guide. For information about menu selections and navigating within SPECTRUM version 4.0, refer to the SPECTRUM Operator's Reference.*

## **Terminology**

This section defines several terms used in this guide to describe Cabletron Ethernet hub and board model types.

#### **Hub Chassis**

The software model representation of an MMAC with no boards installed in its slots. An MMAC chassis can have three, five, or eight slots.

#### **Media Interface Modules (MIMs)**

The software model representations of boards installed in an MMAC hub chassis. For the purposes of this guide, the term MIM will represent all MIMs that can be installed in a Cabletron hub.

#### **Intelligent MIMs**

MIMs that provide network management functions and network media interfacing.

#### **Non-intelligent MIMs**

MIMs that provide interfaces to different kinds of network media, but have no network management capabilities.

#### **Single-Port Interface Modules (SPIMs)**

For the MRXI and MiniMMAC hubs, this term is used to represent the nonintelligent MIMs that can be installed in these hub chassis types.

*Terminology*

<span id="page-19-0"></span>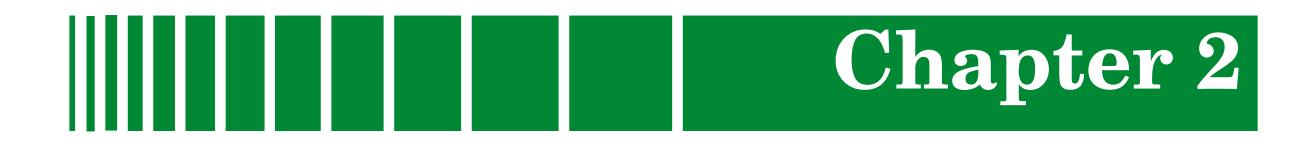

# **Device Views**

## **What is in this Chapter**

This chapter provides a description of the Device View for the Cabletron Ethernet Hubs Management Module. This description includes an explanation of the menu bar access to the various views used to control and monitor the hub devices, and how to use the Device View to view the logical and physical representations of Cabletron hubs, access SPECTRUM generic views, and monitor hub performance. It also points out differences in the Device Views of various Cabletron hubs.

## **Accessing the Device View**

You can access the Device View using one of the following methods (refer to [Figure](#page-20-0) ):

- Double-click on the Device View button of the icon. This opens the Device View last accessed (i.e., Logical or Physical Device View) for this device.
- Highlight the icon and select **Device -> Logical** or **Device -> Physical**  from the Icon Subviews menu. The Hub\_CSI\_MRXi and Hub\_CSI\_ MiniM model types do not support the Logical/Physical submenu, and provide access to the Logical Device View through the **Device** menu item.

#### <span id="page-20-0"></span>**Figure 2-1. Accessing the Device View**

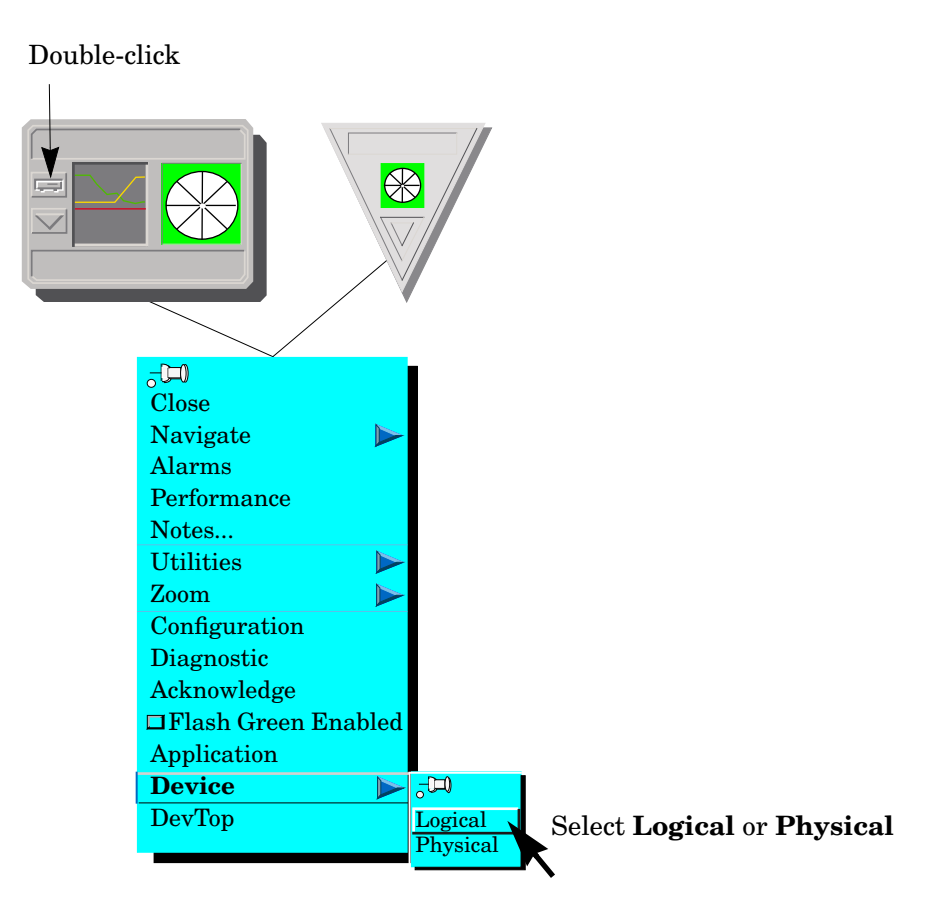

## **Ethernet Hubs Device View Description**

The Device View for a hub allows you to view a logical or physical representation of the Media Interface Modules (MIMs) installed in a hub. The logical MIM representation shows a port status label and a logical gauge, while the physical MIM representation shows the actual physical appearance of the module and its LEDs. The Device View also provides you with menu bar access to the views that monitor and control the hub, the hub modules and each module port.

The Device View shows an actual representation of the hub configuration. The representation is updated after each SPECTRUM polling cycle to show any changes in the hub configuration. For example, if a module is pulled from or added to the hub, the device view displays the new configuration. [Figure](#page-21-0)  displays one example of a Cabletron Ethernet Hub Device View.

#### <span id="page-21-0"></span>**Figure 2-2. Cabletron Hub Device View**

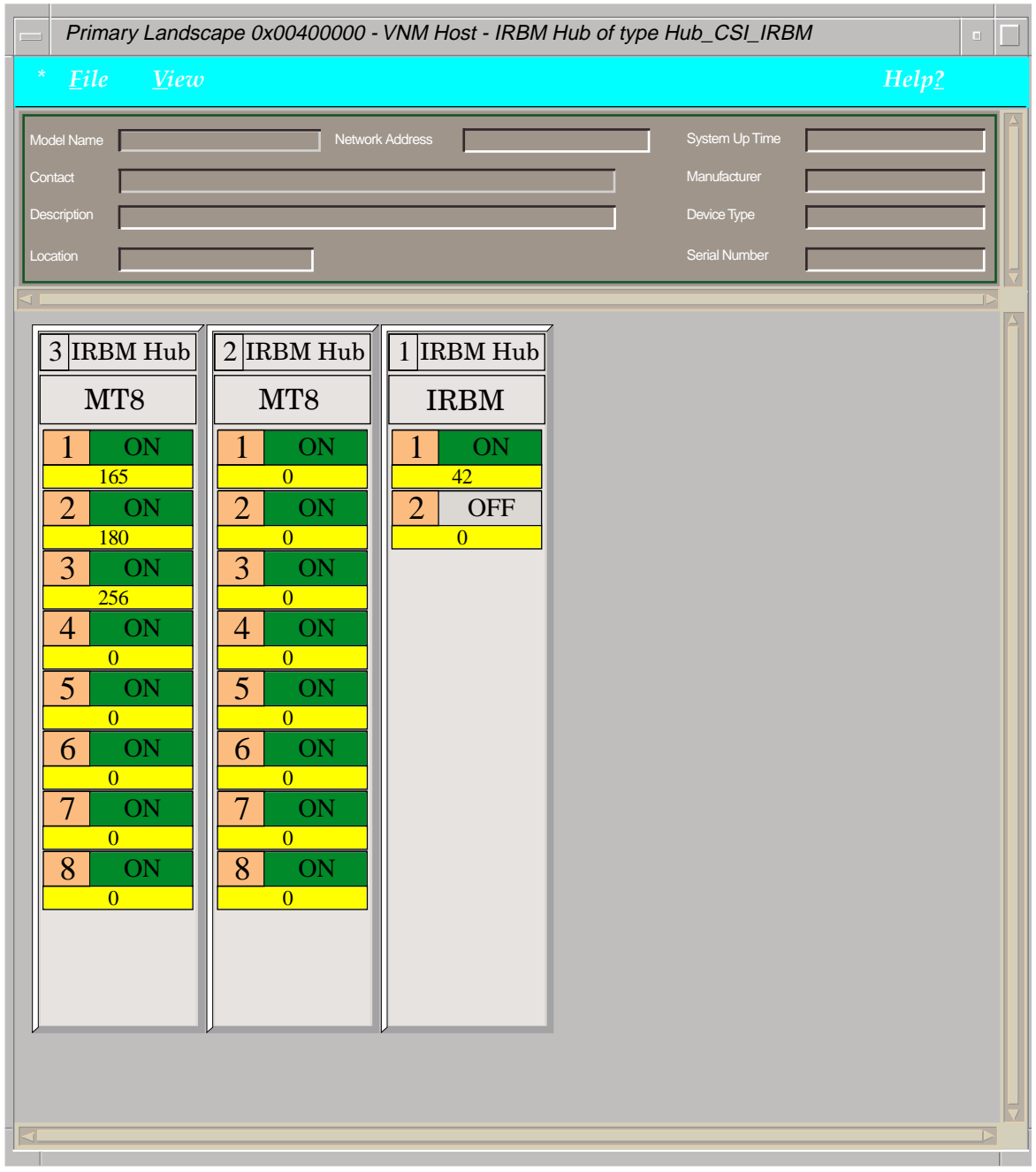

## <span id="page-22-0"></span>**Device View Banner**

The top portion of the IRM, IRM2, IRM3, and IRBM Logical Device Views displays the following information. A condition status banner surrounding this information displays the condition status color for the device, with the exception of Flashing Green, which is only valid for the Contact Status Label. Refer to Table 3-1 for definitions of condition status colors.

#### **Model Name**

The user-defined or default model name.

#### **Net Address**

The Internet Protocol (IP) address assigned to the device.

#### **Sys Up Time**

The time the device has been active without failure, displayed in the following format: days+hours:minutes:seconds.

#### **Contact**

The textual identification and contact information of the person responsible for managing the device.

#### **Manufacturer**

The manufacturer of the device.

#### **Description**

A textual description of the device. This description may include the name and version of the hardware type, the software operating system, and the networking software.

#### **Device Type**

A hardware description of the device being modeled.

#### **Location**

The location of the device as entered in the Creation dialog box when the model was created. If no location has been specified, this field displays the model name of the SPECTRUM location view containing the device.

#### **Serial Number**

The serial number of this device.

## <span id="page-23-0"></span>**MMAC Device Panel**

The top portion of a MiniMMAC hub Device View displays an MMAC Device Panel. The IRBM, IRM, IRM2, and IRM3 Device Views also display the Device Panel when accessed by selecting the Physical Device View from the Icon Subviews Menu. The MMAC Device Panel appears in the Device View in both the logical and physical MIM representations. The MMAC Device Panel displays the following information about the hub:

#### **Name**

The user-defined or default model name for the hub.

#### **Location**

The location of the device as entered in the Creation dialog box when the model was created. If no location has been specified, this field displays the model name of the SPECTRUM location view containing the device.

#### **Net Address** The IP address of the hub.

#### **Device Type**

The SPECTRUM model type name of the hub.

#### **System UpTime**

The time the hub has been active without failure. The time is displayed in the following format: *days+hours:minutes:seconds*

The colored rectangle that appears around these fields displays the device contact status. For a list of device contact status colors, refer to Table 3-2.

The MMAC Device Panel also provides a **Logical Gauges** button and a **Gauge Mode** button. These buttons allow you to change the type of statistical information presented in the Logical MIM horizontal bar gauges. The Logical MIM bar gauges appear under the name of the module (e.g., IRM2) and under each module port. The following sections describe how these buttons work.

#### **Logical Gauges**

The Logical Gauges button lets you change the statistics represented in the horizontal gauges for the entire MMAC. The horizontal gauges can display a given statistic as either a percentage or a rate, depending on the setting of the **Gauge Mode** button. When you single-click on the Logical Gauges button, a menu appears. [Table 2-1](#page-24-0) provides a list of the Logical Gauge menu options.

#### **Gauge Mode**

The Gauge Mode button allows you to change the gauge representation of the selected statistic. [Table 2-2](#page-24-0) provides a list of the Gauge Mode menu options.

#### <span id="page-24-0"></span>**Table 2-1. Logical Gauge Menu Options**

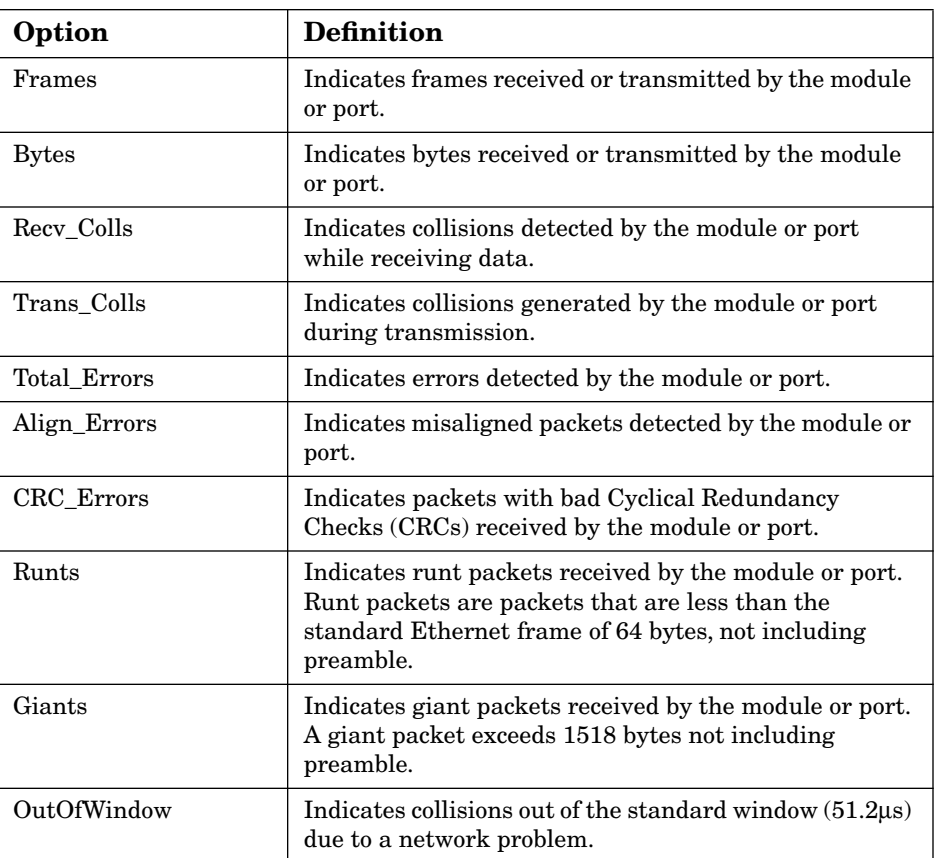

#### **Table 2-2. Gauge Mode Menu Options**

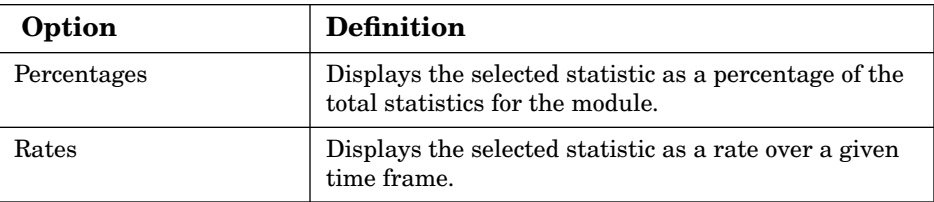

## <span id="page-25-0"></span>**MMAC Device Statistics Panel**

The top portion of the MRXI Device View and the IRM Device View (when accessed by selecting **Physcial** from the Device View submenu) displays the MMAC Device Statistics Panel. This panel displays the Frame Rate and Collision Rate information for the hub. Each rate is color-coded to correspond to the Multi-Attribute Line Graph. Figure 2-3 shows an example of the MMAC Device Statistics Panel.

#### **Figure 2-3. MMAC Device Statistics Panel**

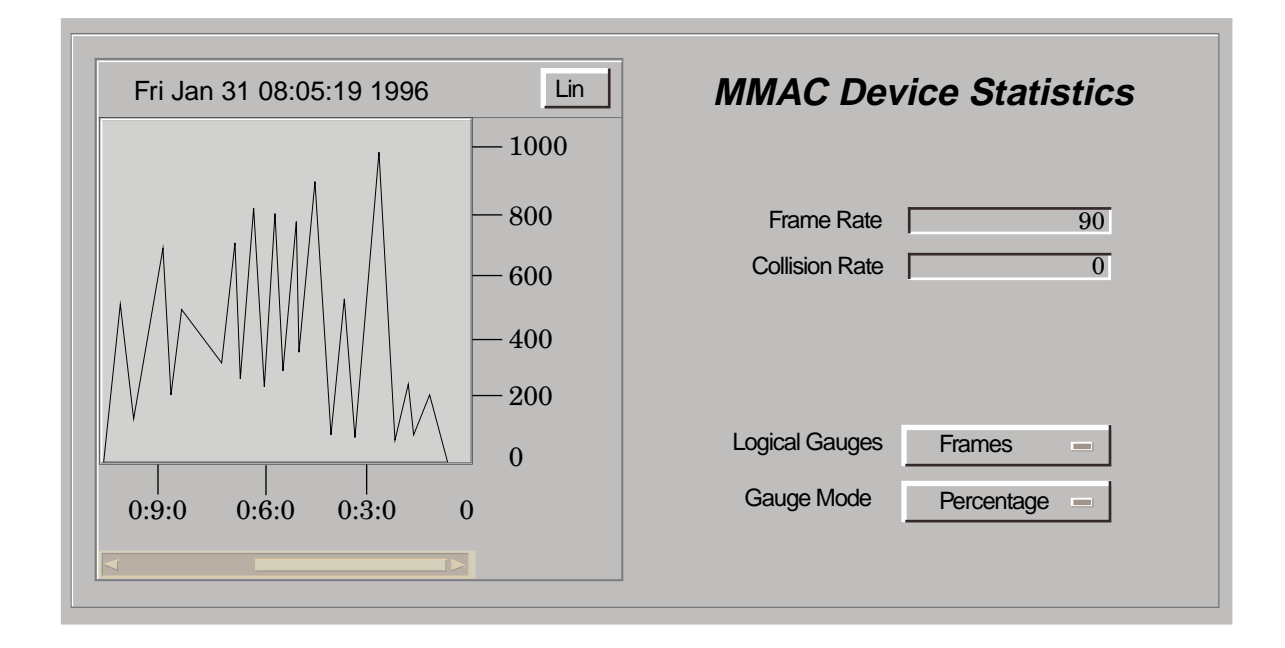

Three buttons are available on the MMAC Device Statistics Panel. These buttons allow you to change the statistical presentation of the Multi-Attribute Line Graph or the Logical MIM horizontal bar gauges. The buttons and their functions are as follows:

#### **Log/Lin**

This button allows you to toggle between a logarithmic and a linear scale presentation of the multi-attribute line graph.

#### <span id="page-26-0"></span>**Logical Gauges**

This button allows you to change the statistics represented in the horizontal gauges for the entire MMAC. When you single-click on the Logical Gauges button, a menu appears. The horizontal bar gauge changes color depending on the statistic being represented. The following table provides a list of the menu options and their corresponding gauge color definitions.

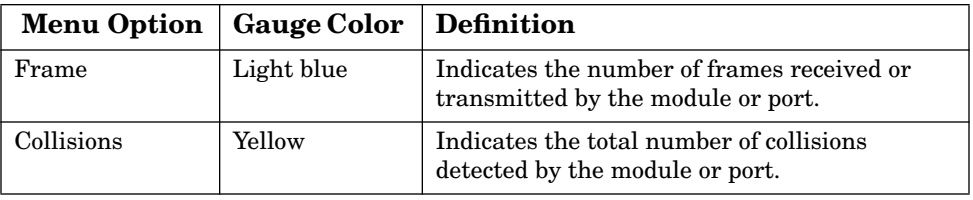

#### **Gauge Mode**

The Gauge Mode button allows you to change the gauge representation of the selected statistic. Refer to Table 4-2 for the statistic gauge representations.

## **Logical MIM Representation**

The logical MIM representation provides information about the individual modules. For information on the Device View physical MIM representation, see the section titled "Physical MIM Representation."

The logical MIM representation provides port status labels and double-click zones that provide access to information on each module installed in the hub. The logical MIM representation also provides several double-click zones that function as follows:

#### **Port Number**

Indicates the port number. You can double-click on the port number to bring up a notes window.

#### **Port Status**

Indicates the status of the port. You can double-click on this zone to bring up the Port Performance view, which is described in Chapter 6. When you have accessed the Logical MIM representation through the Physical MIM representation, double-clicking the Port Status Label opens the Port Administration Status dialog box. If you have write privileges, you can doubleclick on this zone to change the port administration status from ON to OFF or from OFF to ON. [Table 2-3](#page-27-0) provides the port status values.

#### <span id="page-27-0"></span>**Port Performance**

Indicates the frame rate for the port. You can change this display using the Gauge Control Panel, which is described later in this chapter. When you have accessed the Logical MIM representation through the Physical MIM representation, the Port Performance label displays a gauge. The rates or percentages measured by this gauge depend on the setting of the Logical Gauges and Gauge Mode buttons. You can double-click on the Port Performance Gauge to bring up the port performance view, which is described in Chapter6.

#### **Table 2-3. Port Status Values**

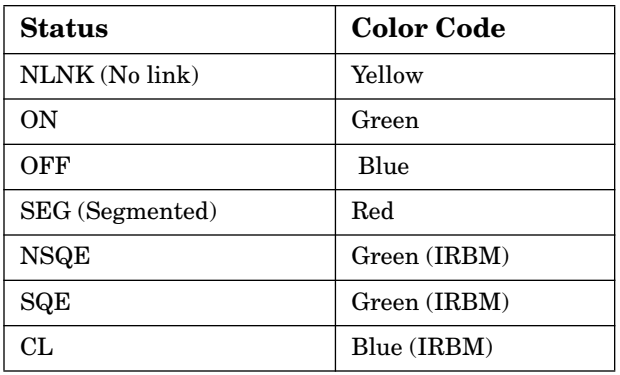

You can also access several generic views from the View and Device Menu pulldown menus. These generic views include:

- Configuration View
- Performance View
- Diagnostic View
- Application View
- Display Logical/Physical MIMs

The procedures for displaying these generic views are given in the section titled "Changing MIM Representations" later in this chapter.

Figures 2-4 through 2-6 show some examples of Device Views for Cabletron hubs. The examples show one or more modules displayed in a Logical Representation.

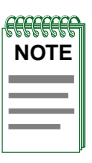

*Some modules may not support logical MIM representations. Refer to the specific module's hardware documentation.*

*9030367 E7 Device Views*

#### <span id="page-28-0"></span>**Figure 2-4. Logical MIM Representation of IRM2, IRM3, and IRBM Device Views**

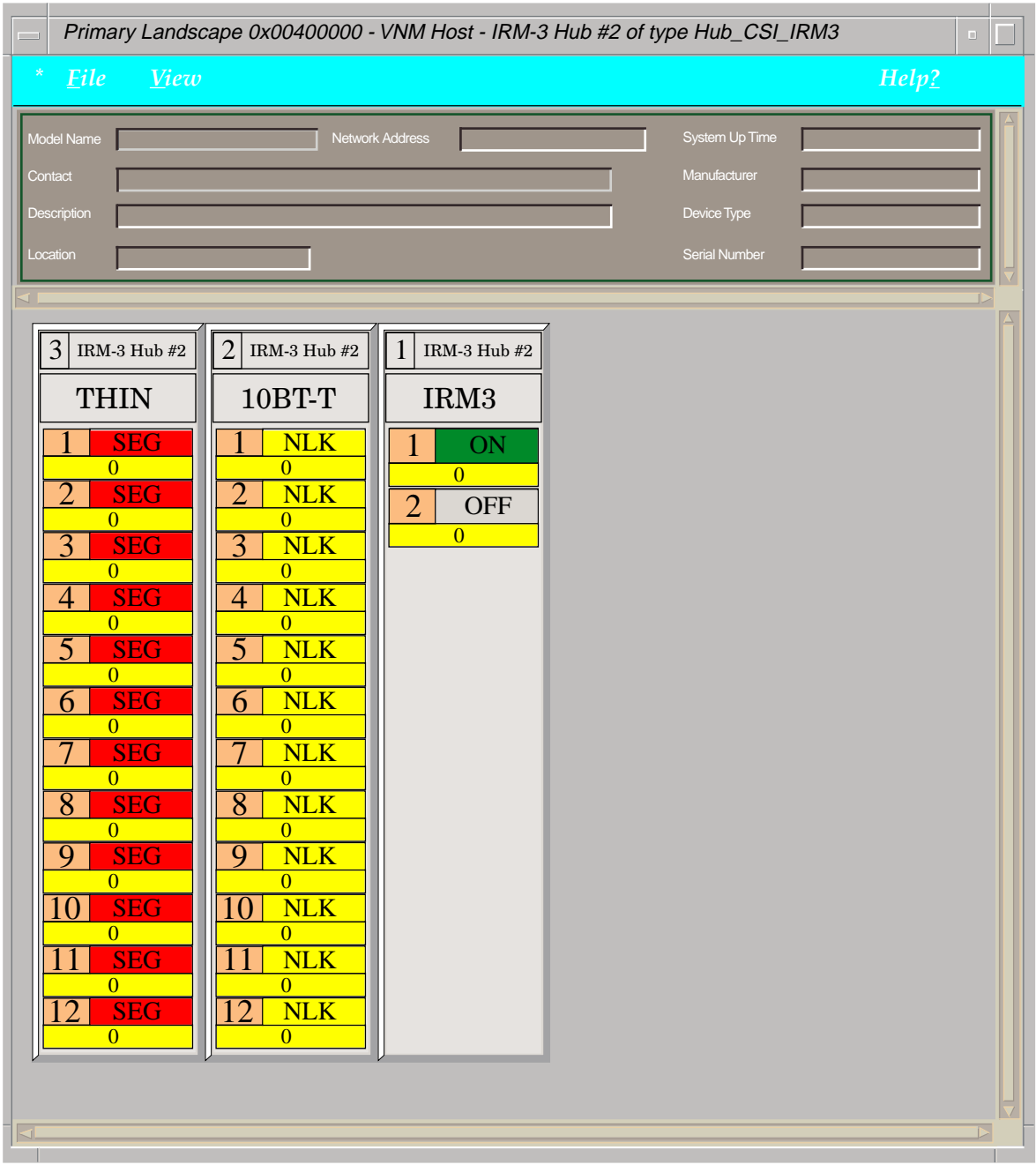

#### <span id="page-29-0"></span>**Figure 2-5. Logical MIM Representation of IRM2, IRM3, and IRBM Device View (accessed through the Physical MIM Representation)**

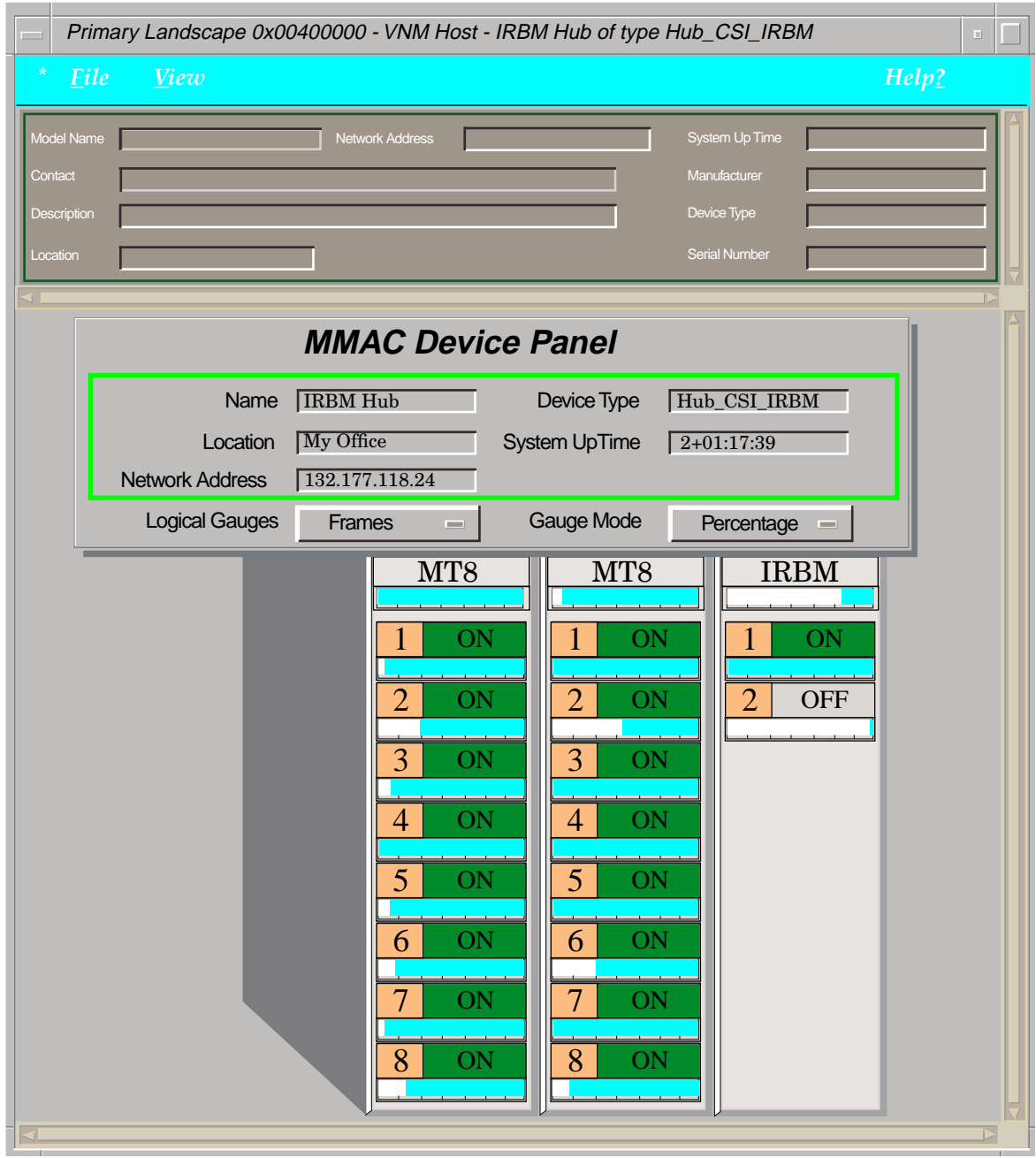

#### <span id="page-30-0"></span>**Figure 2-6. Logical MIM Representation of MiniMMAC Device View**

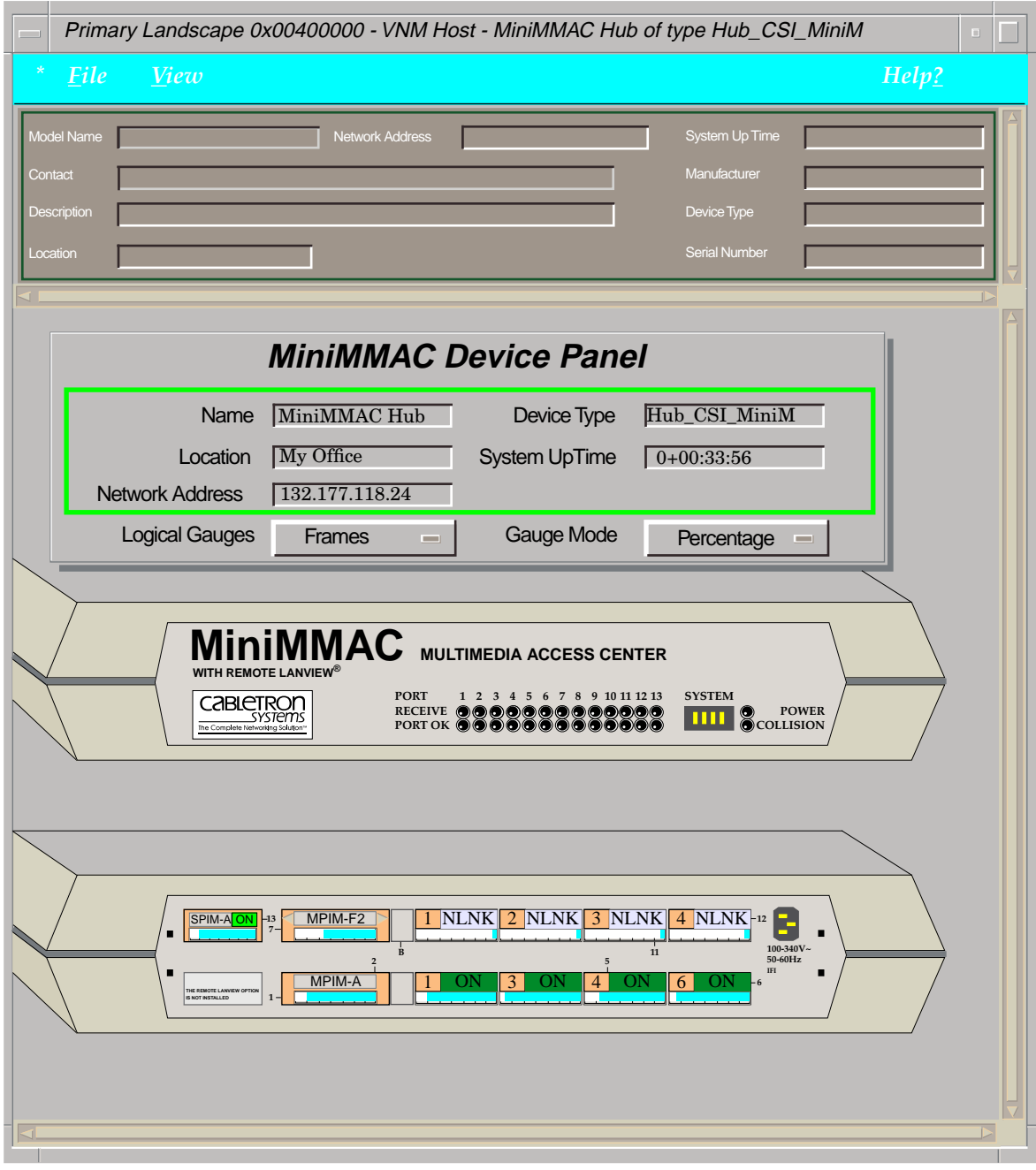

*Gauge Control Panel*

## <span id="page-31-0"></span>**Gauge Control Panel**

The Gauge Control Panel allows you to change the type of statistical information presented in the Port Performance label of the Logical MIM Representation. To access the Gauge Control Panel, single-click on the rightmost module in the hub chassis to highlight it and then select **Gauge Control Panel** from the Icon Subviews menu.

#### **Selected Attribute**

This area of the Gauge Control Panel allows you to select the statistical attribute displayed on the Logical Interface Icon's Gauge. The label changes color to reflect the attribute selected. Refer to Table 4-1 for a list of the attribute definitions.

#### **Gauge Mode**

This area of the Gauge Control Panel allows you to select the mode presented by the Logical Gauge. Possible selections are Totals, Rates, or Percentages. The Percentages selection represents the percentage of the interface compared to the rest of the interfaces, and is not currently supported. Once you select these attributes, click the Gauge Control Panel **Apply** button to activate the mode represented in the Logical Gauge Label (f).

#### **Gauge Type**

This option allows you to select either a numeric or linear representation of the Logical Gauge.

#### <span id="page-32-0"></span>**Gauge Control Panel Buttons**

The following buttons are available in the Gauge Control Panel:

#### **Apply**

Apply the Selected Attribute selection(s) to the Port Performance label. The settings cannot be saved.

#### **Keep Settings**

Save the current settings while running SpectroGRAPH.

#### **Reset**

Reset back to the last Keep Settings selections.

#### **Close**

Close the Gauge Control Panel and reset back to the default attribute of Frame Rate.

#### **Default**

Return all settings to their default values.

## <span id="page-33-0"></span>**Physical MIM Representation**

The Physical MIM Representation of the hub shows each of the modules installed in the hub along with the current LED status conditions (on or off). The Physical MIM Representation gives you the same access to generic views as the Logical MIM Representation.

Figures 2-7 through 2-9 show some examples of Device Views showing modules in a physical representation.

#### <span id="page-34-0"></span>**Figure 2-7. Physical MIM Representation of IRM2, IRM3 and IRBM Device Views**

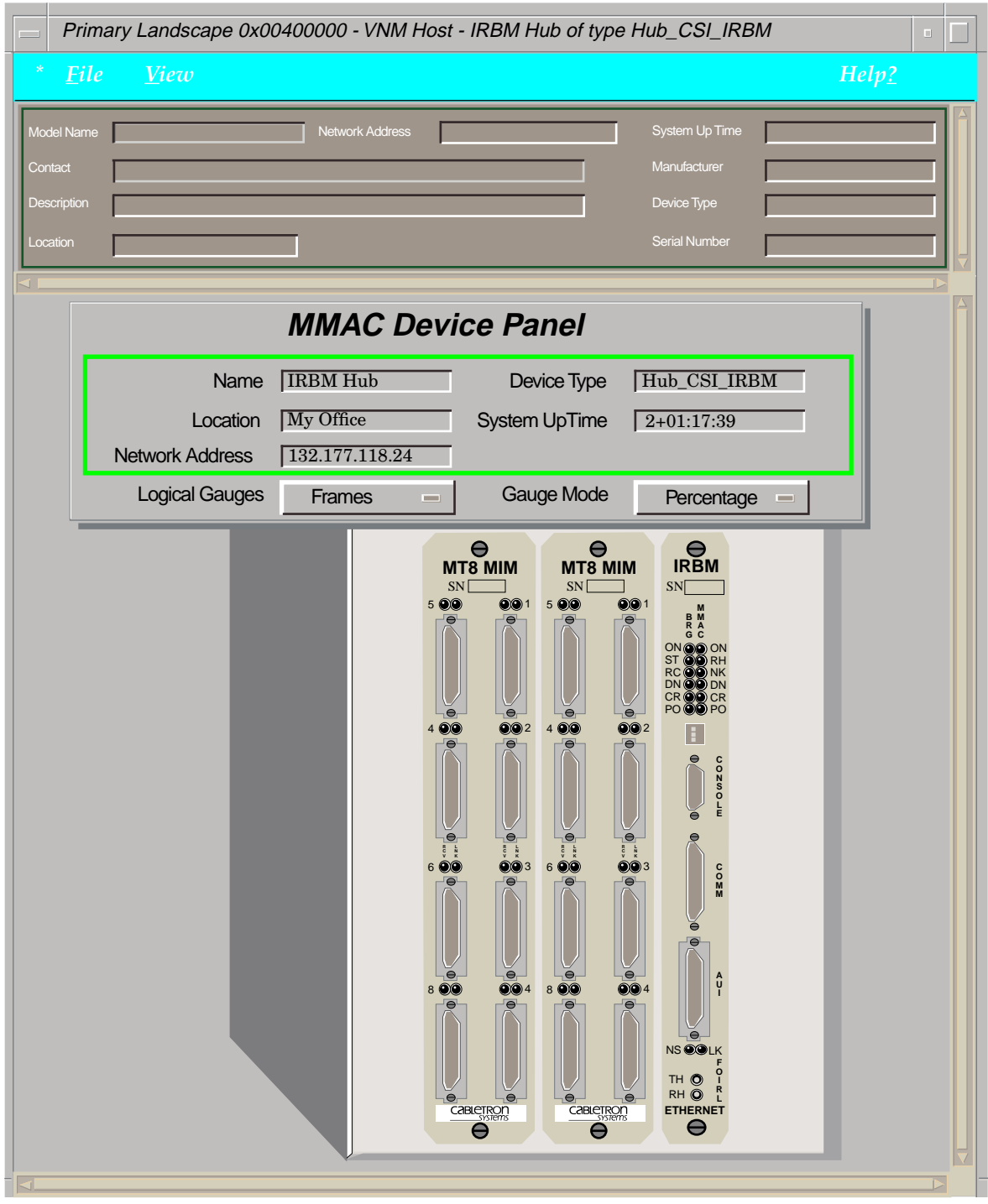

#### <span id="page-35-0"></span>**Figure 2-8. Physical MIM Representation of MiniMMAC Device View**

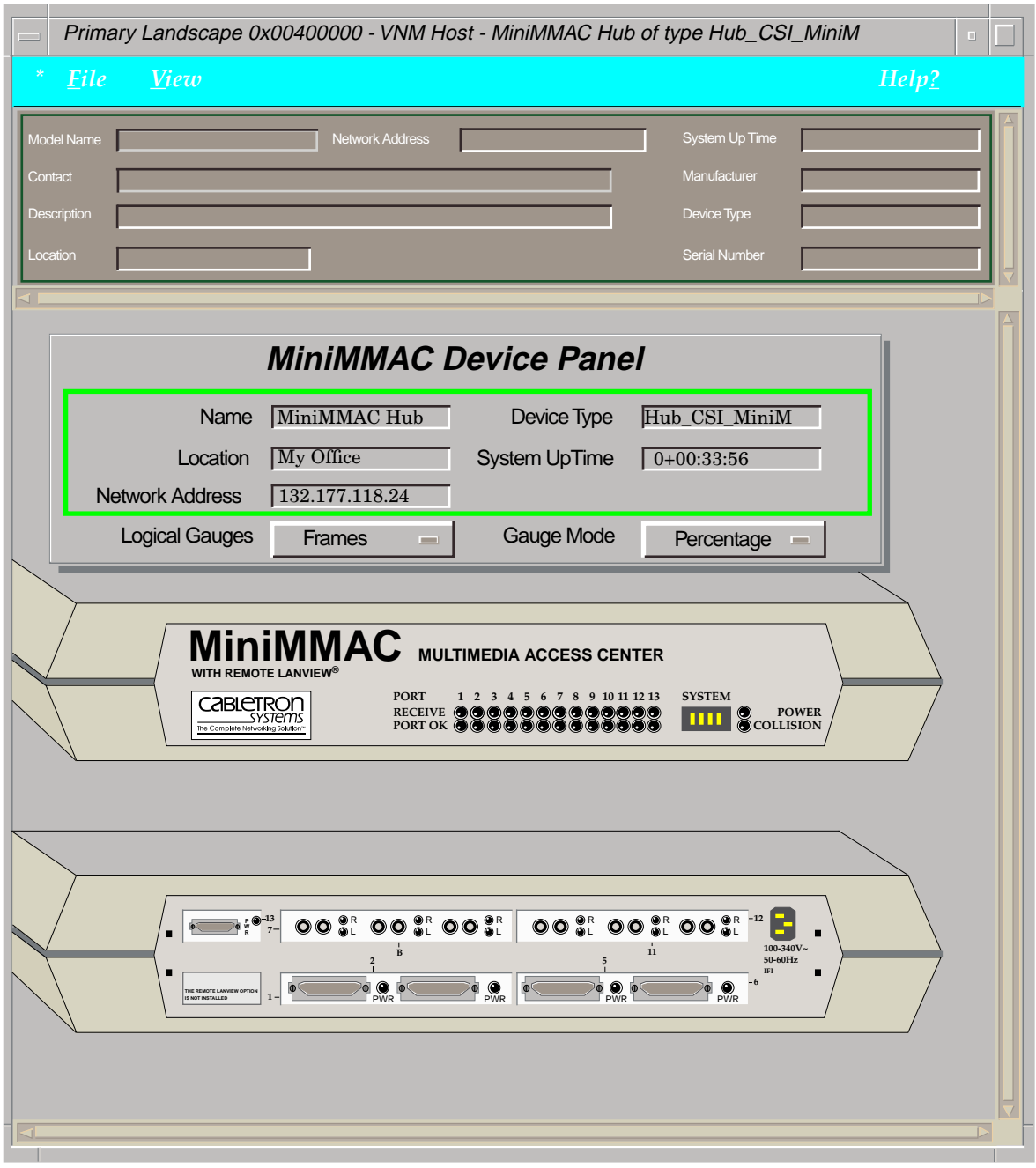
# **Port Source Address View**

The Port Source Address View is available from the IRBM, IRM2, IRM3, and MiniMMAC Device Views. This view allows you to display the Source Address information for the port. To open the Port Source Address View, follow these steps:

- 1. Click on the port icon with the right mouse button to display the port Icon Subviews menu.
- 2. Select **Port Source Address View** from the this menu.

You can also display the Port Source Address View as follows:

- 1. Click on the port icon to highlight it.
- 2. Select **Icon Subviews** from the View menu.
- 3. Select **Port Source Address View** from the Icon Subviews menu.

The Port Source Address View displays the following information:

#### **Name**

The user-defined or default name for the hub.

**Network Address** The IP address of the hub.

**Device Type** The SPECTRUM model type name of the hub.

#### **Slot/Port Number**

The slot number and the port number in this format: 1.1 (Slot number 1, Port number 1).

#### **Source Address Table**

The list of Source Addresses for the port. The print button allows you to print out a copy of the table to a printer or a file.

# **Cabletron Hub LEDs**

This section describes the LEDs available on Cabletron Systems intelligent modules for the MMAC hub chassis types and the LEDs available on the front panel of the MRXI and MiniMMAC. You can see these LEDs in the Physical Representation of the Device View. For more specific information on LEDs, refer to the corresponding Cabletron hardware installation manual.

# **SIRM Hubs**

The SIRM supports LEDs that represent operating status, collision rates, error rates, packets transmitted and packets received for the entire hub as follows:

#### **Fail (Error)**

This LED is located on the top of the left-hand LED column. It indicates that a problem has been detected with the SIRM.

#### **CLN (Collision Present)**

This LED is located on the top of the right-hand LED column and is not labelled in SPECTRUM. It indicates that the SIRM is detecting a collision signal from one of the segments connected to the hub.

# **Unlabeled 1**

This LED is located below the Fail LED. It indicates that the SIRM is receiving network management packets.

# **Unlabeled 2**

This LED is located below the CLN LED. It indicates that the SIRM network management software is on line and functional.

The SIRM modules also contain an RCV and POK LED that are associated with its repeater port and its network management port.

# **IRM2 Hubs**

The IRM2 supports LEDs that represent operating status, collision rates, error rates, packets transmitted, and packets received for the entire hub as follows. The LEDs are listed in top to bottom order, except where otherwise noted.

#### **ER (Error)**

This LED indicates that a problem has been detected with the IRM2.

#### **PW (Power)**

This LED indicates that the hub is receiving power.

#### **RC (Receive)**

This LED indicates the IRM2 is repeating a data packet received from one of the segments connected to the hub chassis.

# **XM (Transmit)**

This LED indicates that the IRM2 is transmitting a data packet out to all other segments connected to the hub chassis.

#### **CL (Collision Present)**

This LED indicates the IRM2 is detecting a collision signal from one of the segments connected to the hub chassis.

#### **PO (Port OK)**

This LED is lit to indicate that the Network Interface Chip associated with the IRM2's internal repeater port has passed an internal Loop Back Test and is ready for transmission.

#### **P1 (Port 1 OK)**

This LED is lit to indicate that the Network Interface Chip associated with the IRM-2's external repeater port has passed an internal Loop Back Test and is ready for transmission.

#### **R1(Receive 1)**

This LED is located to the left of the P1 LED. It indicates the IRM2 is repeating a data packet received from the segment connected to the IRM2 AUI Port or Fiber Optic Port.

#### **LN (Link)**

This LED is located below the IRM2's AUI port. It indicates that a link has been established between the fiber optic port on the IRM2 and the fiber optic device at the other end of the fiber optic link segment.

# **IRM3 Hubs**

The IRM3 supports LEDs that represent operating status, collision rates, error rates, packets transmitted and packets received for the entire hub as follows:

#### **PW (Power)**

This LED is located at the top of the left-hand LED column. It indicates that the IRM3 is receiving power from the MMAC.

#### **OK (Board OK)**

This LED is located at the top of the right-hand LED column. If this LED is lit, the module is operating properly. If this LED is not lit, there is an initialization problem. You may need to press the Reset switch.

#### **RC (Receive)**

This LED is located below the OK LED. It indicates that the IRM3 is repeating a packet received from a connected segment.

#### **MM (Management)**

This LED is located below the PW LED. It indicates that the IRM3 is receiving or transmitting management packets.

#### **CL (Collision)**

This LED is located below the MM LED. It indicates that a collision has been detected on a segment.

#### **PO (Port OK)**

This LED is located below the RC LED. It indicates that the internal repeater port is OK.

#### **ON (AUI)**

This LED is located above the AUI port and to the left of the PW LED. It indicates that the AUI port is the active repeater port.

#### **PW (Power)**

This LED is located above the AUI port and to the right of the ON LED. It indicates that the AUI port is receiving power.

#### **ON (FO)**

This LED is located below the AUI port and to the left of the LN LED. It indicates that the fiber optic port is the active repeater port.

# **LNK (Link)**

This LED is located below the AUI port and to the right of the ON LED. It indicates that a link has been established between the port and the fiber optic device.

# **IRBM Hubs**

The IRBM is divided into two sets of LEDs. One set, located in the right-hand LED column, is associated with the IRBM's repeating functions and a second set is associated with the IRBM's bridging functions. The repeater set has the same functions as the LEDs described for the IRM2. The bridging set of LEDs is as follows:

#### **ON (On Line)**

This LED is located at the top of the left-hand LED column. It indicates that the IRBM's bridging functionality is on line and operational.

# **ST (Stand By)**

This LED is located below the ON LED. It indicates that the IRBM's bridging functionality is in the standby mode and is not capable of forwarding packets.

# **RC (Receive)**

This LED is located below the ST LED. It indicates that the IRBM's bridge port is receiving data packets.

# **XM (Transmit)**

This LED is located below the RC LED. It indicates that the IRBM's bridge port is transmitting packets to the segment connected to it.

# **CP (Collision Present)**

This LED is located below the XM LED. It indicates that a collision is occurring on the segment connected to the IRBM's bridge port. On some IRBMs, this LED may be labelled CP.

#### **PO (Power)**

This LED indicates that the hub is receiving power.

# **MRXI Hubs**

The MRXI supports LEDs that represent operating status, collision rates, error rates, packets transmitted and packets received for the entire hub as follows:

#### **POWER**

This LED indicates that the hub is receiving power.

#### **LNK (Link)**

This LED indicates that a link has been established between the module and the 10BASE-T device at the other end of the twisted pair segment. This LED remains lit as long as the link is maintained. The link LED flashes to indicate that the hub has established a link with reversed polarity.

#### **RCV (Receive)**

This LED indicates that the hub is receiving a data packet on that segment.

#### **COLLISION**

This LED indicates that a collision is occurring on a system level.

#### **MGMT (Management)**

When flashing, this LED indicates that the MRXI's network management software is receiving a packet directed toward management.

# **FAULT**

This LED indicates than an error has been detected by the MRXI's software.

#### **XMT (Transmit)**

This LED indicates that the hub is transmitting packets to the segment connected to it.

# **MiniMMAC Hubs**

The MiniMMAC supports LEDs that represent network activity and operating status, as follows:

# **PORT OK**

This LED indicates that the corresponding port is not segmented from the network and is ready to transmit or receive packets from a segment attached to the port.

#### **RECEIVE**

This LED indicates that the MiniMMAC is receiving a data packet from the segment attached to the corresponding port.

#### **POWER**

This LED indicates that the MiniMMAC is receiving power.

#### **COLLISION**

This LED indicates that the MiniMMAC has detected a collision on one of its ports.

#### **FLT (Fault)**

This LED is located on the back of the MiniMMAC. It indicates that an error has been detected by the MiniMMAC's software.

#### **XMT (Transmit)**

This LED is located on the back of the MiniMMAC. It indicates that the hub is transmitting packets to the segment connected to it.

# **Changing MIM Representations**

You can change the MIM representation of the entire hub or the MIM representation of selected modules in the hub. The following sections describe several methods for changing MIM representations.

# **Changing MIM Representations on the Entire Hub**

To change the representation of the entire hub Device View, follow these steps:

- 1. Within the hub Device View, pull down the **Device Menu**.
- 2. Click on either the **Display Physical MIMs** or **Display Logical MIMs**  menu option. The appearance of the hub changes to the selected MIM representation.

# **Changing MIM Representations on a Single Module Using the Menu Bar**

To change the representation of a single module using the menu bar, follow these steps:

- 1. From the Physical representation of the Device View, move the mouse pointer onto the module. Single-click the left mouse button.
- 2. Select the **Icon Subviews** from the View menu.
- 3. Select the **Go Logical** menu option. The selected module changes its appearance and appears to extend from the hub chassis.

*Changing MIM Representations on a Single Module Using the Mouse*

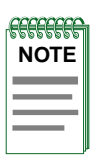

*This procedure works only when you are viewing the Physical representation of modules and you want to change to a Logical representation.*

# **Changing MIM Representations on a Single Module Using the Mouse**

To change the MIM representation of a single module using the mouse, follow these steps:

1. From the Physical representation of the Device View, move the mouse pointer onto the module.

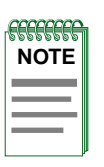

*Make sure that the mouse pointer is not on top of, or next to, a gauge or port connector (depending on the initial MIM presentation) otherwise a Port Performance View will open.*

- 2. Double-click the left mouse button. The appearance of the selected module changes. A selected single module appears to extend from the hub chassis.
- 3. Double-click the left mouse button again to return the module to its original appearance.

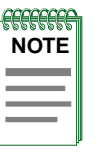

*This procedure works only when you are viewing the Physical representation of modules and you want to change to a Logical representation.*

# **Chapter 3** III II II II II

# **Application Views**

# **What is in this Chapter**

This chapter describes the Cabletron Ethernet Hubs Management Module Application Views. The Application View provides buttons that allow you to access increasingly detailed views of network information, and table entries within views that provide you with double-click zones that navigate to devicespecific information views.

# **Accessing the Application View**

You can access the Application View using one of the following methods (refer to [Figure](#page-44-0) ):

- Double-click on the Application View label of the icon.
- Highlight the icon and select **Application** from the Icon Subviews menu.

# <span id="page-44-0"></span>**Figure 3-1. Accessing the Application View**

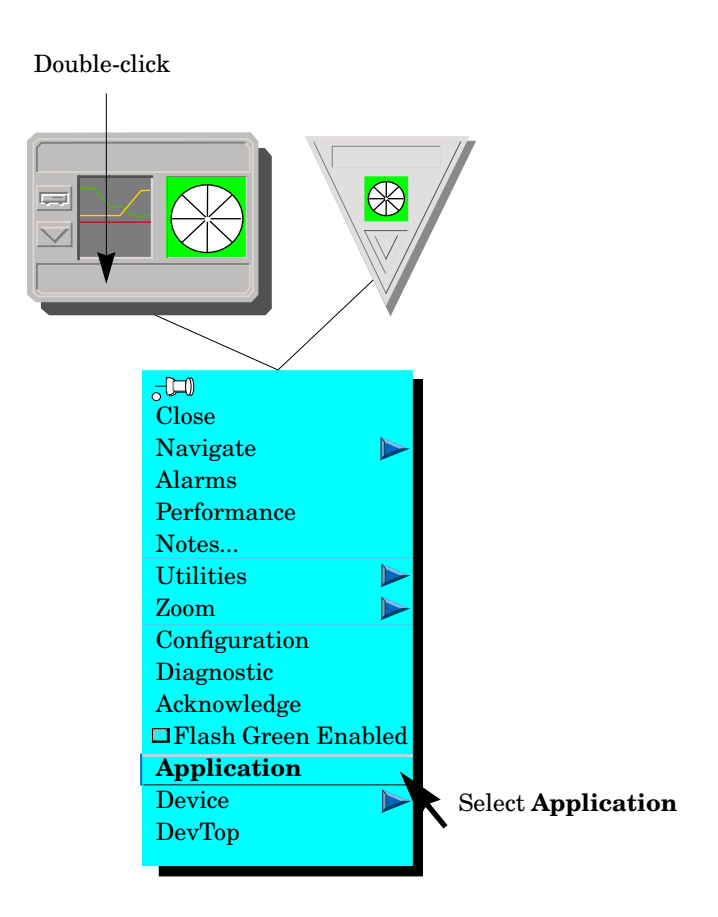

# **Application View Description**

The Application View presents protocol related performance and error statistics for a device. Protocols covered include TCP/IP, ICMP, and UDP. The Application View also gives you access to firmware attribute information for the Cabletron hub device. If the hub device is connected to other devices, you can access additional attribute information for the connected devices through the Application View HASPART Panel. The following sections describe the Application Views for each Cabletron Ethernet hub.

The Application Views for Cabletron Ethernet hubs are similar. There are only two differences:

• The IRBM Hub Application View provides an extra button (the Bridge Databases button), which presents bridging statistics on the IRBM hub. • The IRM3 Hub Application View provides a UPS button, which displays an Uninterruptible Power Supply (UPS) statistics view.

The Application View for the IRBM, IRM2, IRM3, SIRM, MiniMMAC and MRXI hubs contains the following fields and buttons:

#### **Model Name**

The user-defined or default name of the model.

#### **Device Name**

The ASCII name of the device read from the device firmware.

#### **Network Address**

The network IP address of the device (e.g., 132.177.118.24).

# **System**

This button provides access to the SNMP System Group View, which is described later in this chapter.

# **UDP**

This button provides access to the SNMP User Datagram Protocol (UDP) Group View, which is described later in this chapter.

# **ICMP**

This button provides access to the SNMP Internet Control Message Protocol (ICMP) Group View, which is described later in this chapter.

# $\boxed{\mathbf{IP}}$

This button provides access to the SNMP Internet Protocol (IP) Group View, which is described later in this chapter.

#### **Bridge Databases**

This button, available only in the IRBM Application View, provides access to the IRBM MMAC Bridge Database View. This view is described later in this chapter.

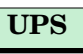

This button, available only in the IRM3 Application View, provides access to the Uninterruptible Power Supply (UPS) Statistics View. This view is described later in this chapter.

# **HASPART Panel**

The HASPART Panel allows you to access Performance Views for the modules installed in the hub. You can either double-click on the name of the module in the HASPART panel, or you can highlight the name and click on OK. The Performance View for modules is described in Chapter 6.

# **SNMP System Group View**

You can access the SNMP System Group View by clicking on the System button in the Application View. The SNMP System Group View provides the following information:

#### **System Descriptor**

A textual description of the hub. This description includes the name of the hardware type and the networking software.

# **System Up Time**

The time since the hub network management software was last reinitialized, displayed in the following format: days+hours:minutes:seconds

# **System Object Id**

The Structure of Management Information (SMI) identification of the network management subsystem contained in the hub.

# **SNMP UDP Group View**

You can access the SNMP UDP Group View by clicking on the UDP button in the Application View. The SNMP UDP Group View provides the following information:

# **In DataGrams**

The total number of UDP datagrams delivered to UDP users.

#### **Out DataGrams**

The total number of UDP datagrams sent from this entity.

#### **In Errors**

The number of received UDP datagrams that could not be delivered for reasons other than the lack of an application at the destination port.

*SNMP ICMP Group View*

#### **Msgs with no Ports**

The total number of received UDP datagrams for which there was no application at the destination port.

# **SNMP ICMP Group View**

You can access the SNMP ICMP Group View by clicking on the ICMP button in the Application View. The SNMP ICMP Group View displays the following information for the hub:

#### **Messages**

Displays the total number of ICMP messages that the hub received or attempted to transmit, including messages containing errors.

#### **Errors**

Displays the total number of ICMP messages that the hub received containing errors or did not transmit because of errors.

#### **Dest. Unreachable**

Displays the total number of ICMP Destination Unreachable messages received or transmitted by the hub. This indicates that a network or host was unreachable, a protocol was not running, or IP datagram fragmentation was necessary but disallowed because the *Don't Fragment* flag was set.

#### **Time Exceeds**

Displays the total number of ICMP Time Exceeded messages received or transmitted by the hub. This indicates that an IP datagram was discarded because its TTL had expired or it was in the reassembly queue for too long.

#### **Parameter Problems**

Displays the total number of ICMP parameter problem messages received or transmitted by the hub. This indicates an error in an IP datagram's header.

#### **Src Quench Msgs**

Displays the total number of ICMP Source Quench messages received or transmitted by the hub. This indicates that a network device is discarding IP datagrams due to a lack of buffer space.

#### **Redirects**

Displays the total number of ICMP Redirect messages received by the hub if it is operating as a host. ICMP redirects are transmitted to the host by a gateway informing the host of another gateway on the same IP network that is closer to the desired transmission destination.

#### **More ICMP Stats...**

This button allows you to access an additional SNMP ICMP Group View. [Table 3-1](#page-48-0) provides the information displayed by the second SNMP ICMP Group View.

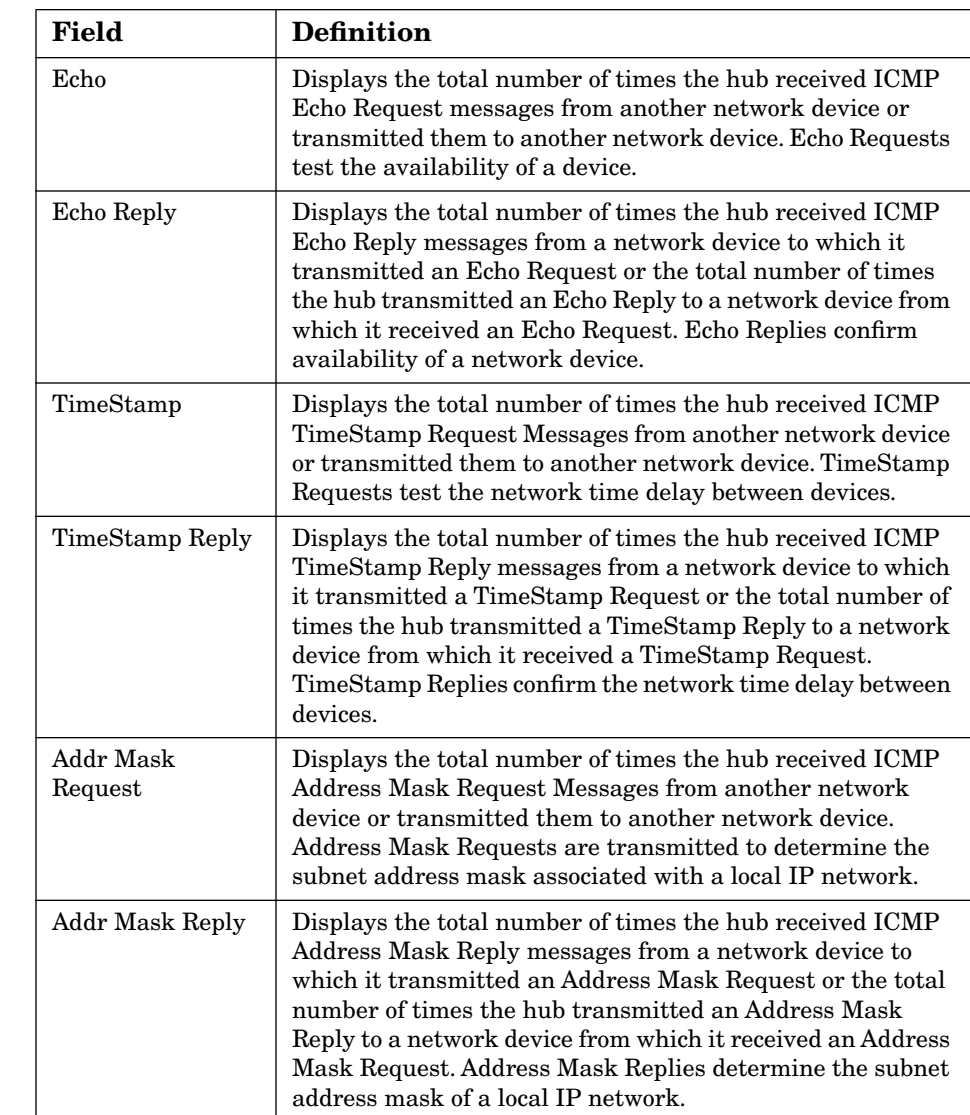

# <span id="page-48-0"></span>**Table 3-1. SNMP ICMP Group View Information**

# **SNMP IP Group View**

You can access the SNMP IP Group View by clicking on the IP button in the Application View. The SNMP IP Group View displays the following information:

# **IP Forwarding**

Displays whether the hub is operating as a gateway or a host.

# **Default TTL**

Displays the default Time-To-Live (TTL) value, in seconds, that is found in the IP header of datagrams if a TTL value was not provided by the transport layer protocol.

#### **In Packets**

Displays the total number of datagrams received including those with errors.

# **In Header Errors**

Displays the total number of received datagrams discarded due to invalid addresses in their IP headers (e.g., bad checksum, version number mismatch, time-to-live exceeded, etc.).

# **In Address Errors**

Displays the total number of received datagrams discarded due to invalid addresses in the IP header's destination field. If the hub is not acting as a gateway, this field includes datagrams discarded because the destination address was not a local address.

# **Forward Datagrams**

Displays the total number of received datagrams for which the hub, if acting as a gateway, was not their final destination and an attempt was made to route them to this destination. If the hub is not acting as a gateway, this field displays the number of datagrams successfully routed through the IP Route Table.

# **Unknown Protocol**

Displays the total number of locally addressed datagrams received successfully but discarded because of an unknown or unsupported protocol.

# **In Discards**

Displays the total number of received datagrams discarded even though no errors were encountered to prevent their continued processing. Such datagrams may have been discarded to increase buffer space.

# **In Deliveries**

Displays the total number of datagrams successfully delivered.

# **IP Add Table**

This button allows you to access the IP Address Table. This table provides the hub IP address, interface index, subnet mask and broadcast address. The **Print** button allows you to print out a copy of the table to a printer or a file. Double-clicking on a table entry opens the IP Address Table Information View. Table 3-2 provides the information displayed by the IP Address Table Information View.

# **Table 3-2. IP Address Table Information View Fields**

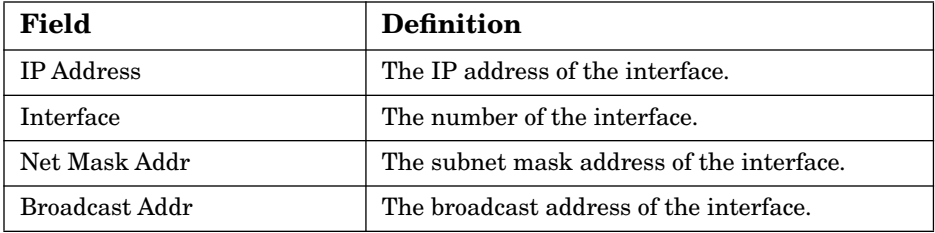

# **IP Route Table**

This button allows you to access the IP Route Table. This table provides a description of each transmission route known by the hub. The **Print** button allows you to print out a copy of the table to a printer or a file. Double-clicking on a table entry opens the IP Route Table Information View. Table 3-3 provides the information displayed by the IP Route Table Information View.

# **Table 3-3. IP Route Table Information View Fields**

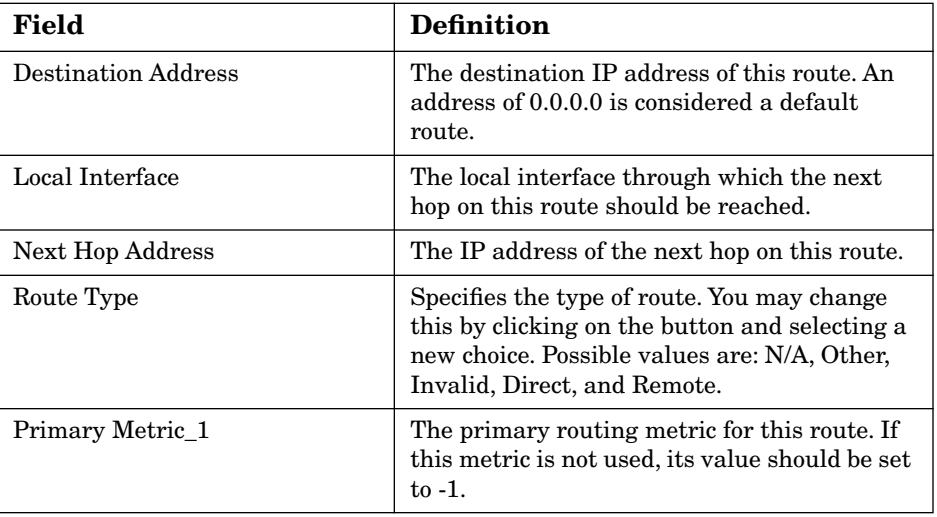

*SNMP IP Group View*

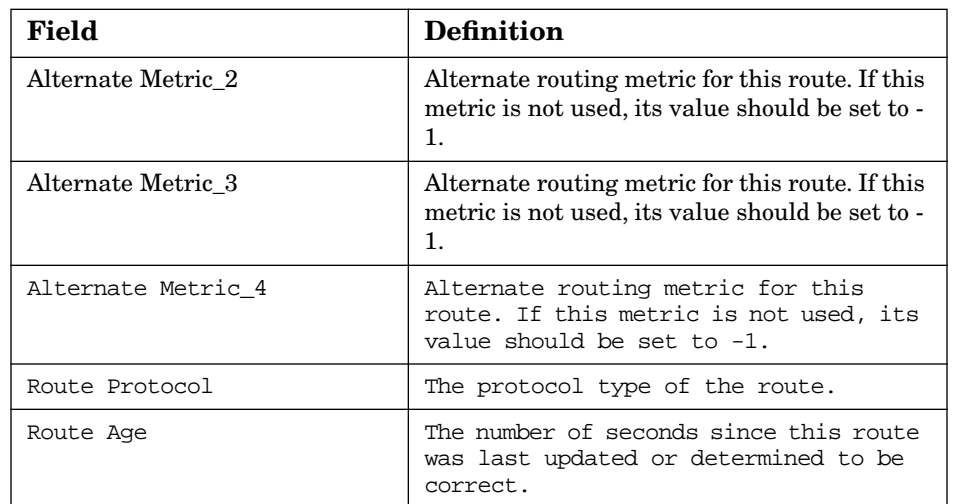

# **Table 3-3. IP Route Table Information View Fields (Continued)**

# **More IP Stats...**

This button allows you to display an additional SNMP IP Group View. Table 3-4 displays the information supplied by the view.

#### **Table 3-4. SNMP IP Group View Information**

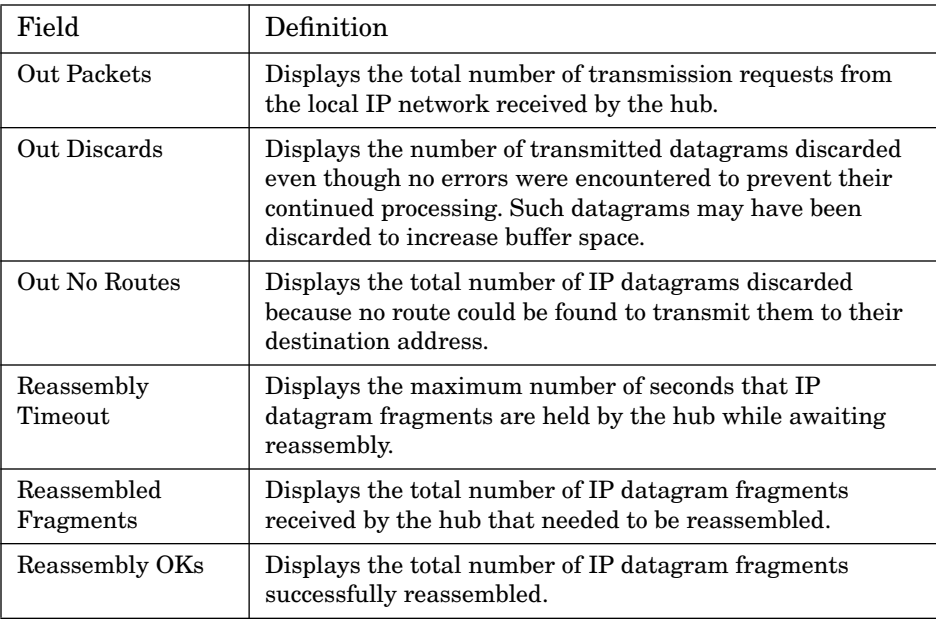

# **Table 3-4. SNMP IP Group View Information (Continued)**

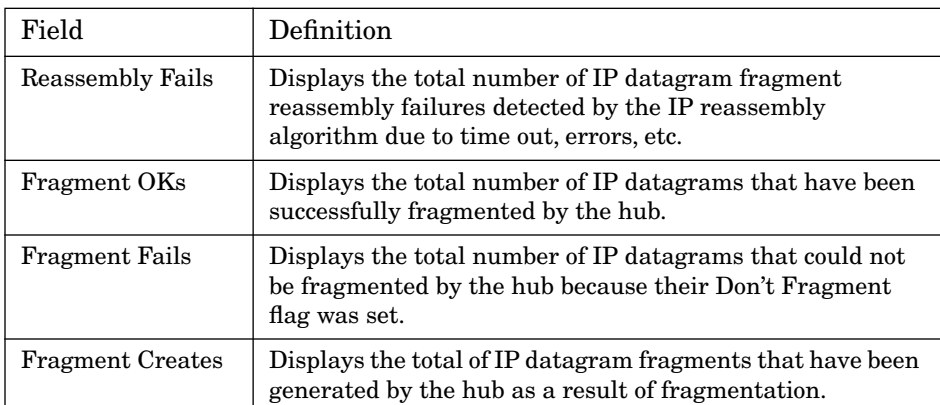

# **IRBM MMAC Bridge Database View**

You can access the IRBM MMAC Bridge Database View by clicking on the Bridge Databases button in the IRBM MMAC Application View. The IRBM MMAC Bridge Database View provides the following information:

#### **Model Name**

The user-defined or default name of the IRBM model.

# **Acquired Database**

The following fields and buttons appear under the Acquired Database heading:

#### **Total Entries**

The total number of entries in the acquired database.

#### **Maximum Entries**

The maximum number of entries allowed in the acquired database.

# **Static Entries**

The number of addresses added to the acquired database by you or the network manager.

# **Static Entry Age Lmt**

The length of time allowed for a static entry in the acquired database to be inactive before it is dropped from the database. This time is fixed at zero (0).

#### **Dynamic Entries**

The number of entries that have been accumulated in the acquired database through the bridge's learning process.

*IRBM MMAC Bridge Database View*

#### **Dynamic Entry Age Lmt**

The length of time allowed for a dynamic entry in the acquired database to be inactive before it is dropped from the database.

#### **Database Entries**

This button allows you to erase (set to zero) all entries in the acquired database.

#### **Acquired Database Table**

This button allows you to display the IRBM MMAC Acquired Database Table. Table 3-5 provides the information displayed by the table. The **Print** button allows you to print out a copy of the table to a printer or a file. Double-clicking on entries in this table brings up entry-specific information views. The Acquired Database Table View also provides a field in which you can enter a new source address and a button that allows you to select filtering.

To add a new source address to the database, type the address into the New Source Address field below the Acquired Database Table.

#### **Select Filtering**

This button allows you to acess an IRBM MMAC Filter Selection View that lets you update filter selections for new source addresses.

#### **Table 3-5. IRBM MMAC Acquired Database Table**

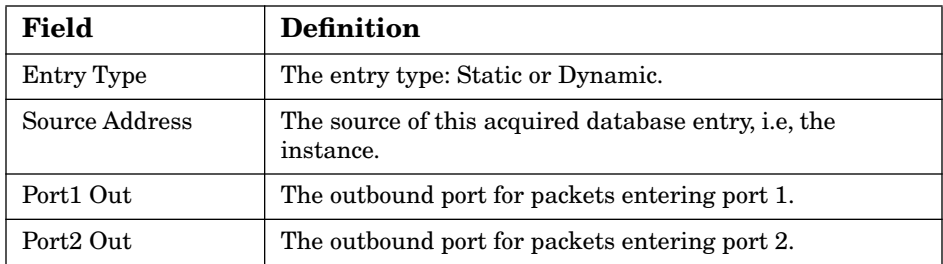

# **Permanent Database**

The following fields and buttons appear under the Permanent Database heading:

#### **Current Entries**

The number of entries currently recorded in the bridge's permanent database.

#### **Maximum Entries**

The maximum number of entries allowed in the permanent database.

#### **Database Entries**

This button allows you to erase (set to zero) all entries in the permanent database.

# **Permanent Database Table**

This button allows you to display the IRBM MMAC Permanent Database Table. Table 3-6 provides the information displayed in the table. The **Print** button allows you to print out a copy of the table to a printer or a file. Doubleclicking on entries in this table brings up entry-specific information views. The Permanent Database Table View also provides a field in which you can enter a new source address and a button that allows you to select filtering.

To add a new source address to the database, type the address into the New Source Address field below the Permanent Database Table.

#### **Select Filtering**

This button allows you to access an IRBM MMAC Filter Selection View that lets you update filter selections for new source addresses.

#### **Table 3-6. IRBM MMAC Permanent Database Table**

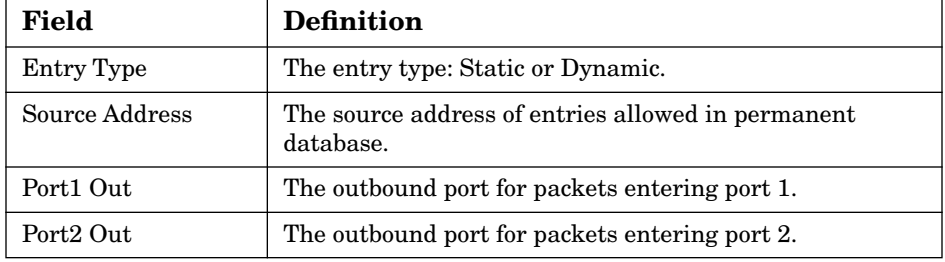

# **UPS Statistics View**

You can access the UPS Statistics View by clicking on the UPS button in the IRM3 MMAC Application View. This view provides information on the status of the UPS connected to the IRM3.

The UPS Statistics View contains a multi-attribute line graph that has a scroll bar. You can use this graph to view performance statistics for the UPS.

*Application Views Cabletron Ethernet Hubs 3-12 Management Module Guide*

*UPS Statistics View*

The UPS Statistics View is similar to a hub Performance View. For more information on how to use this type of view, refer to Chapter 6, *Performance Views.* The UPS Statistics View displays the following information:

#### **Name**

The user-defined or default name of the model.

#### **Location**

The location of the device as entered in the Creation dialog box when the model was created. If no location has been specified, this field displays the model name of the SPECTRUM location view containing the device.

#### **Network Address**

The Internet Protocol (IP) address of the device.

#### **Device Type**

The SPECTRUM Model Type (e.g., Hub\_CSI\_IRM3).

#### **System Up Time**

The time, displayed in *days+hours:minutes:seconds*, that the device has been on-line.

#### **Battery Capacity**

The current battery capacity of the UPS. Values are displayed as a percentage. Additional fields show the Average and the Peak Value of this quantity.

#### **Battery Volts Out**

The battery output voltage. Additional fields show the Average and the Peak Value of this quantity.

#### **AC Line Volts In**

The input line voltage. Additional fields show the Average and the Peak Value of this quantity.

#### **UPS Model**

This button allows you to select the Model of UPS in use. Possible selections are: 370, 400, 600, 900, 1250, and 2000. The model assignment is not information gathered from the UPS; rather, it is an assignment made from the IRM3. This model type code needs to be assigned after the cable has been connected between the IRM3 and the UPS and before any access to the UPS MIB can take place.

#### **UPS Status**

Displays the test states. Possible states include Unit\_OK, Unit\_Failed, Bad\_Battery, No\_Recent\_Tests, and Unit\_In\_Test.

#### **UPS Uptime in Hours**

The amount of time that the UPS connected to the IRM3 has been running since start-up.

# **Test**

This button allows you to initiate a test cycle on the UPS device. To place the UPS into test mode, click on Initiate. The UPS Status field updates to reflect the current status of the device.

# **Scroll to Date-Time**

This button allows you to view historical data on UPS performance. Click on this button to set the viewing area of the graph to begin at a specified date and time.

# **Change Time Scale**

This button allows you to specify the Y axis time scale for the graph.

# **Log/Lin**

This button allows you to change how the multi-attribute line graph is displayed. You can display the network statistics in Logarithmic or Linear format.

# **Chapter 4** III II II II II

# **Configuration Views**

# **What is in this Chapter**

This chapter describes the Configuration View for Cabletron hub devices. The Configuration View provides buttons that allow you to access increasingly detailed views of network information. Table entries within views provide you with double-click zones to navigate to device-specific Information Views.

# **Accessing the Configuration View**

You can access the Configuration View using one of the following methods (refer to [Figure](#page-58-0) ):

- Double-click on the Configuration View label of the icon.
- Highlight the icon and select **Configuration** from the Icon Subviews menu.

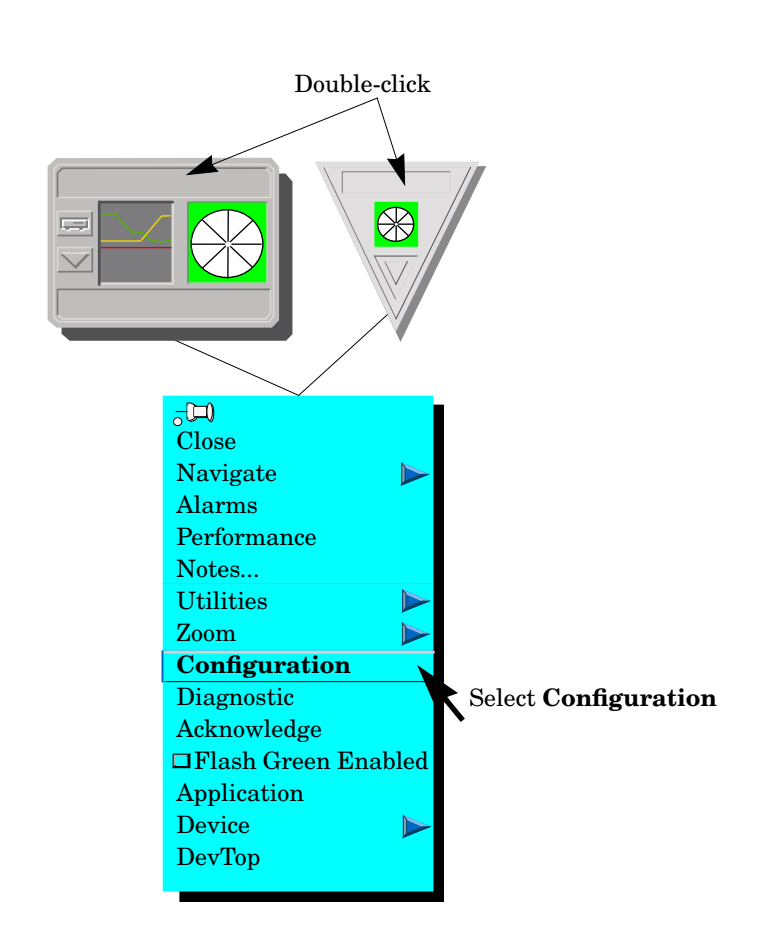

# <span id="page-58-0"></span>**Figure 4-1. Accessing the Configuration View**

# **Configuration View Description**

The Configuration View presents model and device network configuration information for Cabletron hubs. It provides information on the device model in the VNM database and the device's firmware configuration. Depending on the device, other configuration information may be available in this view. The Configuration View for Cabletron Ethernet Hubs is divided into two sections: Model Configuration and Device Configuration. The IRBM Configuration View also includes a Bridge Information section. Buttons at the bottom of the view provide access to more detailed configuration information.

*Model Configuration*

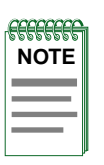

*SPECTRUM uses the poll time and logging ratio attributes to determine how often it will poll the device and re-read the configuration. The product of these two attributes is the time frame used for polling. Resetting either of these attributes to zero will disable polling. The default is 10 minutes.*

# **Model Configuration**

This area of the Configuration View provides the following information:

#### **Model Name**

The user-defined or default name of the model.

#### **Network Address**

The network IP address (e.g., 132.177.118.24).

#### **Community Name**

The Community Name that has been assigned locally to the hub.

#### **Security String**

The assigned security string for the device. (Refer to the *SPECTRUM Administrator's Reference* for information on setting up security in SPECTRUM.)

#### **Polling Interval**

The time, in seconds, between SpectroSERVER polls of the network for the hub model.

# **Poll Log Ratio**

The number of SpectroSERVER polls of a device that occur prior to logging the poll results in the database.

#### **Max Pull Boards**

The maximum number of board models allowed in the pulled board list.

# **Polling Status**

This button allows you to disable SpectroSERVER polls of a device by setting Polling Status to False. This button is useful in disabling rollup conditions for minor network events such as workstation power-downs. This button will also set all of the models collected by this hub to false. If set to true, models collected by this hub will be set to true.

#### **Monitor Precedence**

The monitor precedence value associated with the device. You must explicitly reset this value to a higher value than that of the existing monitoring point to designate this device as the monitoring point.

*Configuration View Description Device Configuration*

# **Device Configuration**

This area of the Configuration View provides the following information:

#### **Device Name**

The ASCII name of the device that this agent manages.

#### **IP Address**

The network IP address (e.g., 132.177.118.24).

#### **PROM Revision**

The revision number of the hub firmware.

# **MMAC Type**

The type of MMAC, for example, 3, 5, or 8-slot MMAC (e.g., MMAC3, MMAC5, MMAC8). You supply the MMAC type when you create the icon. The default is MMAC8. This button is not available in the MRXI or the MiniMMAC Configuration Views.

# **Port Association**

This button allows you to select the state of operation of AUI and Fiber ports on the device. This button is not available in the IRM, MRXI, or MiniMMAC Configuration Views. Possible states include some subset of the following states:

> AUI\_Brdg\Fiber\_Off AUI Off\Fiber Brdg AUI\_Brdg\Fiber\_Rptr AUI Rptr $\F$ iber Brdg AUI\_Off\Fiber\_Rptr AUI\_Rptr\Fiber\_Off

#### **Current Date**

A character representation of the current date. This field does not appear in the MRXI Configuration View.

#### **Current Time**

The current time of day as measured by the device. This field does not appear in the MRXI Configuration View.

#### **Ports On Out Of**

The number of operating ports on the device out of the total number of ports.

*Bridge Information*

# **Bridge Information**

This section of the Configuration View is available only for the IRBM hub. The Configuration View button found in this section accesses the IRBM Bridge Configuration View, which is described later in this chapter.

# **Configuration View Buttons**

This section of the Configuration View contains buttons that provide access to device-specific information views. This section provides the following buttons:

# **Find Source Address**

This button allows you to access the hub's Source Address View, which is described later in this chapter. This button is not available in the IRM or the MRXI Configuration Views.

# **Source Address Table**

This button allows you to access the Device Source Address Table, which is described later in this chapter. This button is not available in the IRM or the MRXI Configuration Views.

# **Control**

This button allows you to access the Control View, which is described later in this chapter.

# **Config Alarms**

This button allows you to access the Configure Alarms View, which is described later in this chapter. This button is not available in the IRM Configuration View.

# **Redundancy**

This button allows you to access the MMAC Redundancy View, which is described later in this chapter. This button is not available in the IRBM or the IRM Configuration Views.

# **Flash Download**

This button allows you to access the Flash DownLoad View. This button is available only in the IRM3, MRXI, and MiniMMAC Configuration Views.

#### **Additional Configuration**

This button allows you to access an additional configuration view, which is described later in this chapter. This button is available only in the IRM2 and IRM3 Configuration Views.

#### **Community Table**

This button allows you to access the Community and Trap Table View, which is described later in this chapter. This button is available only in the IRM2 and IRM3 Configuration Views.

# **Source Address View**

You can access the Source Address View by clicking on the Find Source Address button in the Configuration View. This view gives you the ability to trace a MAC address to the board and port where the address is detected, and provides the following information. This view is not available for IRM or the MRXI hubs.

#### **Model Name**

The user-defined or default name of the model.

#### **Network Address**

The network IP address (e.g., 132.177.118.24).

#### **Source Address**

User-defined MAC address using the format xx.xx.xx.xx.xx.xx.xx.

#### **Find Board/Port**

This button allows you to access the Source Address Board/Port Location View. [Figure 4-1](#page-63-0) provides the information contained in the view.

*Device Source Address Table*

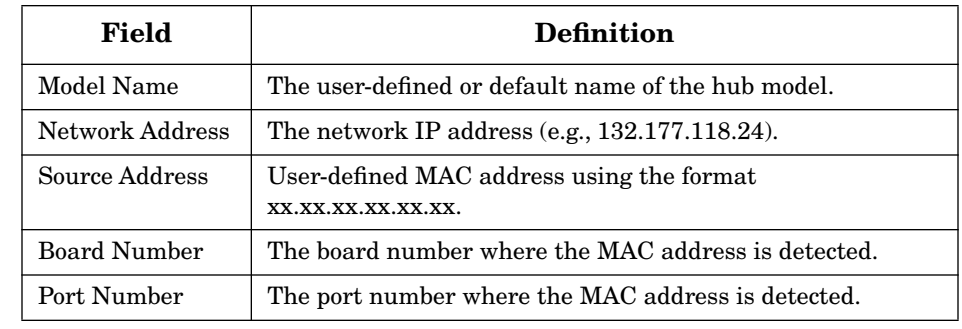

# <span id="page-63-0"></span>**Table 4-1. MMAC Source Address Board/Port Location View Fields**

# **Device Source Address Table**

You can access the Device Source Address Table by clicking on the Source Address Table button in the Configuration View. You can sort, update, and search the table for certain MAC addresses. To display the **Sort** and **Find** options, click on a column heading. To use the Find option, click on the Find button and enter the MAC address to search for. This view provides the following information. This view is not available for the IRM or the MRXI hubs.

#### **Name**

The user-defined or default name of the model.

# **Network Address**

The network IP address (e.g., 132.177.118.24).

#### **Device Type**

The SPECTRUM model type name of the hub.

#### **System Up Time**

The time the hub has been active without failure. The time is displayed in the following format: *days+hours:minutes:seconds.*

# **Control View**

You can access the Control View by clicking the Control button in the Configuration View. This view provides the following information:

#### **Model Name**

The user-defined or default name of the hub model. This field does not appear in the IRM Control View.

#### **Device Name**

An ASCII name of the device that this agent manages. This field does not appear in the IRM Control View.

# *Control View*

#### **Network Address**

The network IP address (e.g., 132.177.118.24). This field does not appear in the IRM Control View.

#### **Counters**

This button allows you to reset all of the device's counters to 0.

#### **Restart Device**

This button allows you to restart the device.

# **Device Redundancy**

This button allows you to reset the redundancy for the entire hub. This button is not available in the IRBM or the IRM Control Views.

#### **Device Discover**

This button causes the device and all devices connected to it to send Link-up traps. This button is not available in the IRM, IRM3, or MRXI Control Views.

#### **Source Address Age Time**

The number of seconds that a source address is not detected before it is removed from the source address table. This field does not appear in the IRM or MRXI Control Views.

#### **Source Address Traps**

This button controls sending of source address related traps. Possible options are TrapsOn and TrapsOff. This button is not available in the IRM or MRXI Control Views.

#### **Source Address Lock**

This button indicates whether detection of source addresses on a port that are not in the source address table will cause the port to be turned off. Possible states are LockOff and LockOn. If a port is turned off, an event and alarm will be generated to warn you of this condition. This button is not available in the IRM or MRXI Control Views.

*Configure Alarms View*

#### **Factory Defaults**

This button allows you to reset the device's settings to their factory defaults. This button is only available in the IRM2 and IRM3 Control Views. (Does not affect IP address)

# **Configure Alarms View**

You can access this view by clicking on the Config Alarms button in the Configuration View. This view allows you to set threshold alarms and enable them. The Configure Alarms View is not available for the IRM hub. This view contains the following information:

#### **Model Name**

The user-defined or default name of the model.

#### **Device Name**

The ASCII name of the device read from the device firmware.

#### **Network Address**

The network IP address (e.g., 132.177.118.24).

#### **Traffic Alarms**

This button allows you to Enable or Disable detection of Traffic Alarms.

#### **Traffic Threshold**

The threshold value within the alarm timebase which, once that number of packets is exceeded, generates a traffic alarm.

#### **Collision Alarms**

This button allows you to Enable or Disable detection of device-level Collision Alarms.

#### **Collision Threshold**

The threshold value within the alarm timebase which, once that number of collisions per good packet is exceeded, generates a collision alarm. Possible values range from 1 to 15.

#### **Error Alarms**

This button allows you to Enable or Disable detection of Error Alarms. This button is not available in the MRXI Configure Alarms View.

# **Error Threshold**

The threshold value within the alarm timebase which, once the percentage of errors per good packet is exceeded, generates an error alarm. This field is not available in the MRXI Configure Alarms View.

#### **Broadcast Alarms**

This button allows you to Enable or Disable detection of Broadcast Alarms. This button is available only in the IRM2 and IRM3 Configure Alarms Views.

#### **Broadcast Threshold**

The threshold value within the alarm timebase which, once that number of broadcasts received is exceeded, generates a broadcast alarm. This field is available only in the IRM2 and IRM3 Configure Alarms Views.

#### **Time Base**

The number of seconds used as the interval for performing all of the rate alarm checks. The minimum is 10 seconds. For example, if the time base is 10 seconds, an alarm will occur only when the specified number of errors occurs within 10 seconds.

# **Audible Alarm**

This button allows you to Enable or Disable the audible alarm in the hub. You must have a community name with Read/Write permission to update this feature. This button is available only in the IRM2 and IRM3 Configure Alarms Views.

# **Sound Audible Alarm**

This button permits a management station to turn off a sounding alarm. Attempting to change this button to the **ON** position may result in a write failure error. You must have a community name with Read/Write permission to update this feature. This button is available only in the IRM2 and IRM3 Configure Alarms Views.

#### **Error Source Table**

The Configure Alarms View also displays an Error Source Table, which displays a series of buttons which allow you to select the types of errors that will cause alarms. Table 4-2 provides the definitions of the errors contained in the Error Source Table.

# **Table 4-2. Error Source Table Fields**

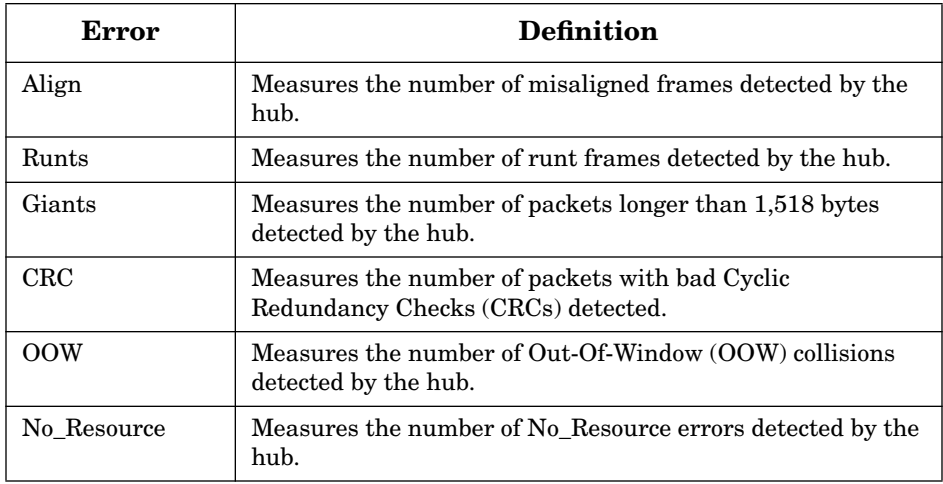

# **Redundancy View**

You can access the Redundancy View by clicking on the Redundancy button in the Configuration View. This view is not available for the IRBM or the IRM hubs. The Redundancy View provides the following information:

# **Model Name**

The user-defined or default name of the model.

#### **Device Name**

An ASCII name of the device that this agent manages.

# **Maximum Circuits**

The maximum number of circuits.

# **Available Circuits**

The number of available circuits. This field does not appear in the IRM3 Redundancy View.

# **Redundant Poll Interval**

The number of seconds between polls for redundancy.

*Redundancy View*

# **Test Redundant Circuits**

This button allows you to test the redundant circuit.

#### **Test Time of Day**

The time of day at which the redundant circuits should be tested. This field is not available in the MRXI Redundancy View.

# **Redundancy Table**

This button allows you to display the MMAC Redundancy Table. The Redundancy Table allows you to set up redundant circuit connections between any two or more hubs that have redundant capability in their firmware. For more information on setting up redundant circuits, refer to *Hub Redundancy Management* in this chapter.

You can double-click on any of the circuit names in the Redundancy Table to access the MMAC Redundancy Information View. This view lets you set up redundancy circuits. Table 4-3 provides the information contained in the view.

# **Table 4-3. MMAC Redundancy Information View Fields**

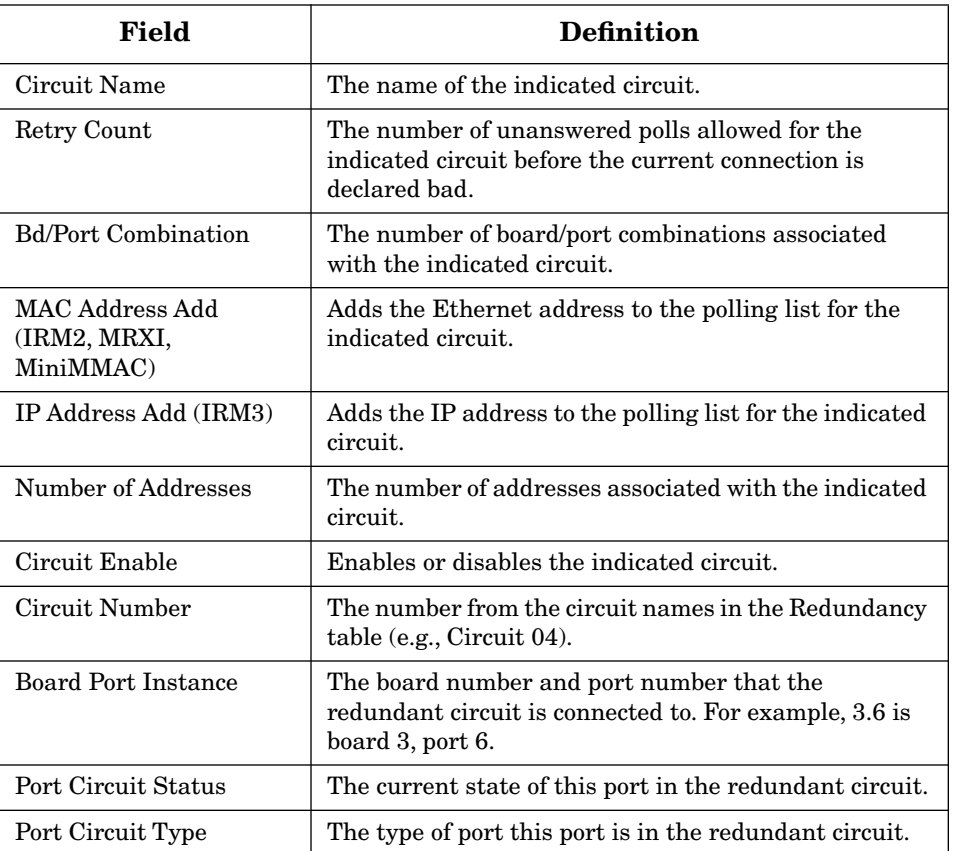

Panels at the bottom of the Redundancy Information View provide additional information. For the IRM2, MRXI, and MiniMMAC, the panels are Board Member, Port Member, and Redundancy Table. For the IRM3, there are two Redundancy Table panels. Double-clicking on any of the entries in the Polled Address list of the Redundancy Table for the IRM2, MRXI, or MiniMMAC opens the Address Display View. The Address Display View has two fields: **Polled Address**, which is the MAC address, and **Instance**, which is the board number and port number associated with the address. For example, 1.1 is board 1, port 1. The IRM3 has no Address Display View.

The Redundancy Information View also provides the following two buttons:

# **Address Delete View**

The **Address Delete View** button displays the Address Delete View. This view contains the Redundancy Table and a field. Table 4-4 provides the information contained in the view.

# **Table 4-4. Address Delete View Fields**

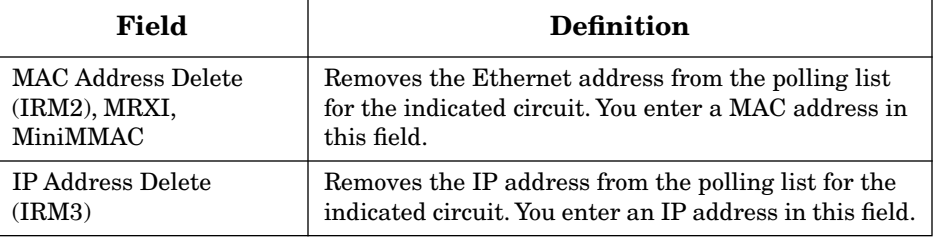

The IRM2, MRXI, and MiniMMAC Address Delete Views allow you to doubleclick on the Polled Addresses in the Redundancy Table to access an Address Display View. The Address Display View has two fields: **Polled Address**, which is the MAC address, and **Instance**, which is the board number and port number associated with the address. For example, 1.1 is board 1, port 1.

# **Reset Circuit View**

This button allows you to access the Circuit Reset View. This view allows you to reset a single Redundancy circuit. Table 4-5 provides the information contained in the view.

# **Table 4-5. Circuit Reset View Fields**

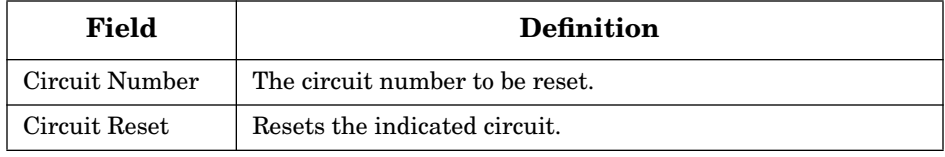

# **Flash Download View**

You can access the Flash Download View by clicking on the Flash Download button in the Configuration View. This view is available only for the IRM3, the MRXI, and the MiniMMAC hubs. The Flash Download View displays the following information:

#### **Model Name**

The user-defined or default name of the hub model.

#### **Network Address**

The network IP address (e.g., 132.177.118.24).

#### **Last Image Filename**

The filename of the last image to be loaded into flash memory successfully.

#### **Last Server IP Address**

The IP address of the file server used to load the image presently in flash memory.

#### **Flash Size in Bytes**

The size in bytes of the flash memory contained in the module.

#### **Flash Count**

The number of times that the flash memory has been reprogrammed. This value is initialized to 1 upon initial power up of the device.

#### **Firmware Base Address**

The starting address of the firmware in RAM.

#### **Firmware Top Address**

The ending address of the firmware in RAM.

#### **Firmware Start Address**

The jump address of the firmware in RAM as established by the boot process.

#### **DownLoad Software**

This button allows you to access the DownLoad Software View. This view allows you to upgrade the hub's firmware from a TFTP Boot Server. Table 4-6describes the fields provided by this view.

#### **Table 4-6. DownLoad Software View Field Definitions**

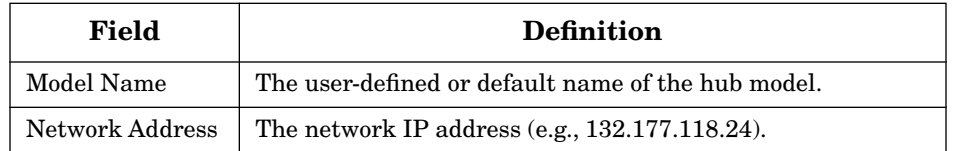

*Redundancy View*

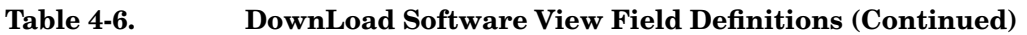

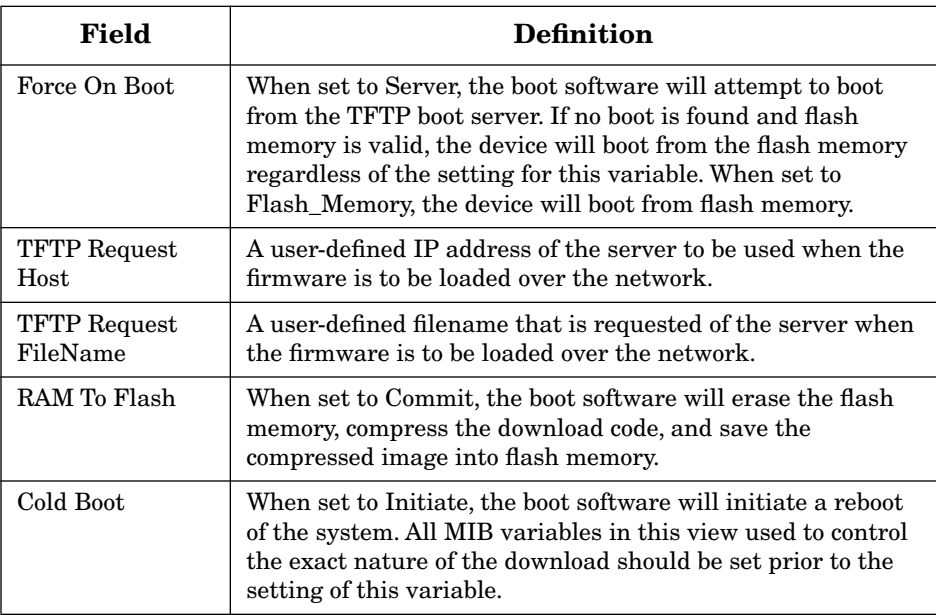

# **Additional Configuration View**

You can access the Additional Configuration View by clicking the Additional Configuration button in the Configuration View. In addition to the model name and network address, this view shows three panels, each with eight slot designations. The panels are labeled Ethernet MIMs, Token Ring MIMs, and FDDI MIMs. When the button next to a slot number is depressed, it means that a MIM of that type is installed in the slot. This view is available only for the IRM2 and IRM3 hubs.

# **Community and Trap Table**

You can access the Community and Trap Table by clicking the Community Table in the Configuration View. The **Sort** buttons allow you to alter the display format of the table. The **Find** button allows you to search the name column to locate a specific community name. Clicking on a column heading allows you to access the **Sort** and **Find** Buttons. The **Update** button allows you to update the contents of the table. Double-clicking on any entry in the Community and Trap Table opens the Community Table Detail View specific to the selected table entry. This view allows you to modify the statistics and parameters for the device. [Table 4-7](#page-72-0) provides definitions of the Community Table Detail View. The Community and Trap Table is available only for the IRM2 and IRM3 hubs. This table provides the following information:
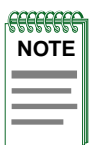

*You must have Administrative Privileges to access the Community and Trap Table View and all subviews. Without superuser access you cannot access or change any of the information displayed in this view.*

#### **Name**

Displays the community name.

#### **Access**

Displays the user access permissions.

#### **Traps**

Displays the current status of traps. Possible values are enabled or disabled.

#### **IP Addr**

Displays the trap host IP address. This is the IP address traps are sent to if they are enabled.

#### **Table 4-7. Community Table Detail View Field Definitions**

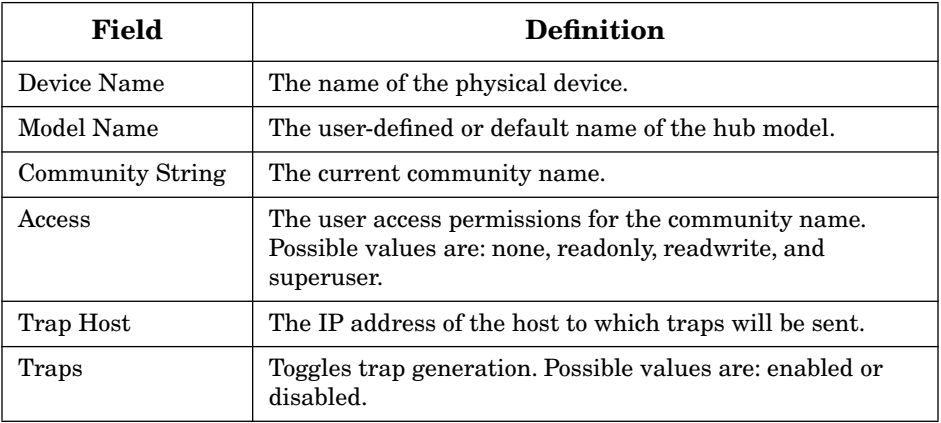

*Bridge Configuration View*

## **Bridge Configuration View**

You can access the Bridge Configuration View by clicking on the Configuration View button in the Bridge Information section of the Configuration View. This view is available only for the IRBM hub. The IRBM Bridge Configuration View is divided into two sections: Model Configuration and Device Configuration. In addition, buttons at the bottom of the screen provide access to more detailed informational views.

#### **Model Configuration**

This section of the Bridge Configuration View provides the following information:

### **Model Name**

The user-defined or default model name.

#### **Network Address**

The network IP address (e.g., 132.177.118.24).

#### **Community Name**

The Community Name that has been assigned locally to the hub.

#### **Security String**

The IRBM's assigned security string. (Refer to the *SPECTRUM Administrator's Reference* for information on setting up security in SPECTRUM.)

#### **Polling Interval**

The time, in seconds, between SpectroSERVER polls of the network for the hub model.

#### **Poll Log Ratio**

The number of SpectroSERVER polls of a device that occur prior to logging the poll results in the database.

#### **Device Configuration**

This section of the Bridge Configuration View provides the following information:

#### **Bridge Name**

The user-defined name of the bridge. The default is ETHERNET BRIDGE.

#### **Bridge Type**

The type of bridge (e.g., NB25E, IRBM, or NB20E).

#### **Bridge Location**

The user-defined name to indicate the location of the bridge on the network. The default location is LOCAL.

#### **Firmware Version**

The release version of the firmware installed in the bridge.

#### **Number of Ports**

The number of ports present on the bridge.

#### **Configuration View Buttons**

This section of the Bridge Configuration View contains buttons that provide access to more specific information views. This section provides the following buttons:

#### **Bridge/Root Information**

This button allows you to access the Bridge/Root Information View. Table 4-8 provides the information contained in the view.

#### **Table 4-8. SNMP ICMP Group View Fields**

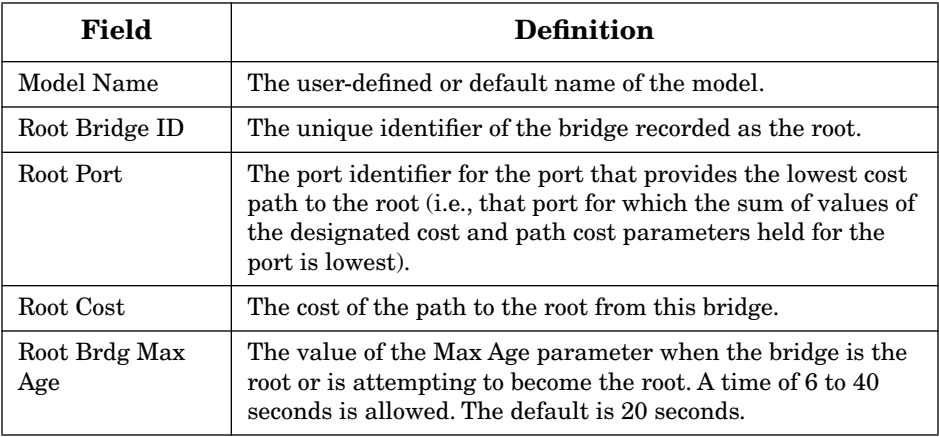

#### **Additional Bridge Information**

This button allows you to access the Additional Bridge Information View. [Table 4-9](#page-75-0) provides the information contained in the view.

*Bridge Configuration View*

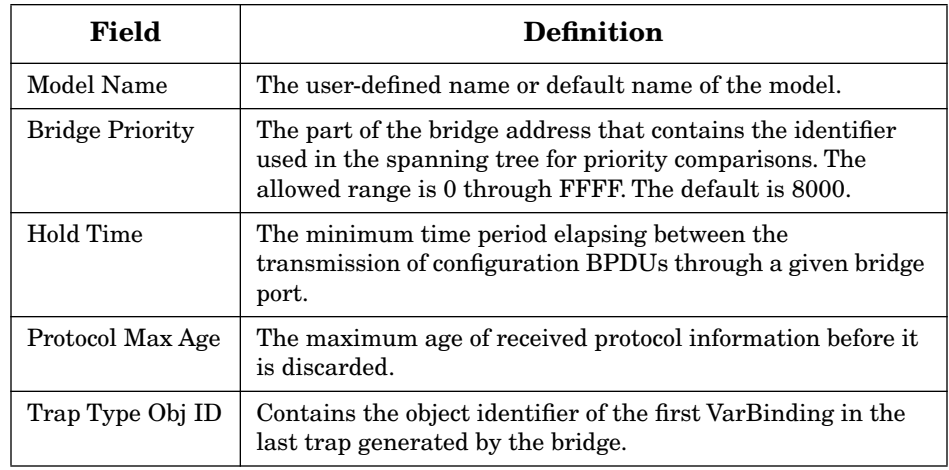

#### <span id="page-75-0"></span>**Table 4-9. Additional Bridge Information View Fields**

#### **Bridge Setup Information**

This button allows you to access the Setup Information View. Table 4-10 provides the information contained in the view.

#### **Table 4-10. Setup Information View Fields**

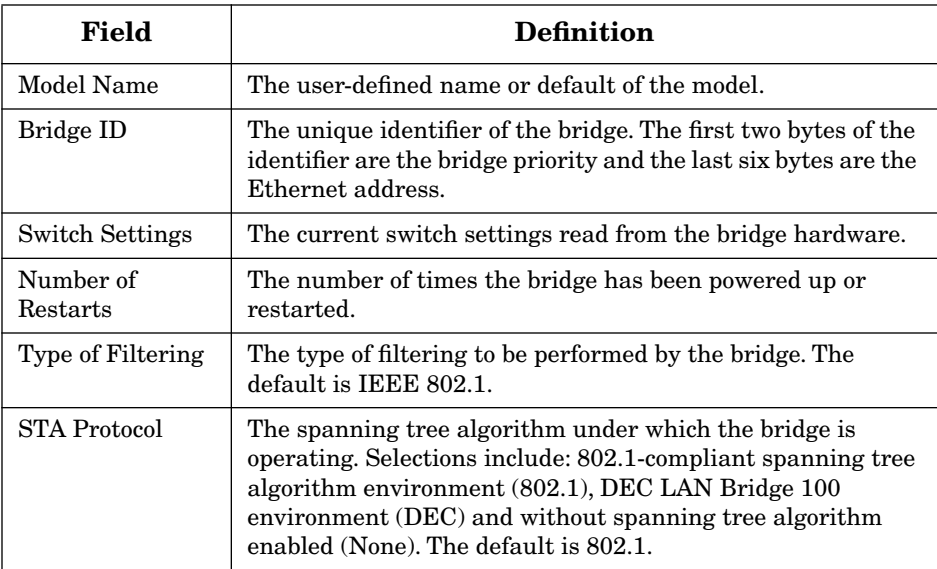

#### **Topology Information**

This button allows you to access the Topology Information View. Table 4-11 provides the information contained in the view.

#### **Table 4-11. Topology Information View Table Fields**

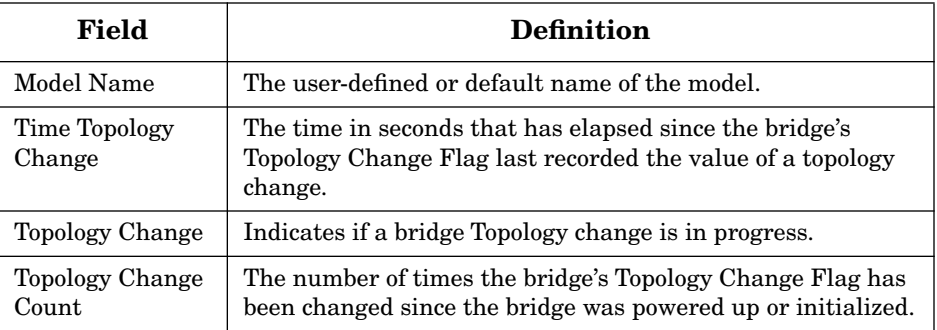

#### **Fwd Dly & Hello Information**

This button allows you to access the Forward Delay & Hello Information View. Table 4-12 provides the information contained in the view.

#### **Table 4-12. Forward Delay & Hello Information View Fields**

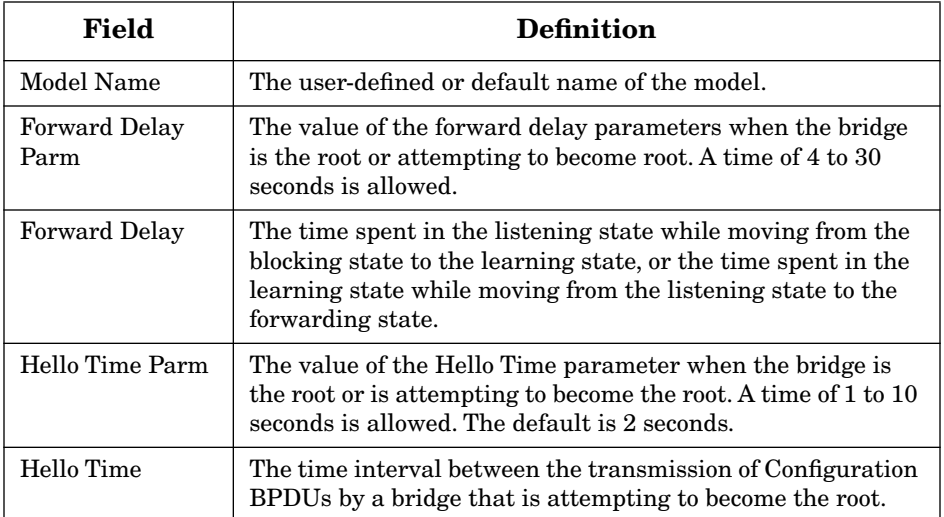

#### **Control**

This button allows you to access the IRBM Bridge Control View. Table 4-13 provides the information contained in the view.

#### **Table 4-13. IRBM Bridge Control View Fields**

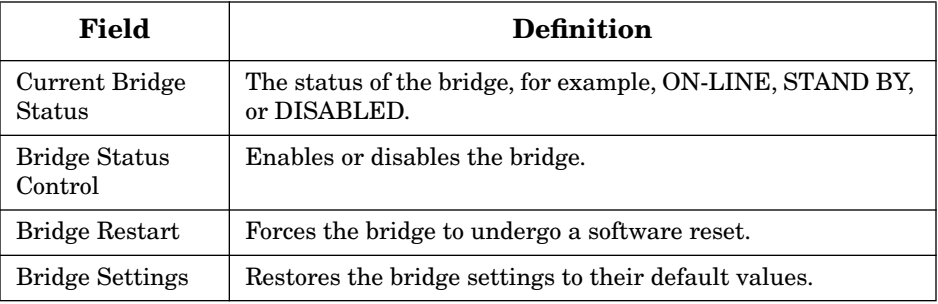

## **Hub Redundancy Management**

The hub redundancy management features described in this section include information specific to the following Cabletron hub devices:

- IRM2
- IRM3
- MRXI
- MiniMMAC

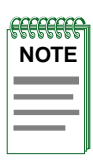

*The SIRM and the IRBM hub devices do not have redundant circuit compatibility available in their device firmware.*

SPECTRUM allows redundant "circuit" connections between any two or more hub devices that have redundant capability in their firmware. A circuit is represented by a cable connection from one module port on a primary hub device to one or more module ports on secondary hub devices. The cable connections can use any valid cable type, including thin-net, coaxial, fiber optic, or AUI. The terminating connectors used depend on the type of cable connecting the module ports.

Any two or more cable connections create a complete circular "circuit" pathway between the two devices. One pathway is always set up as primary and the others as secondary. The secondary circuit becomes active if the

primary pathway fails. This allows the primary hub device to repeat data packet information on an alternative module port if a problem exists on the primary port.

Although circuit connections typically occur between devices in the same room, the circuit connections can also occur over longer distances between floors or buildings (with the proper FDDI cables and associated modules). Refer to [Figure 4-2](#page-79-0) for an illustration of a typical redundant cable circuit connection between two redundant hub devices.

#### <span id="page-79-0"></span>**Figure 4-2. Redundantly Connected Hub Device**

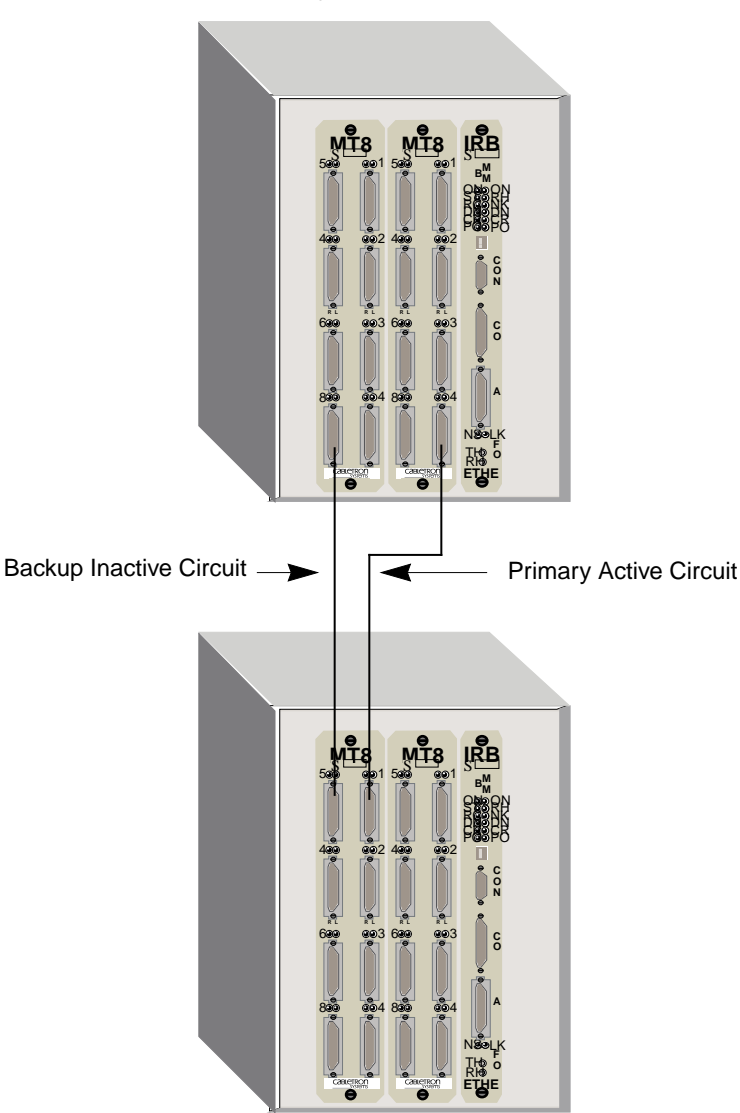

**Primary Hub Device**

**Secondary Hub Device**

The following example illustrates redundancy between hubs.

Say that you have used redundant circuit management to create a connection between the Accounting Department and the Payroll Department of your company. These departments are on the same floor and have two repeaters between them on an Ethernet network. Suppose a system overload occurred

when you were sending direct deposit payroll information from the Payroll Department to the Accounting Department the night before payday. This could be a disastrous situation.

Redundant circuit management would prevent this situation by allowing the primary hub device to automatically switch from the primary circuit to the secondary circuit. The backup circuit would become active and continue sending data over its cable connection. Redundancy becomes especially important for unattended night time batch jobs, or for jobs where a communications problem could seriously interfere with normal business operations.

## **Setting Redundant Circuits**

The following procedure uses an IRM2 hub device as an example. However, this procedure can also be used with MRXI and MiniMMAC hubs as primary devices. The secondary device can be any hub device with redundancy capability (e.g., MRXI, MiniMMAC, IRM2, IRM3). This procedure may also be used to configure multiple secondary hub devices.

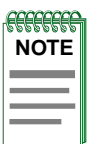

*These instructions assume that you have a primary MMAC hub module port physically attached to a secondary MMAC hub module port. Both these modules must have redundant circuit capability. The backup port connection cannot be completed until you have set up the active connection in SPECTRUM. For convenience, you should also prepare a list of secondary hub Ethernet addresses before beginning this procedure. Also, SNMP devices require the use of the Community Name attribute. The SPECTRUM default of "public" grants read-only privileges, which allow you to view device attributes, but not modify them. Since setting up redundancy requires modifying the device attributes, you should set the Community Name to "ctron," which grants read/write privileges. You can set the Community Name when you create the device or change it in the Device Configuration View.*

To set redundant circuits for the devices modeled in SPECTRUM, follow these steps:

- 1. Click on the icon to select it.
- 2. If contact has been established and the icon is green, bring up the Configuration View.
- 3. From the Configuration View menu, click on the **Redundancy** button. In the Redundancy View window, click on **Redundancy Table**.
- 4. Choose any circuit from the Circuit Name list that appears by doubleclicking on it. A Redundancy Information View window appears.
- 5. Set the Retry Count to any value between 1 and 10, inclusive.
- 6. For any of the devices other than the IRM-3 enter the Ethernet address of the secondary hub device, which will be polled, in the MAC Address Add field. This field should allow you to enter the address in any of the following formats (where X is any hexadecimal value from  $0$  to F):

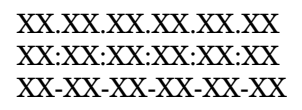

For the IRM-3, enter the IP address of the secondary hub device, which will be polled, in the IP Address Add field. You should enter this address in the format NNN.NNN.NNN.NNN (where NNN is a decimal number from 0 to 255).

- 7. Enter the Board Port Instance for the primary connection. For example, if the primary connection is on port 4 of a module in the device's fifth slot, the Board Port Instance would be 5.4. (Modules on these devices start from 1 and can go up to 8 depending on the MMAC type.)
- 8. Change the Port Circuit Status to **Active** and the Port Circuit Type to **Primary**.
- 9. Choose **Save All Changes** from the File menu. This will save the circuit configuration you entered.
- 10. Now change the Board Port Instance to represent the backup connection. Change the Port Circuit Status to **Inactive** and the Port Circuit Type to **Backup**.
- 11. Choose **Save All Changes** from the File menu. This will save the circuit configuration you entered for the backup connection.
- 12. Close this Redundancy Information View and then bring it up again. Verify that the redundancy setup information is present and correct.
- 13. Click on the **Circuit Enable** field and choose **Enable**. This enables the circuit that was created on the primary hub device. Choose **Save All Changes** from the File menu.
- 14. Now physically connect the secondary circuit between the two hub devices. To test the redundancy, disconnect the primary circuit and make sure the backup circuit becomes active.

*Hub Redundancy Management Setting Redundant Circuits*

# III II II II II **Chapter 5**

# **Diagnostic Views**

# **What is in this Chapter**

This chapter describes the Diagnostic View for Cabletron hub devices. The Diagnostic View provides a complete breakdown of network errors gathered by the Cabletron hub on a network segment. Each error attribute is summarized over two intervals: the Total number counted since the device was powered on; and the Last Poll, which is the number counted since the last poll.

# **Accessing the Diagnostic View**

You can access the Diagnostic View using one of the following methods (refer to [Figure](#page-84-0) ):

- Double-click on the Diagnostic View label of the icon.
- Highlight the icon and select **Diagnostic** from the Icon Subviews menu.

#### <span id="page-84-0"></span>**Figure 5-1. Accessing the Diagnostic View**

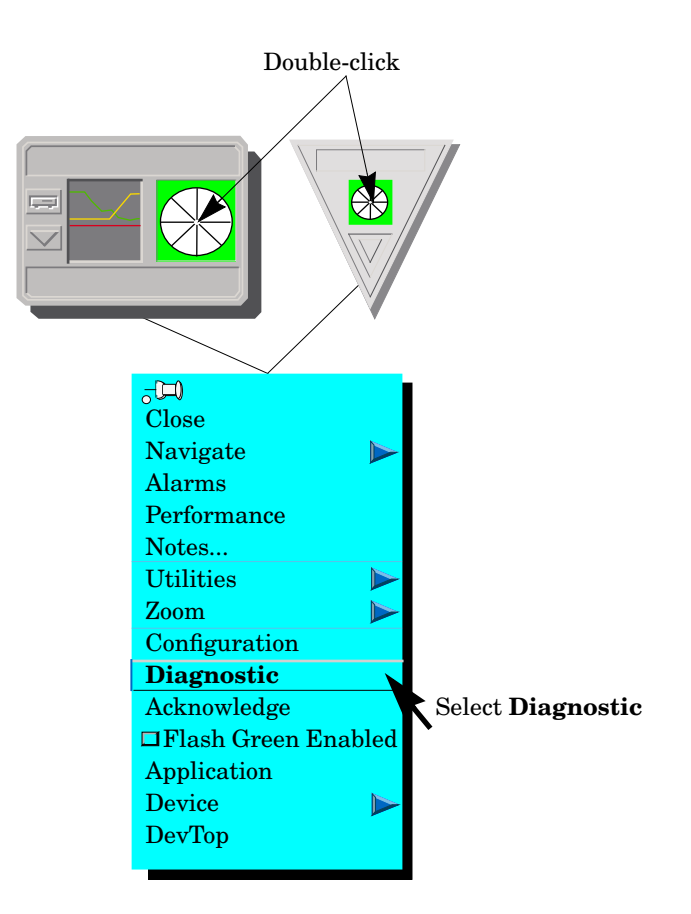

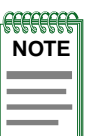

*There is no Diagnostic View for the IRBM, IRM2, IRM3, or MiniMMAC hub. Following the procedure to open the Diagnostic View will open the hub Performance View instead.*

## **Diagnostic View Description**

The Cabletron hub Diagnostic View provides the following navigational features:

• Buttons allow you to access increasingly detailed views of network information, to select a graphical representation for the error attributes, and to bring up the Events and Alarms Log Views.

• Table entries within views provide double-click zones, which navigate you to device-specific Information Views.

## **SIRM Hub**

The Cabletron SIRM MMAC Diagnostic View provides the following information:

#### **Model Name**

The user-defined or default name of the model.

#### **Device Name**

The ASCII name of the device read from the device firmware.

#### **Network Address**

The network IP address (e.g., 132.177.118.24).

#### **Total**

The total number of collisions counted since the device was powered on.

#### **Last Poll**

The number of collisions counted since the last poll.

#### **Total Collisions**

This button displays a graph showing SIRM MMAC Hub Collisions. The graph has a scroll bar that allows you to view the history of the hub collision statistics. The bottom axis of the graph shows the time in seconds broken into five minute intervals. The right axis shows the rate of collisions that occurred in the last polling interval. There is also a small box on the graph that shows the rate of collisions counted during that last polling interval.

#### **Events**

This button allows you to access the Event Log containing a list of network events specific to the hub. You can scroll through the Event Log using the menu or the scroll bars.

#### **Alarms**

This button allows you to access the IRM MMAC Alarms View. The Alarms View displays a list of current network alarms. For information on how to use the Alarms View, refer to the *SPECTRUM Operator's Reference*.

## **MRXI Hubs**

The Cabletron MRXI Hub Diagnostic View provides the following information:

#### **Model Name**

The user-defined or default name of the model.

#### **Device Name**

The ASCII name of the device read from the device firmware.

#### **Total (Receive Collisions)**

The total number of receive collisions detected by the MRXI Hub.

#### **Total (Transmit Collisions)**

The total number of transmit collisions detected by the MRXI Hub.

#### **Last Poll (Transmit Collisions)**

The number of transmit collisions detected by the MRXI Hub since SPECTRUM last polled the device.

#### **Last Poll (Receive Collisions)**

The number of receive collisions detected by the MRXI Hub since SPECTRUM last polled the device.

#### **Receive Collisions**

This button allows you to access a graph showing MRXI Hub Receive Collisions. The graph has a scroll bar that allows you to view the history of the hub collision statistics. The bottom axis of the graph shows the time in seconds broken into five minute intervals. The right axis shows the rate of collisions that occurred in the last polling interval. There is also a small box on the graph that shows the rate of collisions counted during that last polling interval.

#### **Transmit Collisions**

This button allows you to access a graph showing MRXI Hub Transmit Collisions. The graph has a scroll bar that allows you to view the history of the hub collision statistics. The bottom axis of the graph shows the time in seconds broken into five minute intervals. The right axis shows the rate of collisions that occurred in the last polling interval. There is also a small box on the graph that shows the rate of collisions counted during that last polling interval.

*MRXI Hubs*

**Events**

This button allows you to access the Event Log containing a list of network events specific to the hub. You can scroll through the Event Log using the menu or the scroll bars.

#### **Alarms**

This button displays the MRXI MMAC Alarms View. The Alarms View displays a list of current network alarms. For information on how to use the Alarms View, refer to the *SPECTRUM Opertator's Reference*.

*Diagnostic View Description MRXI Hubs*

# **Chapter 6** III II II II II

# **Performance Views**

# **What is in this Chapter**

This chapter describes the Device, MIM, and Port Performance Views available for Cabletron hub devices.

- The Device Performance View provides traffic data attributes for the traffic on the network segments connected to the Cabletron hub device.
- The MIM Performance View for Cabletron Ethernet hubs displays network statistics and information for each module installed in a hub chassis.
- The Port Performance View for Cabletron Ethernet hubs displays network statistics and information for individual ports on a MIM board.

These views summarize traffic flow (in bytes and packets), and gives a statistical and graphical breakdown of traffic by packet size.

# **Device Performance View**

The Cabletron hub Device Performance View provides the following navigational features:

- Buttons allow you to access increasingly detailed views of network information, and select graphical representations for each traffic attribute.
- Table entries within views provide double-click zones which navigate you to device-specific Information Views.

The following sections describe the fields and buttons available for individual Cabletron hub devices.

# **Accessing the Device Performance View**

You can access the Device Performance View using one of the following methods (refer to Figure ):

- Double-click on the Performance View label of the icon.
- Highlight the icon and select **Performance** from the Icon Subviews menu.

#### **Figure 6-1. Accessing the Device Performance View**

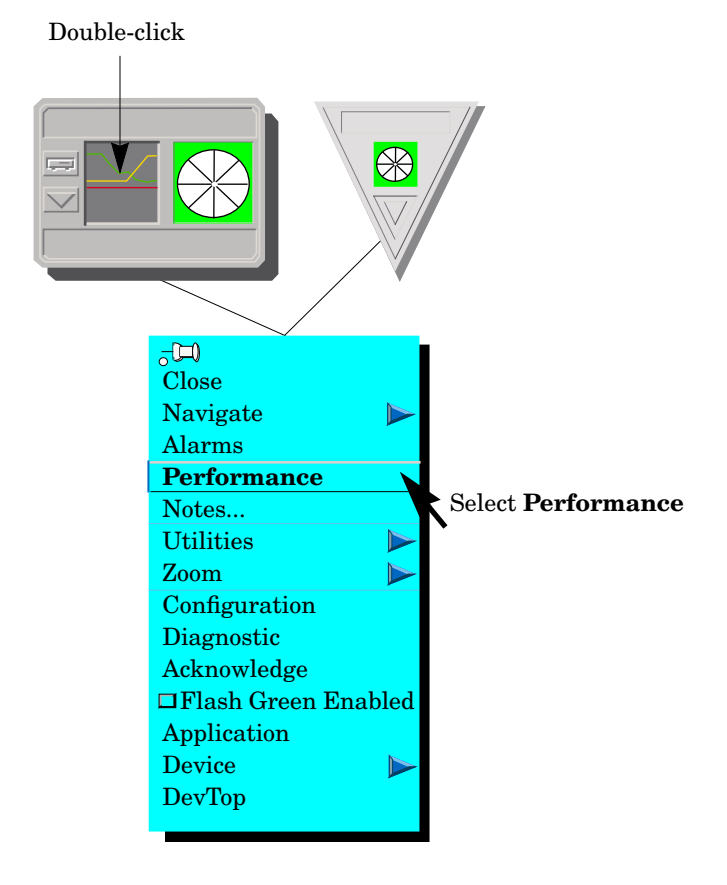

*IRBM, IRM2, IRM3 and MiniMMAC Hubs*

## <span id="page-91-0"></span>**IRBM, IRM2, IRM3 and MiniMMAC Hubs**

The Performance View displays monitoring point performance statistics gathered by SPECTRUM. These statistics include load, error rate, frame rate and collision rate. The banner across the top of the Performance View provides information about the monitoring point. The border color of the banner indicates the device status. The banner area contains the following fields:

#### **Name**

The user-defined or default name of the model.

#### **Location**

The location of the device as entered in the Creation dialog box when the model was created. If no location has been specified, this field displays the model name of the SPECTRUM location view containing the device.

#### **Network Address**

The network IP address of the device.

#### **Device Type**

The SPECTRUM Model Type (e.g., Hub\_CSI\_IRBM).

#### **System Up Time**

The time, displayed in *days+hours:minutes:seconds*, that the device has been on-line.

The Performance View includes a multi-attribute line graph that shows network load in green, frame rate in blue, percent errors in orange and the percent collisions in yellow. For the IRM2 and IRM3 hubs, the number of active users is shown in brown.

Table 6-1 displays the categories of information supplied by the Performance View.

#### **Table 6-1. Multi-Attribute Line Graph Definitions**

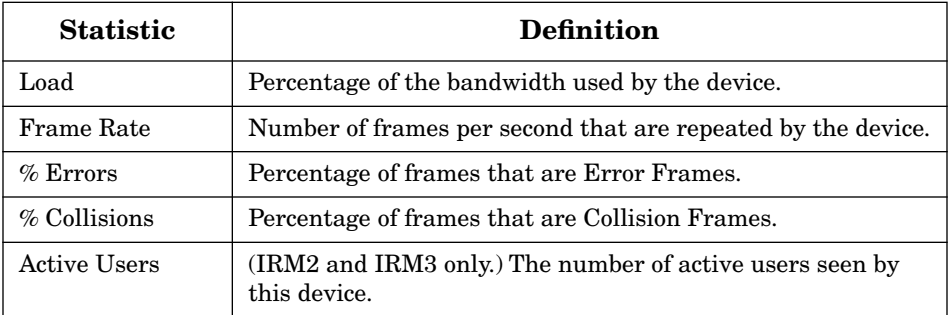

In addition to the banner and the Multi-Attribute Line Graph, the Performance View provides the following buttons:

#### **Log/Lin**

This button allows you to toggle how the multi-attribute line graph is displayed. You can display the network statistics in Logarithmic or Linear format.

### **Detail**

This button displays a view that shows Frame Breakdown and Error Breakdown pie charts. Four buttons at the bottom of each pie chart allow you to display the statistics as a total count or as a percentage of the sum of all attributes in each pie chart. You can also select **Clear** to clear the pie chart's buffer. The pie chart will resume displaying the count as a percentage of the sum of all attributes in the pie chart since the buffer was cleared. For more information on how these pie charts display network attributes, refer to the *SPECTRUM Operator's Reference*. The Detail button is not available for the IRM3 Hub.

The **No** resources field, located below the pie chart, displays the number of No Resource conditions detected by the hub. Table 6-2 and Table 6-3provide definitions of the information contained in the pie charts.

#### **Table 6-2. Frame Breakdown Pie Chart**

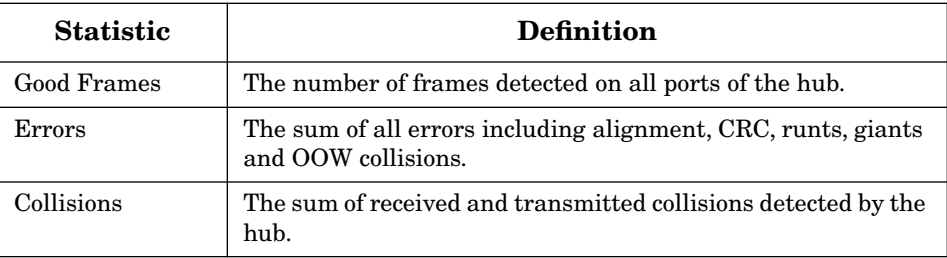

#### **Table 6-3. Error Breakdown Pie Chart**

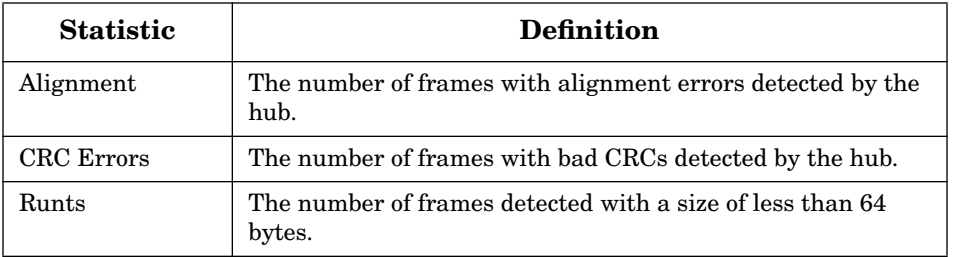

*Performance Views Cabletron Ethernet Hubs 6-4 Management Module Guide*

*IRBM, IRM2, IRM3 and MiniMMAC Hubs*

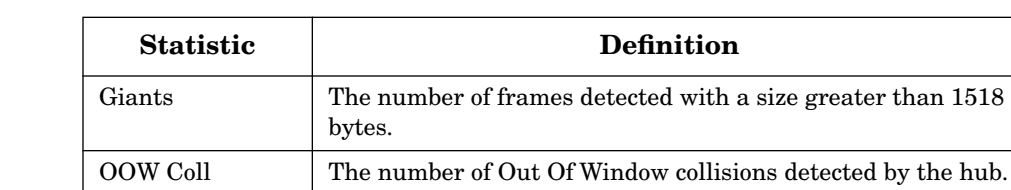

#### **Table 6-3. Error Breakdown Pie Chart (Continued)**

#### **Errors**

This button, available only for the IRM3, provides the same information as the Detail button for IRM2, IRBM, and MiniMMAC hubs.

#### **Frames**

This button, available only for the IRM3, displays two pie charts. The Frame Size pie chart shows the total number of frames, grouped according to their size in bytes. The Protocol pie chart shows the number of frames per protocol type.

#### **Scroll to Date-Time**

This button allows you to view historical data related to hub performance. For example, if you set a date and time for two days ago, you can view hub performance statistics for two days ago.

#### **Change Time Scale**

This button allows you to change how time is measured on the line graph in the hub Performance View. You can choose to display statistics in time blocks ranging from 1 to 100 hours.

#### **Events**

This button accesses the Event Log containing a list of hub-specific network events. Use the menu or the scroll bars to scroll through the Event Log.

#### **Alarms**

This button allows you to access the Alarms View. The Alarms View displays a list of current network alarms. For information on how to use the Alarms View, refer to the *SPECTRUM Operator's Reference*.

*9030367 E7 Performance Views 6-5*

## **SIRM and MRXI Hubs**

The Performance View for the SIRM and the MRXI hubs provides the following information:

#### **Model Name**

The user-defined or default name of the model.

#### **Device Name**

The ASCII name of the device read from the device.

#### **Network Address**

The network IP address (e.g., 132.177.118.24).

The Performance View also displays a bar gauge at the bottom of the view. The right box (green number) and the bar gauge show the number of packets since the last poll. The left box (white number) shows the number of packets measured since the hub was powered up.

In addition, the Performance View provides a **Packets Per Poll** button. The **Packets Per Poll** button displays a graph showing the rate of packets counted per poll. The graph that appears has a scroll bar that lets you view the recent hub performance statistics. The bottom axis of the graph shows the time in seconds broken into 5 minute intervals. The right axis shows the rate of packets received during the last polling interval.

There is also a small box on the graph that shows the rate of packets received during the last polling interval. You can scroll to a particular date and time to view past hub performance statistics. A **Set Date-Time** (SDT) button is provided in the lower-right corner for setting a specific date and time for which you want to view statistics.

# **MIM Performance View**

You can access non-intelligent and third-party-intelligent MIM Performance Views through the following views: The hub Device View, or the HASPART Panel in the hub Application View. You can also refer to the management module guide for any third-party modules installed in the hub. To open the MIM Performance View from the Device View, follow these steps:

- 1. Click on the module to highlight it.
- 2. Select **Icon Subviews** from the View menu.
- 3. Select **Module Performance** from the Icon Subviews menu.

You can also access the MIM Performance View from the Device View as follows:

- 1. Click on the Module Label with the right mouse button to access the Icon Subviews menu.
- 2. Select **Module Performance** from the Icon Subviews menu.

## **IRBM, IRM2, IRM3 and MiniMMAC Hubs**

The MIM Performance View displays monitoring point performance statistics gathered by SPECTRUM. These statistics include load, error rate, frame rate and collision rate. The banner across the top of the Performance View provides information about the monitoring point. The border color of the banner indicates the device status. The border area contains the following fields:

#### **Name**

The user-defined or default name of the model.

#### **Location**

The location of the device as entered in the Creation dialog box when the model was created. If no location has been specified, this field displays the model name of the SPECTRUM location view containing the device.

#### **Network Address**

The network IP address of the device.

#### **Device Type** The SPECTRUM Model Type (e.g., Hub\_CSI\_IRBM).

#### **System Up Time**

The time, displayed in *days+hours:minutes:seconds*, that the device has been online.

#### **Slot Number**

The number of the hub slot in which the module is installed.

The Performance View includes a multi-attribute line graph that shows network load in green, frame rate in blue, error rate in orange and collision rate in yellow. The IRM3 has an additional field, Active Users, which displays the number of active users detected by the hub. [Table 6-1](#page-91-0) displays the categories of information supplied by the MIM Performance View.

In addition to the banner and the Multi-Attribute Line Graph, the Performance View provides the following buttons:

#### **Log/Lin**

This button allows you to toggle how the multi-attribute line graph is displayed. You can display the network statistics in Logarithmic or Linear format.

#### **Detail**

This button, not available for the IRM3, displays the same Detail view as described earlieer in this chapter. Refer to that section for information on this view.

#### **Errors**

This button, available only for the IRM3, provides the same information as the Detail button for IRM2, IRBM, and MiniMMAC hubs.

#### **Frames**

This button, available only for the IRM3, displays two pie charts. The Frame Size pie chart shows the total number of frames, grouped according to their size in bytes. The Protocol pie chart shows the number of frames per protocol type.

#### **Scroll to Date-Time**

This button allows you to view historical data related to module performance. For example, if you set a date and time for two days ago, you can view module performance statistics for two days ago.

#### **Change Time Scale**

This button lets you change how time is measured on the line graph in the MIM Performance View. You can choose to display statistics in time blocks ranging from 1 to 100 hours.

#### **MIM Configuration**

This button opens the MIM Configuration View. This view allows you to configure the module information. Table 6-1 provides definitions of the fields contained in the MIM Configuration View. This view also has one button. The **Config Alarms** button allows you to access the MIM Configure Alarms View,

*IRBM, IRM2, IRM3 and MiniMMAC Hubs*

which allows you to set threshold alarms and enable them. Table 6-4 displays the information contained in this view. The Configure Alarms View also displays an Error Source Table, which lets you select the types of errors that will cause alarms. [Table 4-2](#page-67-0), in the Configuration View chapter, provides the information contained in the Error Source Table.

#### **Table 6-4. MIM Configuration View Fields**

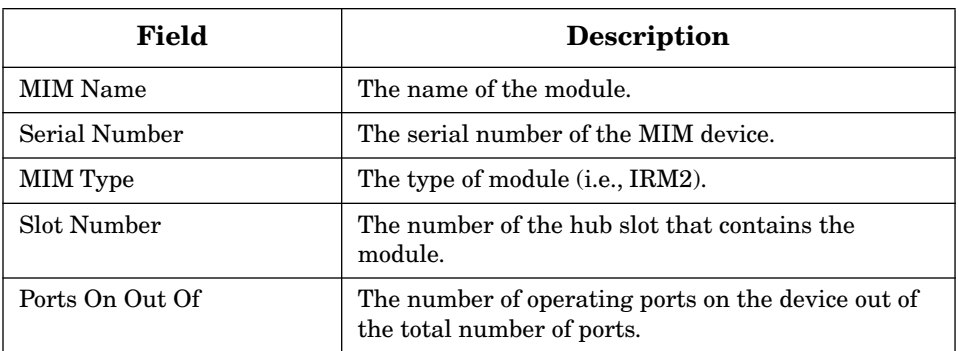

#### **Table 6-5. IRM2, IRM3, IRBM, and MiniMMAC Configure Alarms View Fields**

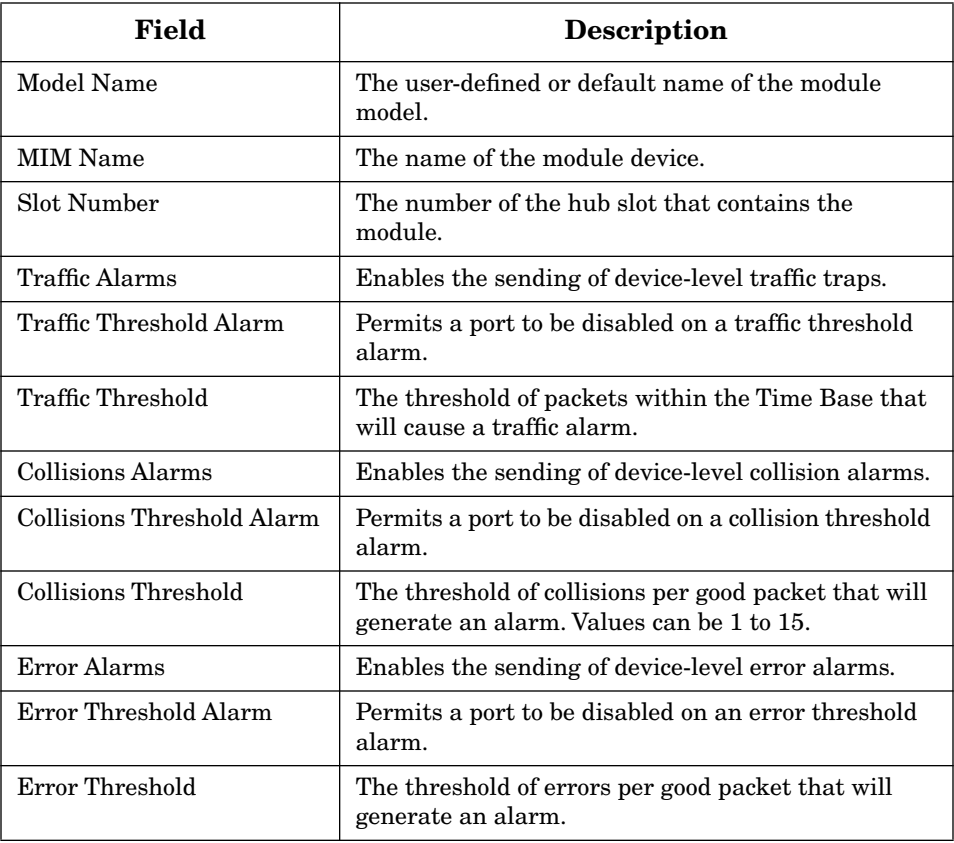

## **SIRM and MRXI Hubs**

The Performance View for the SIRM and the MRXI modules provides the following information:

#### **Model Name**

The user-defined or default name of the hub model.

#### **Network Address**

The network IP address (e.g., 132.177.118.24).

#### **MIM Name**

The name of the module.

#### **MIM Type** The type of module (i.e., IRM2).

**Slot Number** The number of the hub slot that contains the module.

#### **Ports On Out Of**

The number of operating ports on the device out of the total number of ports.

#### **Standard Statistics**

This button allows you to access the MIM Standard Statistics View. The MIM Standard Statistics View displays two bar gauges at the bottom of the view, displaying information on Packets and Collisions. The right box (green number) and the bar gauge show the number of packets/collisions since the last poll. The left box (white number) shows the number of packets/collisions measured since the module was powered up. The **Packets** and **Collisions**  buttons display rate graphs for each statistic.

#### **Config Alarms**

This button allows you to access the MIM Configure Alarms View, which allows you to set threshold alarms and enable them. Table 6-6 displays the information contained in this view.

#### **Table 6-6. SIRM and MRXI MIM Configure Alarms View Fields**

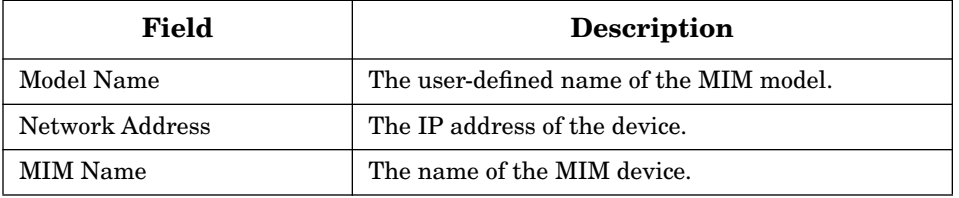

#### **Table 6-6. SIRM and MRXI MIM Configure Alarms View Fields (Continued)**

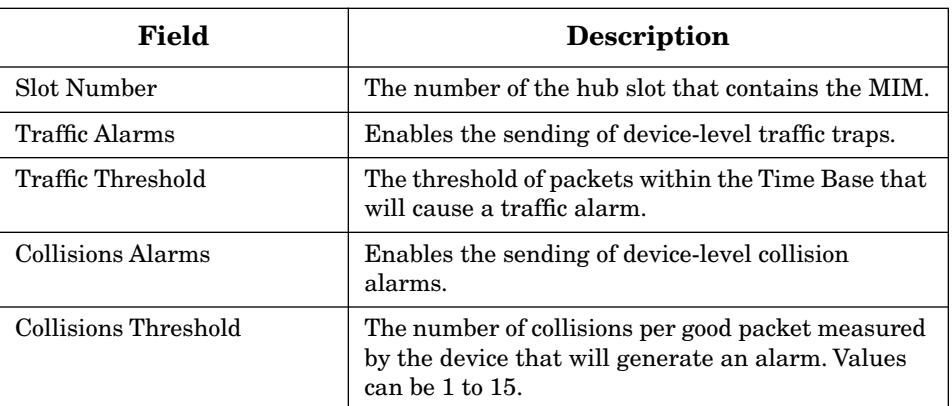

#### **HASPART Panel**

The **HASPART** Panel allows you to access Port Performance Views for the modules installed in the hub. You can either double-click on the name of the module in the HASPART Panel, or you can highlight the name and click on OK. The Port Performance View for modules is described in the next section.

## **Port Performance View**

The Cabletron hub Port Performance View provides the following navigational features:

- Buttons allow you to access increasingly detailed views of network information.
- Table entries within views provide double-click zones which navigate you to device-specific Information Views.

You can display Port Performance Views from the DevTop View or the Device View.

## **Device View Access Method**

There are three ways to access the Port Performance View from the Device View. To display a Port Performance View from the Device View, follow these steps:

1. Click on an individual port in the **Logical MIM Representation** with the right mouse button to display the pop-up menu.

2. Select **Port Performance View** from the pop-up menu.

You can also display the Port Performance View from the Device View by following these steps:

- 1. Click on an individual port in the **Logical MIM Representation** to highlight it.
- 2. Choose **Icon Subviews** from the View menu.
- 3. Choose **Port Performance View** from the Icon Subviews menu.

Finally, Device View port icons provide double-click access to the Port Performance View. For port icons including a bar graph, double-click on the bar graph to access the Port Performance View. For port icons not including a bar graph, double-click on the port status label to access the Port Performance View.

## **DevTop View Access Method**

There are three ways to access the Port Performance View from the DevTop View. To display a Port Performance View from the DevTop View follow these steps:

- 1. Double-click on a module in the **Simplified Device Panel**. One or more port representations appear in the Port Connections Panel.
- 2. Double-click on either one of the gauges of a port representation in the Port Connections Panel. The Port Performance View appears.

You can also display a Port Performance View from the DevTop View by following these steps:

- 1. Double-click on a module in the **Simplified Device Panel**. One or more port representations appear in the Port Connections Panel.
- 2. Click on one of the port icons in the Port Connections Panel with the right mouse button to display the pop-up menu.
- 3. Choose **Performance** from the pop-up menu.

Finally, you can display the Port Performance View from the DevTop View by following these steps:

- 1. Double-click on a module in the **Simplified Device Panel**. One or more port representations appear in the Port Connections Panel.
- 2. Click on one of the port icons in the Port Connections Panel to highlight the icon.
- 3. Choose **Icon Subviews** from the View menu.
- 4. Choose **Performance** from the Icon Subviews menu.

*IRM2, IRM3, IRBM, and MiniMMAC Hubs*

## **IRM2, IRM3, IRBM, and MiniMMAC Hubs**

The Port Performance View for IRM2, IRM3, IRBM and MiniMMAC hubs displays monitoring point performance statistics gathered by SPECTRUM. These statistics include load, error rate, frame rate and collision rate. The banner across the top of the Port Performance View provides information about the monitoring point. The border color of the banner indicates the device status. The border area contains the following fields:

#### **Name**

The user-defined or default name of the model.

#### **Location**

The location of the device as entered in the Creation dialog box when the model was created. If no location has been specified, this field displays the model name of the SPECTRUM location view containing the device.

#### **Network Address**

The network IP address of the device.

#### **Device Type**

The SPECTRUM Model Type (e.g., Hub\_CSI\_IRBM).

#### **System Up Time**

The time, displayed in *days+hours:minutes:seconds*, that the device has been on-line.

#### **Slot/Port Number**

The slot number and the port number in this format: 1.1 (Slot number 1, Port number 1).

The Port Performance View includes a multi-attribute line graph that shows network load in green, frame rate in blue, error rate in orange and collision rate in yellow. The IRM3 has an additional field, Active Users, which displays the number of active users detected by the hub. [Table 6-1](#page-91-0) displays the categories of information supplied by the Port Performance View.

In addition to the banner and the Multi-Attribute Line Graph, the Performance View provides the following buttons:

#### **Log/Lin**

This button allows you to toggle how the multi-attribute line graph is displayed. You can display the network statistics in Logarithmic or Linear format

#### **Detail**

This button, not available for the IRM3, displays the same Detail View as described earlier in this chapter. Refer to that section for information on this view.

#### **Errors**

This button, available only for the IRM3, provides the same information as the Detail button for IRM2, IRBM, and MiniMMAC hubs.

#### **Frames**

This button, available only for the IRM3, displays a view that shows pie charts. The Frame Size pie chart shows the total number of frames, grouped according to their size in bytes. The Protocol pie chart shows the number of frames per protocol type.

#### **Scroll to Date-Time**

This button allows you to view historical data related to port performance. For example, if you set a date and time for two days ago, you can view port performance statistics for two days ago.

#### **Change Time Scale**

This button lets you change how time is measured on the line graph in the Port Performance View. You can choose to display statistics in time blocks ranging from 1 to 100 hours.

#### **Port Configuration**

This button opens the Port Configuration View. This view allows you to configure the port information. [Table 6-7](#page-103-0) provides definitions of the fields contained in the Port Configuration View. The Connects\_to panel at the bottom of the view allows you to access performance views for devices connected to the port. The **Config Alarms** button allows you to access the Port Configure Alarms View, which allows you to set threshold alarms and enable them. Table 6-8 displays the information contained in the Configure Alarms View. The Configure Alarms View also displays an Error Source Table, which lets you select the types of errors that will cause alarms. [Table 4-2](#page-67-0), in

*Performance Views Cabletron Ethernet Hubs 6-14 Management Module Guide*

*IRM2, IRM3, IRBM, and MiniMMAC Hubs*

the Configuration View chapter, provides the information contained in the Error Source Table.

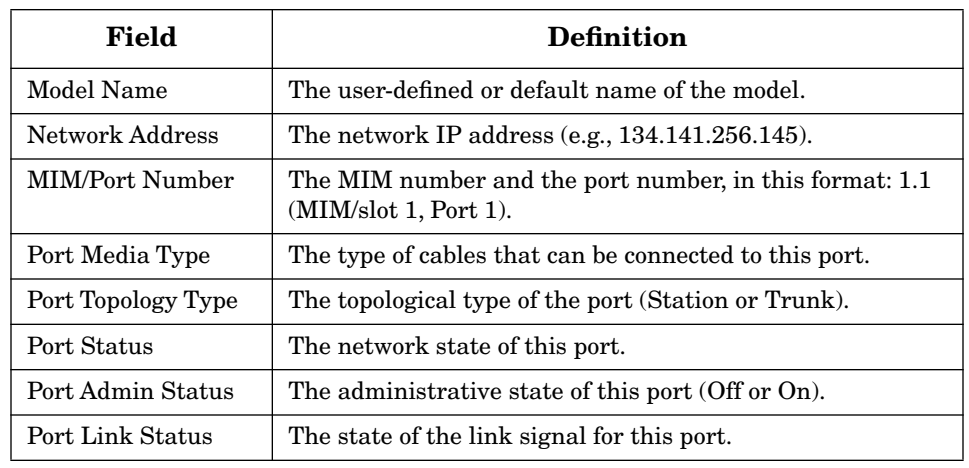

#### <span id="page-103-0"></span>**Table 6-7. Port Configuration View Field Definitions**

#### **Table 6-8. Port Configure Alarms View Field Definitions**

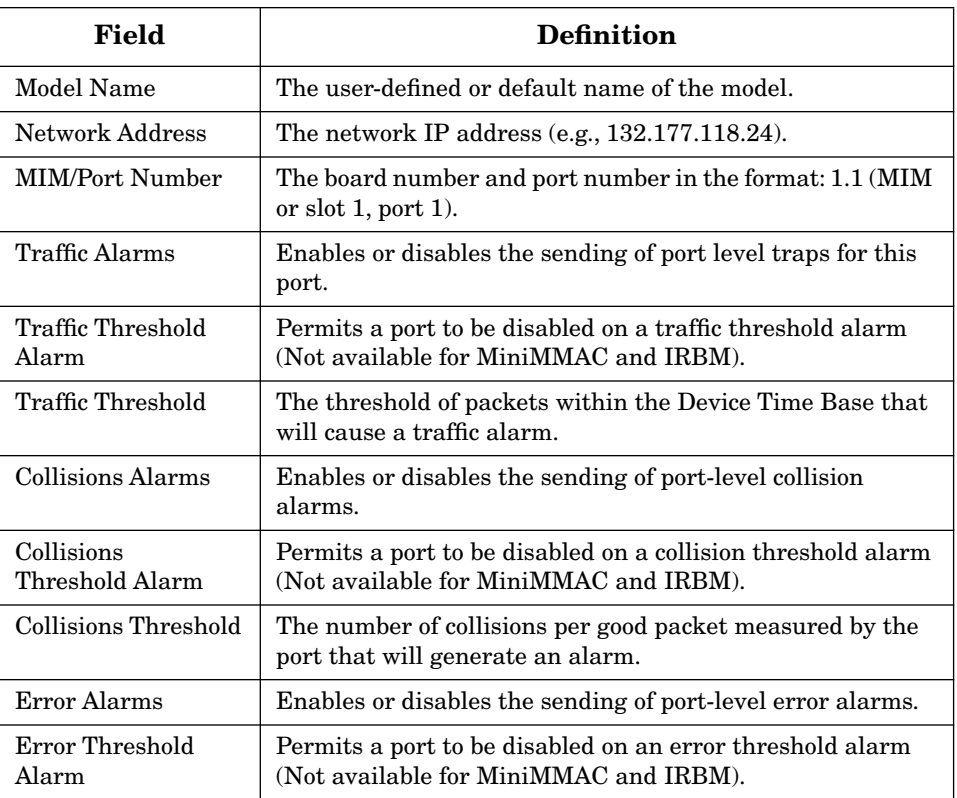

#### **Table 6-8. Port Configure Alarms View Field Definitions (Continued)**

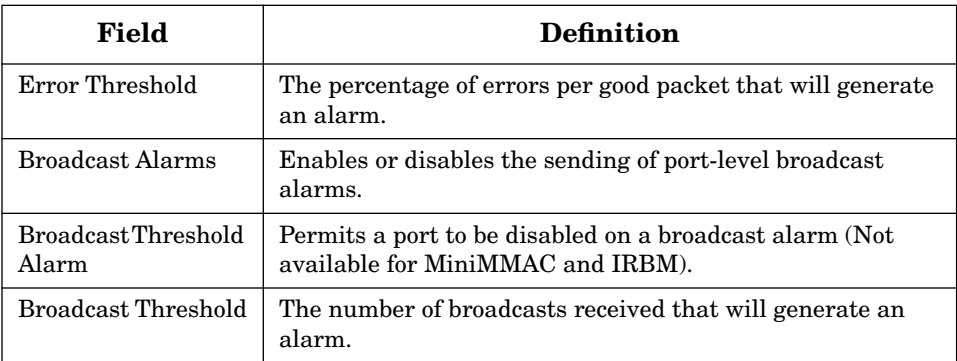

## **SIRM Hubs**

The Port Performance View for SIRM and MRXI hubs displays information related to the status of the port. The information in this view includes:

#### **Model Name**

The user-defined or default name of the model.

#### **Network Address**

The network IP address (e.g., 132.177.118.24).

#### **MIM/Port Number**

The MIM (the slot in the hub) number and the port number in this format: 1.1 (Port 1, Slot 1).

#### **Port Media Type**

The type of cables that can be connected to this port.

#### **Port Status**

The network state of this port.

**Port Link Status** The state of the link signal for this port.

#### **Port Admin State**

The administrative state of this port (off or on).

#### **Standard Statistics**

This button allows you to display the Ethernet Port Standard Statistics View. [Table](#page-105-0) provides definitions of the fields in this view.

*MRXI Hub*

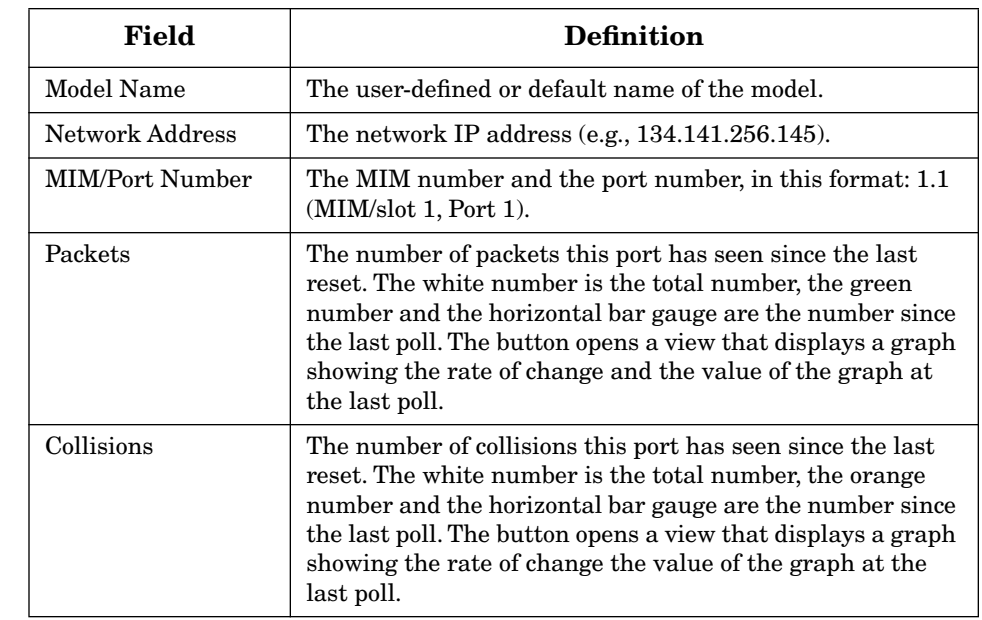

#### <span id="page-105-0"></span>**Table 6-9. Ethernet Port Standard Statistics View Field Definitions**

## **MRXI Hub**

The Port Performance View for the MRXI hub displays information related to the status of the port. The information in this view includes:

#### **Model Name**

The user-defined or default name of the hub model.

#### **Network Address**

The network IP address (e.g., 134.141.256.145).

#### **MIM/Port Number**

The MIM (the slot in the hub) number and the port number in this format: 1.1 (Port 1, Slot 1).

#### **Port Media Type**

The type of cables that can be connected to this port.

#### **Port Status**

The network state of this port.

#### **Port Link Status**

The state of the link signal for this port.

#### **Port Admin State**

The administrative state of this port (off or on).;

#### **Standard Statistics**

This button allows you to display the Ethernet Port Standard Statistics View. Table 6-10 provides definitions of the fields in this view.

#### **Table 6-10. Ethernet Port Standard Statistics View Field Definitions**

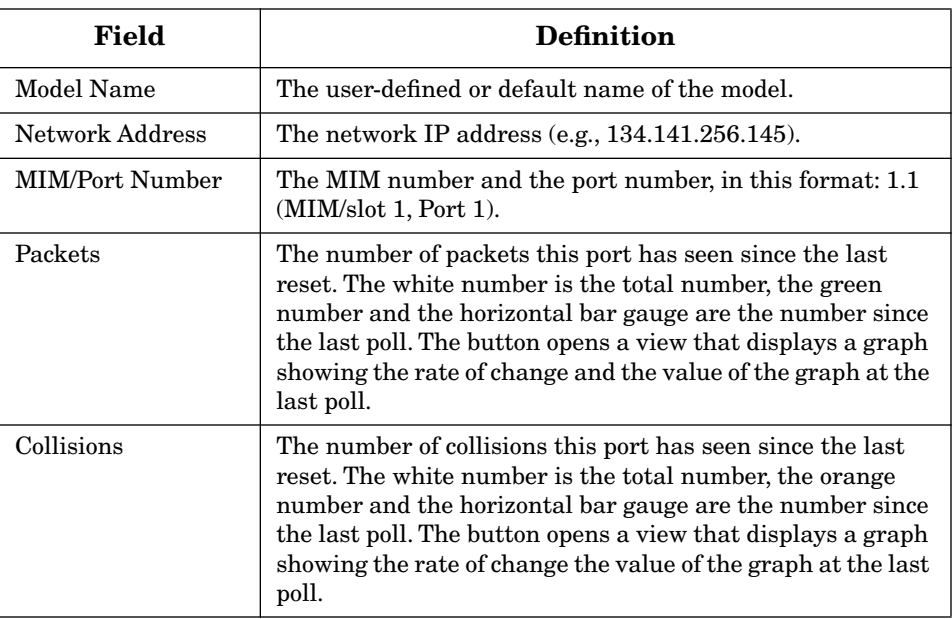

#### **Config Alarms**

This button lets you display the Ethernet Port Configure Alarms View. Table 6-11 provides definitions of the fields in this view.

#### **Table 6-11. Ethernet Port Configure Alarms View Field Definitions**

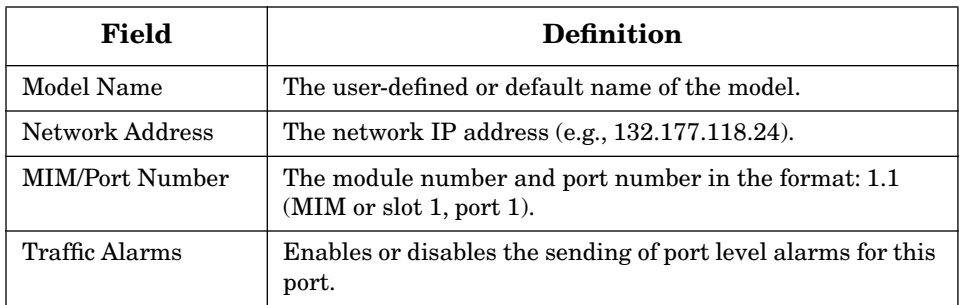

*Performance Views Cabletron Ethernet Hubs 6-18 Management Module Guide*

*MRXI Hub*

### **Table 6-11. Ethernet Port Configure Alarms View Field Definitions (Continued)**

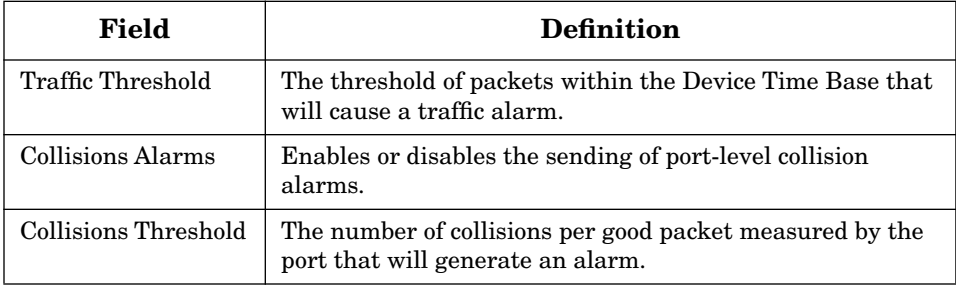
*Port Performance View MRXI Hub*

## <span id="page-109-0"></span>**Chapter 7**  $\mathbf{H}$

# **Event and Alarm Messages**

## **What is in this Chapter**

This chapter describes the events and alarms that the Cabletron Ethernet Hubs Management Module supports. It also notes if an event is mapped to an identical alarm message, and if it provides any corresponding probable cause message.

Events and alarms originate as generic Simple Network Management Protocol (SNMP) traps sent from the physical hub devices. These traps, or unsolicited messages, are translated as SPECTRUM events and displayed in the Event Log. For more information on specific SNMP traps, refer to RFC 1213 available through the Internet system. Also refer to the Management Information Base (MIB) documentation for each specific hub device.

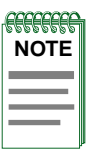

*Each event/alarm listed below includes: the event code, the event/alarm message, followed by a brief description of the event/alarm, an alarm mapping indicator, and any probable cause message for the mapped alarm. When variable data is inserted in a message, it is indicated by a {v}. Data in braces will be replaced by the named variable followed by a specific value, without the braces.*

## <span id="page-110-0"></span>**Cabletron Ethernet Hub Alarms and Events**

Table 7-1 lists the events and alarms supported by the Cabletron Ethernet Hub devices. The event message files are located in the following directory:

#### */SPECTRUM Directory Path/***SG-Support/CsEvFormat**

The alarm message files are located in the following directory:

#### */SPECTRUM Directory Path/***SG-Support/CsPCause**

**Table 7-1. Events and Alarms** 

| <b>Event Message</b>                                                                                                    | <b>Probable Cause Message</b>                                                     |
|----------------------------------------------------------------------------------------------------|-----------------------------------------------------------------------------------|
| 00010203                                                                                                    | 00010203                                                                          |
| The model created is not the<br>same type as the device. Model<br>type = $\{v\}$ , Name = $\{v\}$ , User =<br>$\{v\}$ . | The model created is not the<br>same type as the device.                          |
| 00010306                                                                                                    | 00010306                                                                          |
| $A(n) \{v\}$ device, named $\{v\}$ , has<br>been cold started.                                                          | Not Applicable.                                                                   |
| 00010307                                                                                                    | 00010307                                                                          |
| The device named $\{v\}$ has been<br>warm started.                                                                      | Not Applicable.                                                                   |
| 00010308                                                                                                    | 00010308                                                                          |
| $A(n)$ $\{v\}$ device, named $\{v\}$ , has<br>detected a commumication Link<br>Down.                                    | Communication link is down.                                                       |
| 00010309                                                                                                    | 00010309                                                                          |
| $A(n) \{v\}$ device, named $\{v\}$ , has<br>detected a communication link<br>up.                                        | Not Applicable.                                                                   |
| 0001030a                                                                                                    | 0001030a                                                                          |
| The device named $\{v\}$ has<br>detected an authentication<br>failure.                                                  | Other user is trying to connect<br>to device with an invalid<br>community string. |
| 0001030b                                                                                                    | 0001030b                                                                          |
| $A(n) \{v\}$ device, named $\{v\}$ , has<br>detected an EGP Neighbor or<br>loss.                                        | Lost contact with EGP neighbor.                                                   |

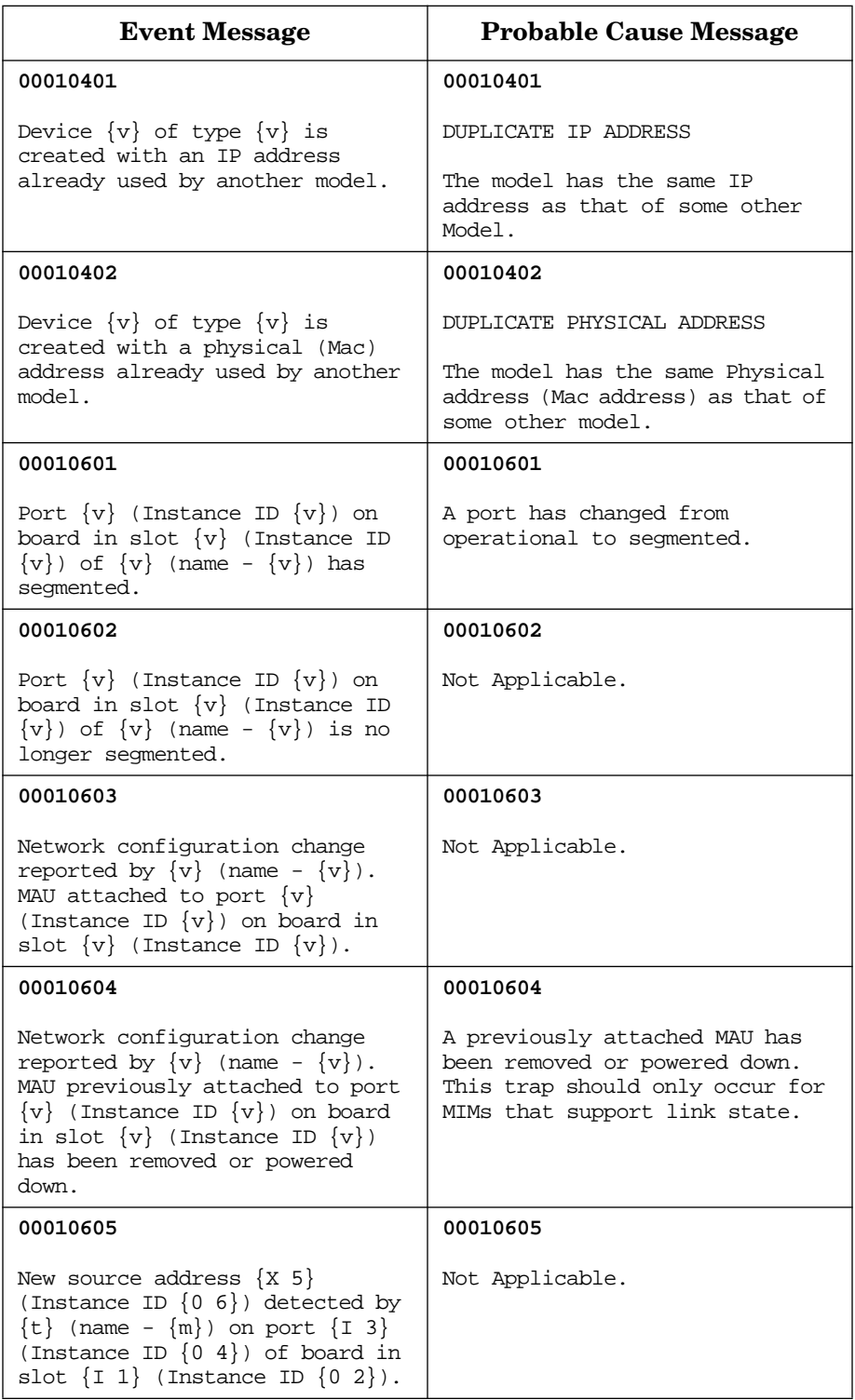

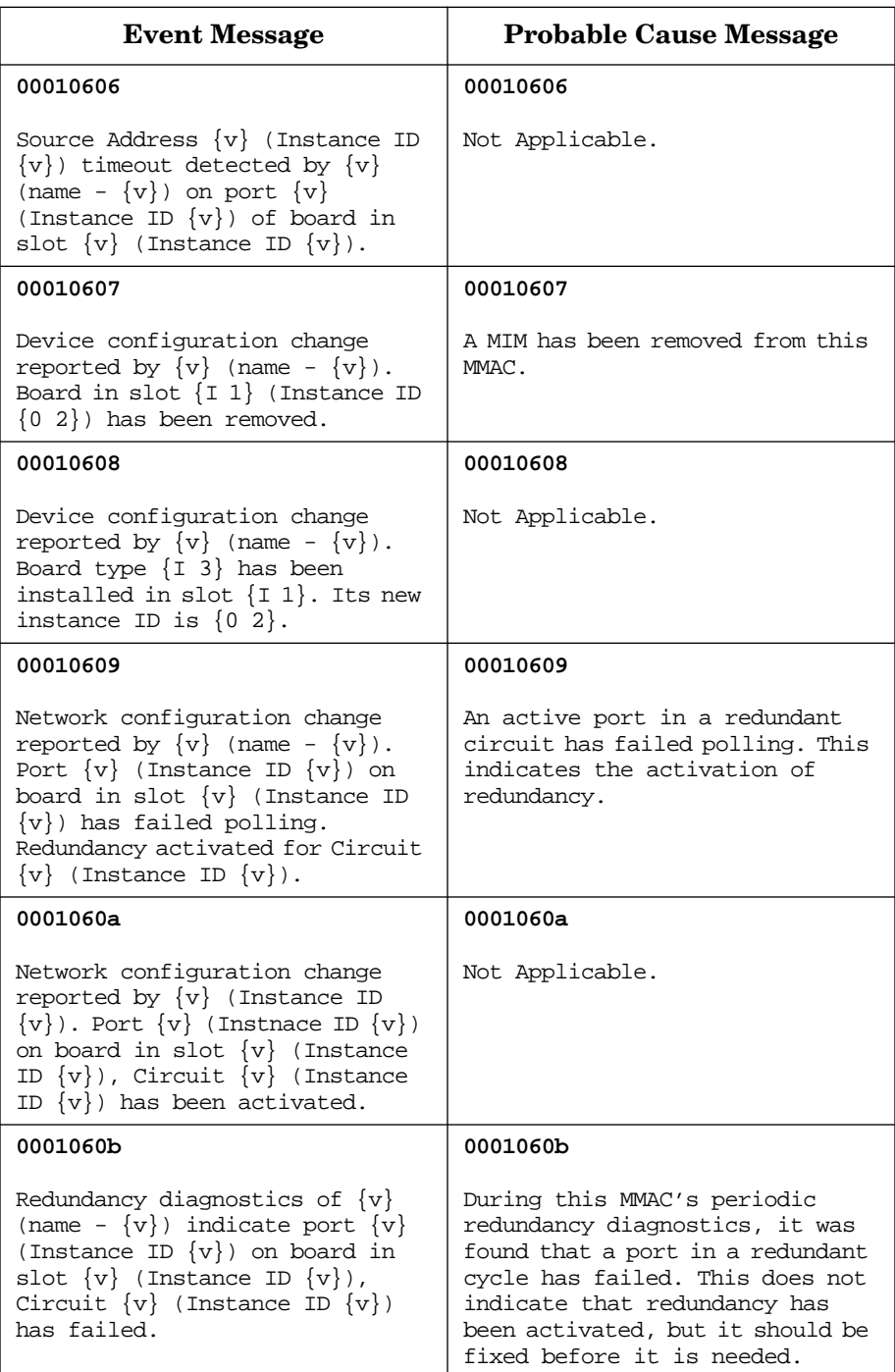

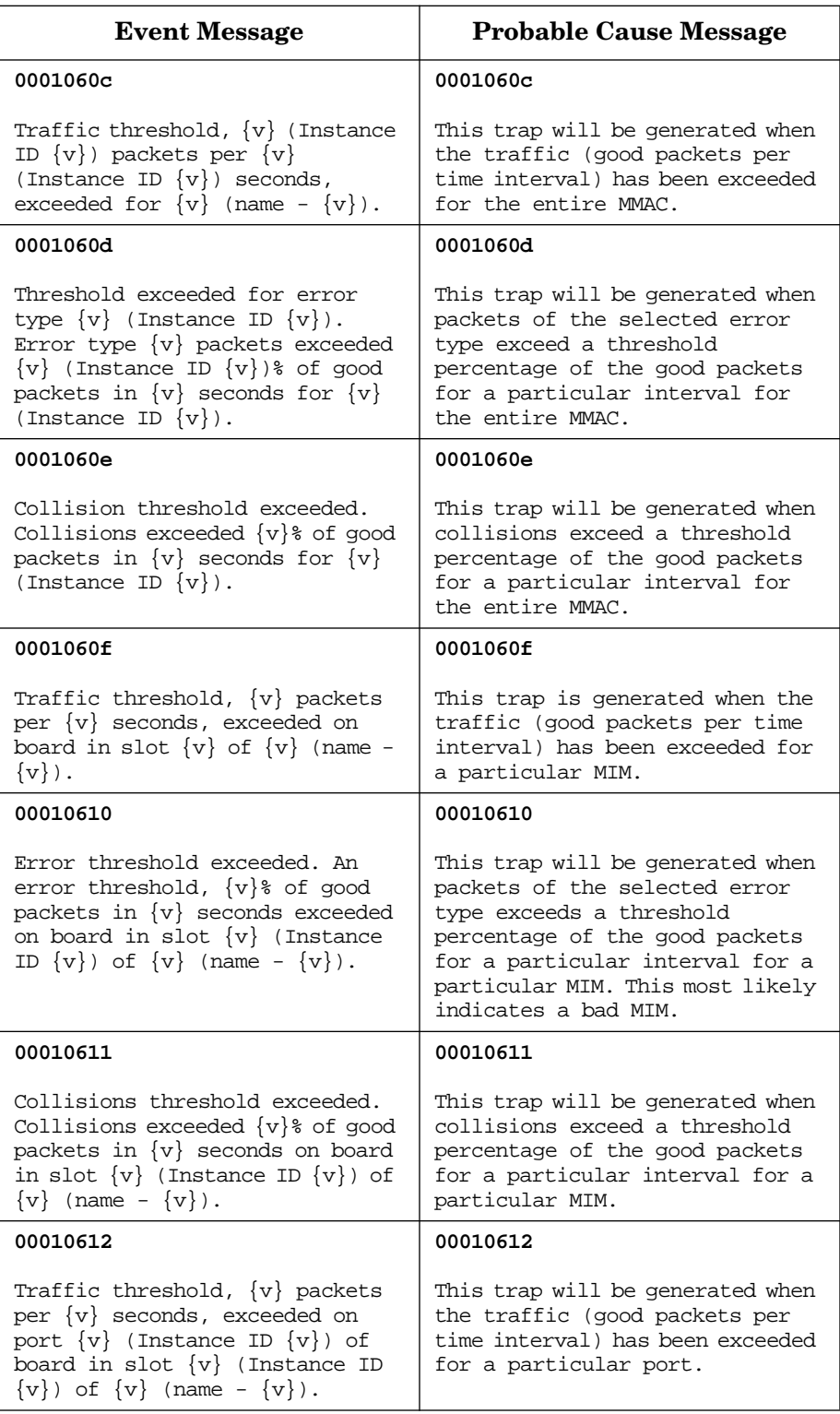

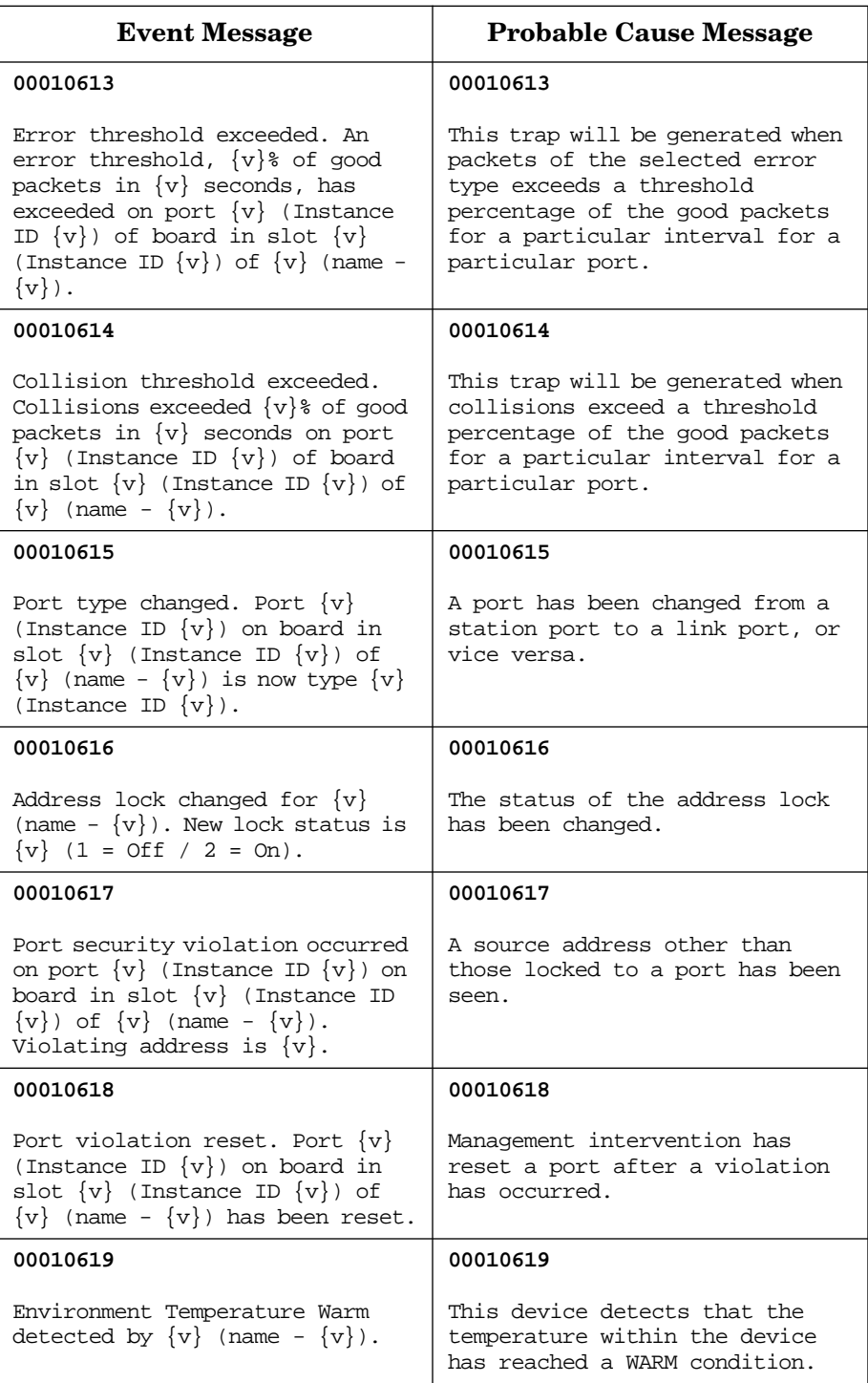

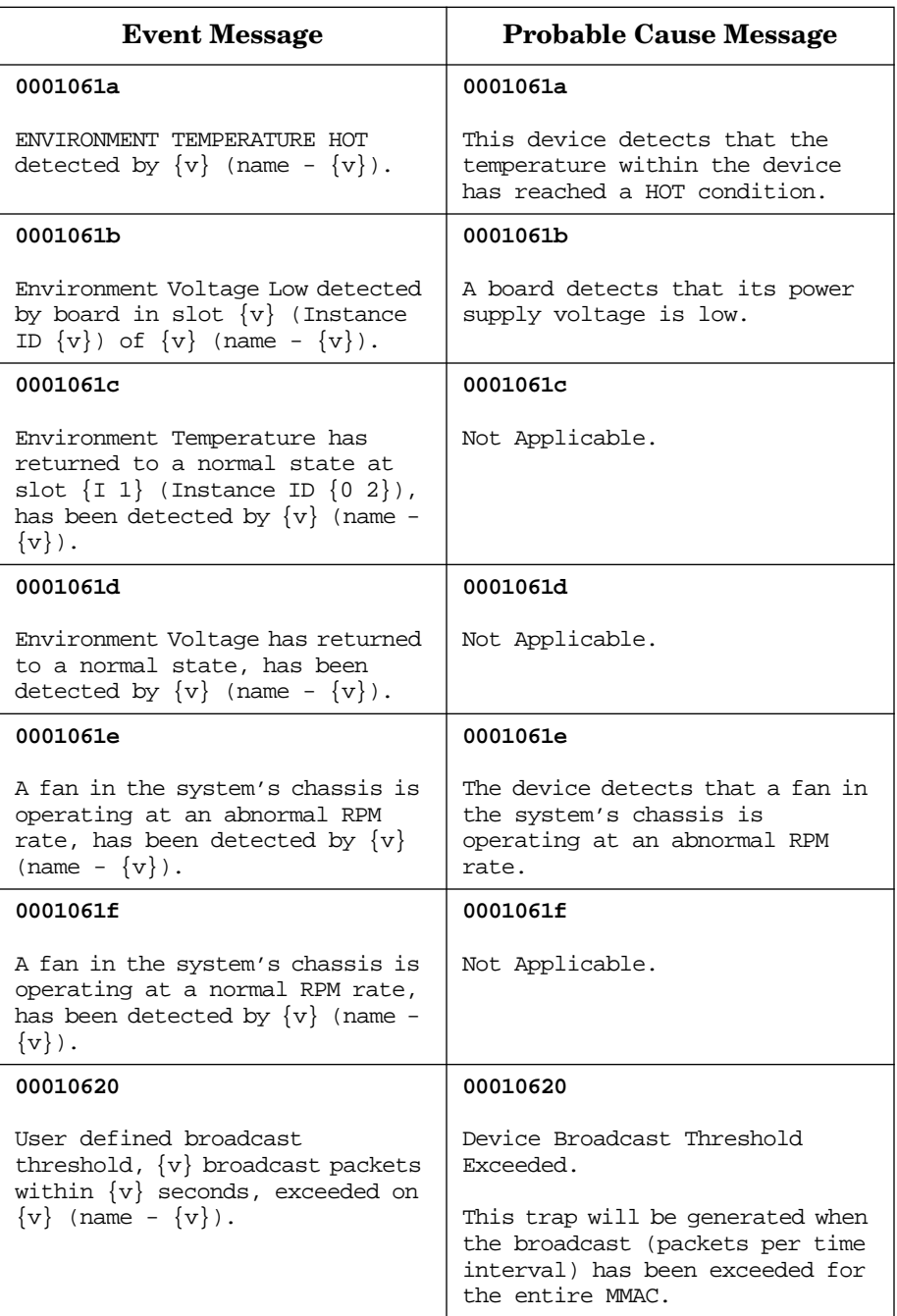

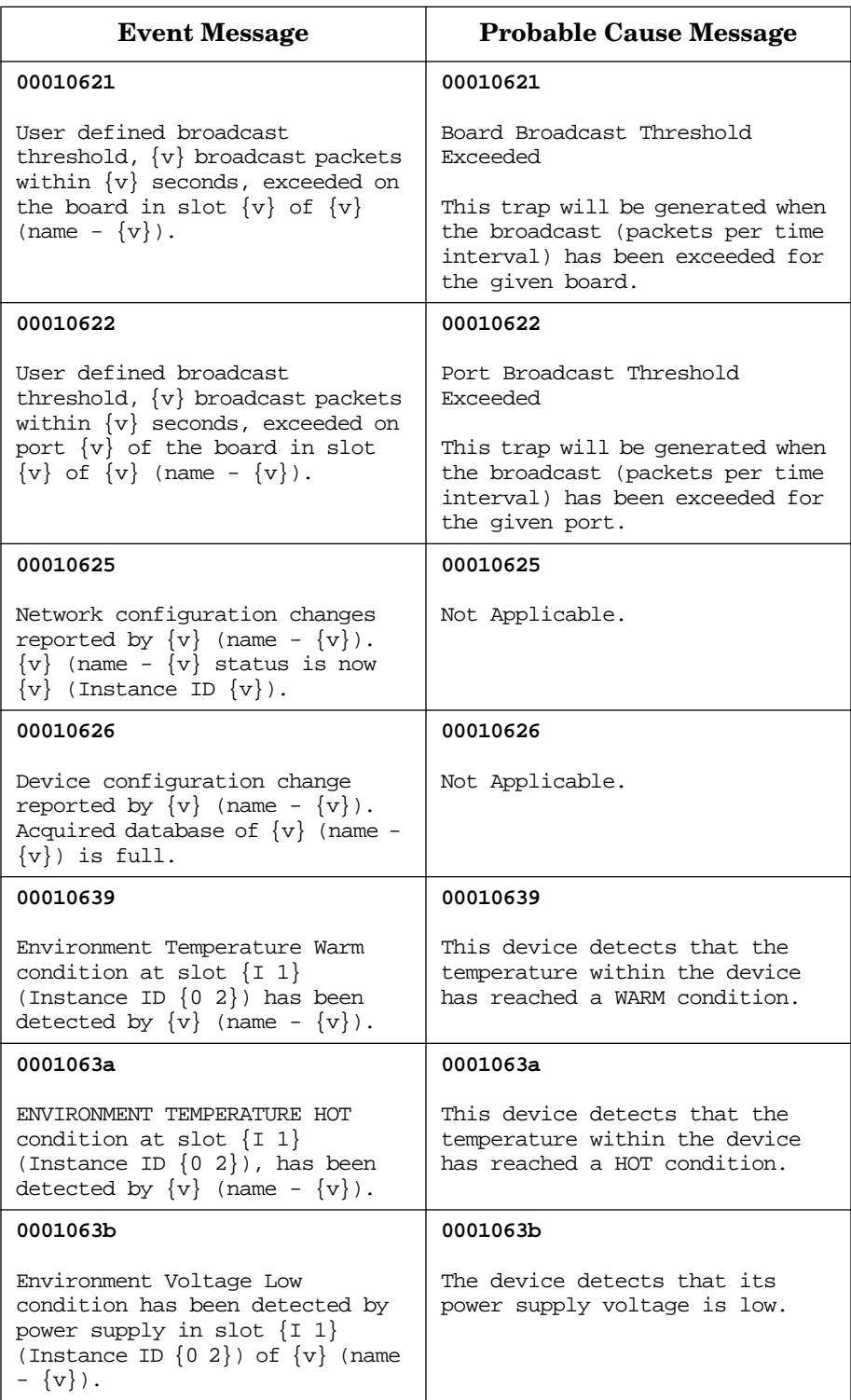

# **Index**

#### **Symbols**

% Collisions [6-3](#page-91-0) % Errors [6-3](#page-91-0)

WW 11 1 1

#### **A**

Access [4-16](#page-72-0) Permissions [4-16](#page-72-0) Accessing the Hub Configuration View [4-1](#page-57-0) Device View [2-1](#page-19-0) Performance View [6-2](#page-90-0) Active Users [6-3](#page-91-0) Additional Bridge Information Button [4-18](#page-74-0) View [4-18](#page-74-0) Configuration Button [4-15](#page-71-0) Additional Configuration [4-6](#page-62-0) Address Delete View [4-13](#page-69-0) Button [4-13](#page-69-0) Display View [4-13](#page-69-0) Administrative State [6-15](#page-103-0), [6-16,](#page-104-0) [6-17](#page-105-0) Alarm Messages [7-1](#page-109-0) Alarms Button [5-3](#page-85-0), [5-5](#page-87-0), [6-5](#page-93-0) Log View [5-2](#page-84-0) View [5-5](#page-87-0), [6-5](#page-93-0) Alignment [4-11,](#page-67-0) [6-4](#page-92-0) Errors [6-4](#page-92-0) Apply Button [2-14](#page-32-0) Audible Alarm [4-10](#page-66-0)

#### AUI [4-4](#page-60-0), [4-21](#page-77-0)

BrdgFiber\_Off [4-4](#page-60-0) BridgeFiber\_Rptr [4-4](#page-60-0) Off Fiber\_Brdg [4-4](#page-60-0) Fiber\_Rptr [4-4](#page-60-0) Rptr Fiber\_Brdg [4-4](#page-60-0) Fiber\_Off [4-4](#page-60-0) Available Circuits [4-11](#page-67-0)

#### **B**

Banner [6-3,](#page-91-0) [6-13](#page-101-0) Bar Gauge [6-6](#page-94-0) Bd/Port Combination [4-12](#page-68-0) Board Member [4-13](#page-69-0) Number [4-7](#page-63-0) Port Instance [4-12](#page-68-0), [4-25](#page-81-0) Bridge Configuration View [4-17](#page-73-0) ID [4-19](#page-75-0) Information [4-2,](#page-58-0) [4-5](#page-61-0) Button [4-18](#page-74-0) View [4-18](#page-74-0) Location [4-18](#page-74-0) Name [4-17](#page-73-0) Priority [4-19](#page-75-0) Restart [4-21](#page-77-0) Settings [4-21](#page-77-0) Status Control [4-21](#page-77-0) Type [4-17](#page-73-0)

### **C**

Change Time Scale Button [6-5](#page-93-0) Circuit Configuration [4-25](#page-81-0) Enable [4-12](#page-68-0) Field [4-25](#page-81-0) Name [4-12,](#page-68-0) [4-25](#page-81-0) Number [4-12](#page-68-0), [4-13](#page-69-0) Reset [4-13](#page-69-0) View [4-13](#page-69-0) Clear [6-4](#page-92-0) Close Button [2-14](#page-32-0) Coaxial [4-21](#page-77-0) Cold Boot [4-15](#page-71-0) Collision [5-3](#page-85-0), [6-4](#page-92-0), [6-17,](#page-105-0) [6-18](#page-106-0) Alarms [6-15,](#page-103-0) [6-19](#page-107-0) Rate [6-3](#page-91-0), [6-13](#page-101-0) Statistics [5-3,](#page-85-0) [5-4](#page-86-0) Threshold [6-15,](#page-103-0) [6-19](#page-107-0) Alarm [6-15](#page-103-0) Comments xiii Community And Trap Table View [4-6](#page-62-0) and Trap Table [4-15](#page-71-0) Name [4-3](#page-59-0), [4-17](#page-73-0) Attribute [4-24](#page-80-0) String [4-16](#page-72-0) Table [4-6](#page-62-0) Detail View [4-15](#page-71-0) Condition Status Banner [2-4](#page-22-0) Config Alarms Button [4-5,](#page-61-0) [6-18](#page-106-0) Configuration Information [4-2](#page-58-0) View [4-1](#page-57-0) Contact [2-4](#page-22-0) Control Button [4-5](#page-61-0), [4-21](#page-77-0) Conventions [xii](#page-12-0) Counters [4-8](#page-64-0) CRC [4-11,](#page-67-0) [6-4](#page-92-0) Errors [6-4](#page-92-0) Cs Files CsEvFormat [7-2](#page-110-0) CsPCause [7-2](#page-110-0)

Current Bridge Status [4-21](#page-77-0) Date [4-4](#page-60-0) Time [4-4](#page-60-0) Cyclic Redundancy Checks [4-11](#page-67-0)

## **D**

Default [2-14](#page-32-0) Description [2-4](#page-22-0) Detail Button [6-4](#page-92-0) Device Actions [1-1](#page-15-0) Associations [1-1](#page-15-0) Attributes [1-1](#page-15-0) Configuration [4-2,](#page-58-0) [4-4,](#page-60-0) [4-17](#page-73-0) Counters [4-8](#page-64-0) Discover [4-8](#page-64-0) Models [1-1](#page-15-0) Name [4-4](#page-60-0), [4-7](#page-63-0), [4-9](#page-65-0), [4-11,](#page-67-0) [4-16](#page-72-0), [5-3](#page-85-0), [5-4](#page-86-0), [6-6](#page-94-0) Redundancy [4-8](#page-64-0) Type [2-4](#page-22-0), [4-7](#page-63-0), [6-3](#page-91-0), [6-13](#page-101-0) Diagnostic View [5-1](#page-83-0) Disastrous Situation [4-24](#page-80-0) DownLoad Software Button [4-14](#page-70-0) Software View [4-14](#page-70-0)

#### **E**

Enable [4-25](#page-81-0) Error [6-4](#page-92-0) Alarms [6-15](#page-103-0) Attributes [5-2](#page-84-0) Breakdown [6-4](#page-92-0) Button [6-5](#page-93-0) Rate [6-3](#page-91-0), [6-13](#page-101-0) Source Table [4-11](#page-67-0) Threshold [6-16](#page-104-0) Alarm [6-15](#page-103-0) Ethernet Bridge [4-17](#page-73-0) MIMs [4-15](#page-71-0) Port Configure Alarms View [6-18](#page-106-0)

*Index Cabletron Ethernet Hubs 2 Management Module Guide*

#### **E (continued)**

Event

Button [5-3](#page-85-0), [5-4](#page-86-0), [6-5](#page-93-0) Code [7-1](#page-109-0) Log [5-3](#page-85-0), [5-5](#page-87-0), [6-5](#page-93-0), [7-1](#page-109-0) View [5-2](#page-84-0) Messages [7-1](#page-109-0) Events [5-5](#page-87-0)

#### **F**

Factory Defaults [4-9](#page-65-0) FDDI [4-22](#page-78-0) MIMs [4-15](#page-71-0) Fiber Optic [4-21](#page-77-0) Ports [4-4](#page-60-0) Find [4-7](#page-63-0) Board/Port Button [4-6](#page-62-0) Source Address Button [4-5](#page-61-0) Firmware Base Address [4-14](#page-70-0) Configuration [4-2](#page-58-0) Start Address [4-14](#page-70-0) Top Address [4-14](#page-70-0) Version [4-18](#page-74-0) Flash Count [4-14](#page-70-0) Download [4-6](#page-62-0) Download View [4-14](#page-70-0) Memory [4-14](#page-70-0) Size in Bytes [4-14](#page-70-0) Force On Boot [4-15](#page-71-0) Forward Delay [4-20](#page-76-0) Hello Information View [4-20](#page-76-0) Parm [4-20](#page-76-0) Frame Breakdown [6-4](#page-92-0) Button [6-5](#page-93-0) Rate [6-3,](#page-91-0) [6-13](#page-101-0) Size Pie Chart [6-5,](#page-93-0) [6-8,](#page-96-0) [6-14](#page-102-0) Fwd Dly & Hello Information Button [4-20](#page-76-0)

### **G**

```
Gauge
   Control Panel 2-13
   Mode 2-13
   Type 2-13
Getting Help xii
Giants 4-11, 6-4, 6-5
Good Frames 6-4
```
## **H**

Hello Time Parm [4-20](#page-76-0) Help xiii Hold Time [4-19](#page-75-0) Hub Performance [6-5](#page-93-0) Redundancy Management [4-21](#page-77-0) Hub\_CSI IRBM [1-2](#page-16-0) IRM2 [1-2](#page-16-0) IRM3 [1-2](#page-16-0) MiniM [1-2](#page-16-0) MRXi [1-2](#page-16-0) SIRM [1-2](#page-16-0)

## **I**

Instance [4-13](#page-69-0) Internet Protocol Address [2-4](#page-22-0) Introduction [1-1](#page-15-0) IP Addr [4-16](#page-72-0) Address [2-4](#page-22-0), [4-4](#page-60-0) Add [4-12](#page-68-0) Field [4-25](#page-81-0) Delete [4-13](#page-69-0) IRBM [4-17](#page-73-0), [6-3](#page-91-0), [6-13](#page-101-0) Bridge Control View [4-21](#page-77-0) IRM MMAC Alarms View [5-3](#page-85-0) IRM2 [4-21,](#page-77-0) [6-3,](#page-91-0) [6-13](#page-101-0) IRM3 [4-21,](#page-77-0) [6-3,](#page-91-0) [6-13](#page-101-0)

#### **J**

No entries for this letter.

#### **K**

Keep Settings Button [2-14](#page-32-0)

#### **L**

Last Image Filename [4-14](#page-70-0) Poll [5-3](#page-85-0), [5-4](#page-86-0) Server IP Address [4-14](#page-70-0) Lin Button [6-4](#page-92-0) Linear [6-4](#page-92-0) Link Signal [6-15,](#page-103-0) [6-16](#page-104-0), [6-17](#page-105-0) Link-Up Traps [4-8](#page-64-0) Load [6-3](#page-91-0), [6-13](#page-101-0) Local [4-18](#page-74-0) Location [2-4](#page-22-0), [6-3](#page-91-0), [6-13](#page-101-0) Log Button [6-4](#page-92-0) Logarithmic [6-4](#page-92-0) Logical MIM Representation [6-11](#page-99-0)

#### **M**

MAC Address Add [4-12](#page-68-0) Field [4-25](#page-81-0) Delete [4-13](#page-69-0) Management Information Base [1-1](#page-15-0), [7-1](#page-109-0) Manufacturer [2-4](#page-22-0) Max Pull Boards [4-3](#page-59-0) Maximum Circuits [4-11](#page-67-0) MIB [1-1](#page-15-0), [7-1](#page-109-0) MIM Number [6-15](#page-103-0), [6-16,](#page-104-0) [6-17](#page-105-0), [6-18](#page-106-0) MiniMMAC [4-21](#page-77-0), [6-3](#page-91-0), [6-13](#page-101-0)

MMAC Redundancy Information View [4-12](#page-68-0) Table [4-12](#page-68-0) View [4-5](#page-61-0) Type [4-4](#page-60-0) MMAC3 [4-4](#page-60-0) MMAC5 [4-4](#page-60-0) MMAC8 [4-4](#page-60-0) Model [1-1](#page-15-0) Configuration [4-2,](#page-58-0) [4-3,](#page-59-0) [4-17](#page-73-0) Name [2-4](#page-22-0), [4-3](#page-59-0), [4-6](#page-62-0), [4-7](#page-63-0), [4-9](#page-65-0), [4-11,](#page-67-0) [4-14](#page-70-0), 4-16, [4-17,](#page-73-0) [4-18](#page-74-0), [4-19,](#page-75-0) [4-20](#page-76-0), [5-3](#page-85-0), [5-4,](#page-86-0) [6-6,](#page-94-0) [6-15](#page-103-0), [6-16,](#page-104-0) [6-17](#page-105-0), [6-18](#page-106-0) Type [6-3](#page-91-0), [6-13](#page-101-0) Names [1-1](#page-15-0) Monitor Point [6-3](#page-91-0), [6-13](#page-101-0) Precedence [4-3](#page-59-0) MRXI [4-21,](#page-77-0) [5-4,](#page-86-0) [6-6,](#page-94-0) [6-17](#page-105-0) Hub Receive Collisions [5-4](#page-86-0) Transmit Collisions [5-4](#page-86-0) Multi-Attribute Line Graph [6-3,](#page-91-0) [6-4](#page-92-0)

#### **N**

Name [4-7](#page-63-0), [4-16,](#page-72-0) [6-3,](#page-91-0) [6-13](#page-101-0) NB20E [4-17](#page-73-0) NB25E [4-17](#page-73-0) Net Address [2-4](#page-22-0) Network Address [4-3](#page-59-0), [4-6](#page-62-0), [4-7,](#page-63-0) [4-8,](#page-64-0) [4-9](#page-65-0), [4-14,](#page-70-0) [4-17,](#page-73-0) [5-3,](#page-85-0) [6-3,](#page-91-0) [6-6,](#page-94-0) [6-13](#page-101-0), [6-15,](#page-103-0) [6-16](#page-104-0), [6-](#page-105-0) [17](#page-105-0), [6-18](#page-106-0) Alarms [5-3](#page-85-0), [5-5](#page-87-0), [6-5](#page-93-0) Configuration [4-2](#page-58-0) Events [5-3,](#page-85-0) [5-5,](#page-87-0) [6-5](#page-93-0) Statistics [6-4](#page-92-0) No Resource [4-11,](#page-67-0) [6-4](#page-92-0) None [4-16](#page-72-0) Notice [i](#page-1-0) Number of Addresses [4-12](#page-68-0) Ports [4-18](#page-74-0) Restarts [4-19](#page-75-0)

### **O**

OOW [4-11](#page-67-0) Coll [6-5](#page-93-0) Collisions [6-4](#page-92-0) Out Of Window [4-11](#page-67-0) Collisions [6-5](#page-93-0)

#### **P**

Packets [6-17](#page-105-0), [6-18](#page-106-0) Per Poll Button [6-6](#page-94-0) Pathway [4-21](#page-77-0) Percentages [2-13](#page-31-0) Performance Statistics [6-3,](#page-91-0) [6-5,](#page-93-0) [6-6,](#page-94-0) [6-13](#page-101-0) View [6-1](#page-89-0) Pie Charts [6-4,](#page-92-0) [6-5](#page-93-0) Poll Log Ratio [4-3](#page-59-0), [4-17](#page-73-0) Polled Address [4-13](#page-69-0) List [4-13](#page-69-0) Polling Interval [4-3,](#page-59-0) [4-17](#page-73-0) Status [4-3](#page-59-0) Port Admin State [6-16](#page-104-0), [6-17](#page-105-0) Status [6-15](#page-103-0) Association [4-4](#page-60-0) Circuit Status [4-12](#page-68-0), [4-25](#page-81-0) Type [4-12](#page-68-0), [4-25](#page-81-0) Configuration Button [6-14](#page-102-0) Connections Panel [6-12](#page-100-0) Link Status [6-15,](#page-103-0) [6-16](#page-104-0), [6-17](#page-105-0) Media Type [6-15,](#page-103-0) [6-16](#page-104-0), [6-17](#page-105-0) Member [4-13](#page-69-0) Number [4-7](#page-63-0), [6-13,](#page-101-0) [6-15](#page-103-0), [6-16,](#page-104-0) [6-17,](#page-105-0) [6-18](#page-106-0) Performance View [6-11,](#page-99-0) [6-12](#page-100-0) Status [6-15](#page-103-0), [6-16,](#page-104-0) [6-17](#page-105-0) Topology Type [6-15](#page-103-0) Ports On Out Of [4-4](#page-60-0) Preface [xi](#page-11-0)

Primary [4-21](#page-77-0) Circuit [4-24](#page-80-0) Pathway [4-22](#page-78-0) Port [4-22](#page-78-0) PROM Revision [4-4](#page-60-0) Protocol Max Age [4-19](#page-75-0) Pie Chart [6-5,](#page-93-0) [6-8,](#page-96-0) [6-14](#page-102-0) Pulled Board List [4-3](#page-59-0)

## **Q**

Questions xiii

#### **R**

RAM To Flash [4-15](#page-71-0) Rate Alarm Checks [4-10](#page-66-0) Rates [2-13](#page-31-0) Readonly [4-16](#page-72-0) Readwrite [4-16](#page-72-0) Receive Collisions [5-4](#page-86-0) Button [5-4](#page-86-0) Redundancy [4-5](#page-61-0) Button [4-11](#page-67-0), [4-24](#page-80-0) Circuit [4-12,](#page-68-0) [4-13](#page-69-0) Information View [4-25](#page-81-0) Table [4-12,](#page-68-0) [4-13](#page-69-0), [4-24](#page-80-0) Button [4-12](#page-68-0) Redundant Cable Circuit [4-22](#page-78-0) Capability [4-21](#page-77-0) Circuit Connections [4-12,](#page-68-0) [4-21](#page-77-0) Management [4-23](#page-79-0) Poll Interval [4-11](#page-67-0) Related Reading [xii](#page-12-0) Repeater [4-23](#page-79-0) Reset [2-14](#page-32-0) Circuit View Button [4-13](#page-69-0) Restart Device [4-8](#page-64-0) Restricted Rights Notice [ii](#page-2-0) Retry Count [4-12](#page-68-0), [4-25](#page-81-0) Revision [Number](#page-75-0) [4-4](#page-60-0)

#### **R (continued)**

Root

Brdg Max Age [4-18](#page-74-0) Bridge ID [4-18](#page-74-0) Cost [4-18](#page-74-0) Information Button [4-18](#page-74-0) View [4-18](#page-74-0) Port [4-18](#page-74-0) Runts [4-11,](#page-67-0) [6-4](#page-92-0)

### **S**

Scroll to Date-Time Button [6-5](#page-93-0) SDT Button [6-6](#page-94-0) Secondary Circuit [4-24](#page-80-0) Secondary Circuit [4-21](#page-77-0) Security String [4-3](#page-59-0), [4-17](#page-73-0) Selected Attribute [2-13](#page-31-0) Serial Number [2-4](#page-22-0) Set Date-Time Button [6-6](#page-94-0) Setting Redundant Circuits [4-24](#page-80-0) Setup Information View [4-19](#page-75-0) Simple Network Management Protocol Traps [7-1](#page-109-0) Simplified Device Panel [6-12](#page-100-0) SIRM [5-3](#page-85-0), [6-6](#page-94-0), [6-16](#page-104-0) MMAC Hub Collisions [5-3](#page-85-0) Slot Number [6-13](#page-101-0) SNMP [1-1](#page-15-0) Traps [7-1](#page-109-0) Sort [4-7](#page-63-0) Sound Audible Alarm [4-10](#page-66-0) Source Addr Lock [4-8](#page-64-0) Traps [4-8](#page-64-0) Address [4-6,](#page-62-0) [4-7,](#page-63-0) [4-8](#page-64-0) Table [4-8](#page-64-0) Button [4-5](#page-61-0) **SPECTRUM** Events [7-1](#page-109-0) Src Addr Age Time [4-8](#page-64-0) STA Protocol [4-19](#page-75-0)

Station [6-15](#page-103-0) Suggestions xiii Superuser [4-16](#page-72-0) Support xiii Switch Settings [4-19](#page-75-0) Sys Up Time [2-4](#page-22-0) System Up Time [4-7,](#page-63-0) [6-3,](#page-91-0) [6-13](#page-101-0)

#### **T**

TCP/IP Based Networks [xii](#page-12-0) Technical Support xiii Template [1-1](#page-15-0) Terminology [xii](#page-12-0) Test Redundant Circuit [4-12](#page-68-0) Time of Day [4-12](#page-68-0) Testing Redundancy [4-25](#page-81-0) **TFTP** Boot Server [4-14](#page-70-0) Request FileName [4-15](#page-71-0) Host [4-15](#page-71-0) Thin-Net [4-21](#page-77-0) Threshold Alarms [4-9](#page-65-0) Time Base [4-10](#page-66-0) Topology Change [4-20](#page-76-0) Token Ring MIMs [4-15](#page-71-0) Topology Change [4-20](#page-76-0) Count [4-20](#page-76-0) Information Button [4-20](#page-76-0) View [4-20](#page-76-0) Total [2-13,](#page-31-0) [5-3,](#page-85-0) [5-4](#page-86-0) Collisions Button [5-3](#page-85-0) Trademarks [i](#page-1-0) Traffic Alarms [6-15](#page-103-0), [6-18](#page-106-0) Attribute [6-1](#page-89-0) Threshold [4-9](#page-65-0), [6-15](#page-103-0), [6-19](#page-107-0) Alarm [6-15](#page-103-0) Transmit Collisions [5-4](#page-86-0) Button [5-4](#page-86-0)

*Index Cabletron Ethernet Hubs 6 Management Module Guide*

## **T (continued)**

Trap [4-8,](#page-64-0) [4-16](#page-72-0) Generation [4-16](#page-72-0) Host [4-16](#page-72-0) Type Obj ID [4-19](#page-75-0) Trunk [6-15](#page-103-0) Type of Filtering [4-19](#page-75-0)

#### **U**

Unsolicited Messages [7-1](#page-109-0)

#### **V**

Virus Disclaimer [i](#page-1-0) VNM Database [4-2](#page-58-0)

## **W, X, Y, Z**

No entries for these letters.

Free Manuals Download Website [http://myh66.com](http://myh66.com/) [http://usermanuals.us](http://usermanuals.us/) [http://www.somanuals.com](http://www.somanuals.com/) [http://www.4manuals.cc](http://www.4manuals.cc/) [http://www.manual-lib.com](http://www.manual-lib.com/) [http://www.404manual.com](http://www.404manual.com/) [http://www.luxmanual.com](http://www.luxmanual.com/) [http://aubethermostatmanual.com](http://aubethermostatmanual.com/) Golf course search by state [http://golfingnear.com](http://www.golfingnear.com/)

Email search by domain

[http://emailbydomain.com](http://emailbydomain.com/) Auto manuals search

[http://auto.somanuals.com](http://auto.somanuals.com/) TV manuals search

[http://tv.somanuals.com](http://tv.somanuals.com/)